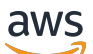

# 申請指南

# AWS IoT SiteWise Monitor

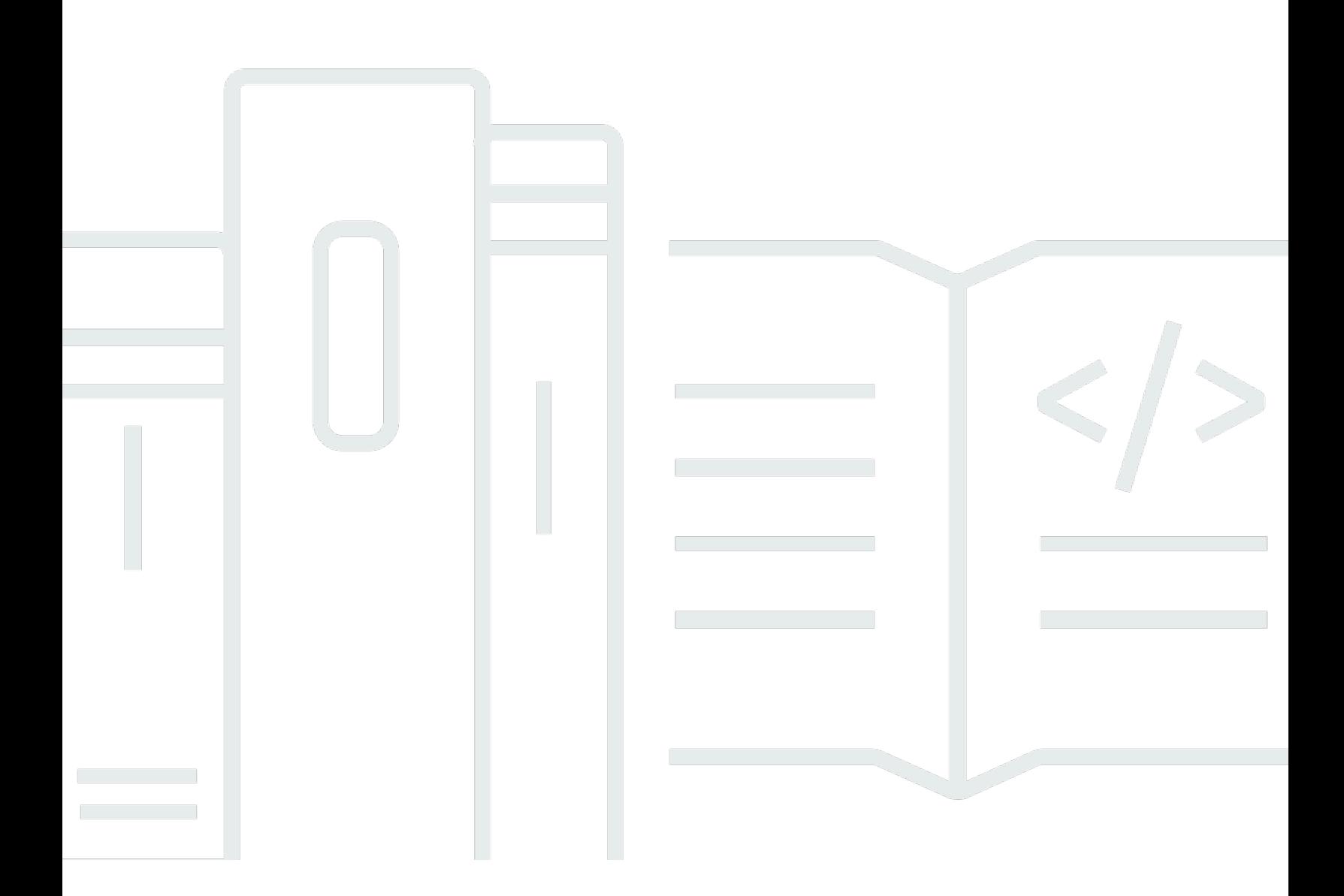

Copyright © 2024 Amazon Web Services, Inc. and/or its affiliates. All rights reserved.

# AWS IoT SiteWise Monitor: 申請指南

Copyright © 2024 Amazon Web Services, Inc. and/or its affiliates. All rights reserved.

Amazon 的商標和商業外觀不得用於任何非 Amazon 的產品或服務,也不能以任何可能造成客戶混 淆、任何貶低或使 Amazon 名譽受損的方式使用 Amazon 的商標和商業外觀。所有其他非 Amazon 擁 有的商標均為其各自擁有者的財產,這些擁有者可能隸屬於 Amazon,或與 Amazon 有合作關係,或 由 Amazon 贊助。

# **Table of Contents**

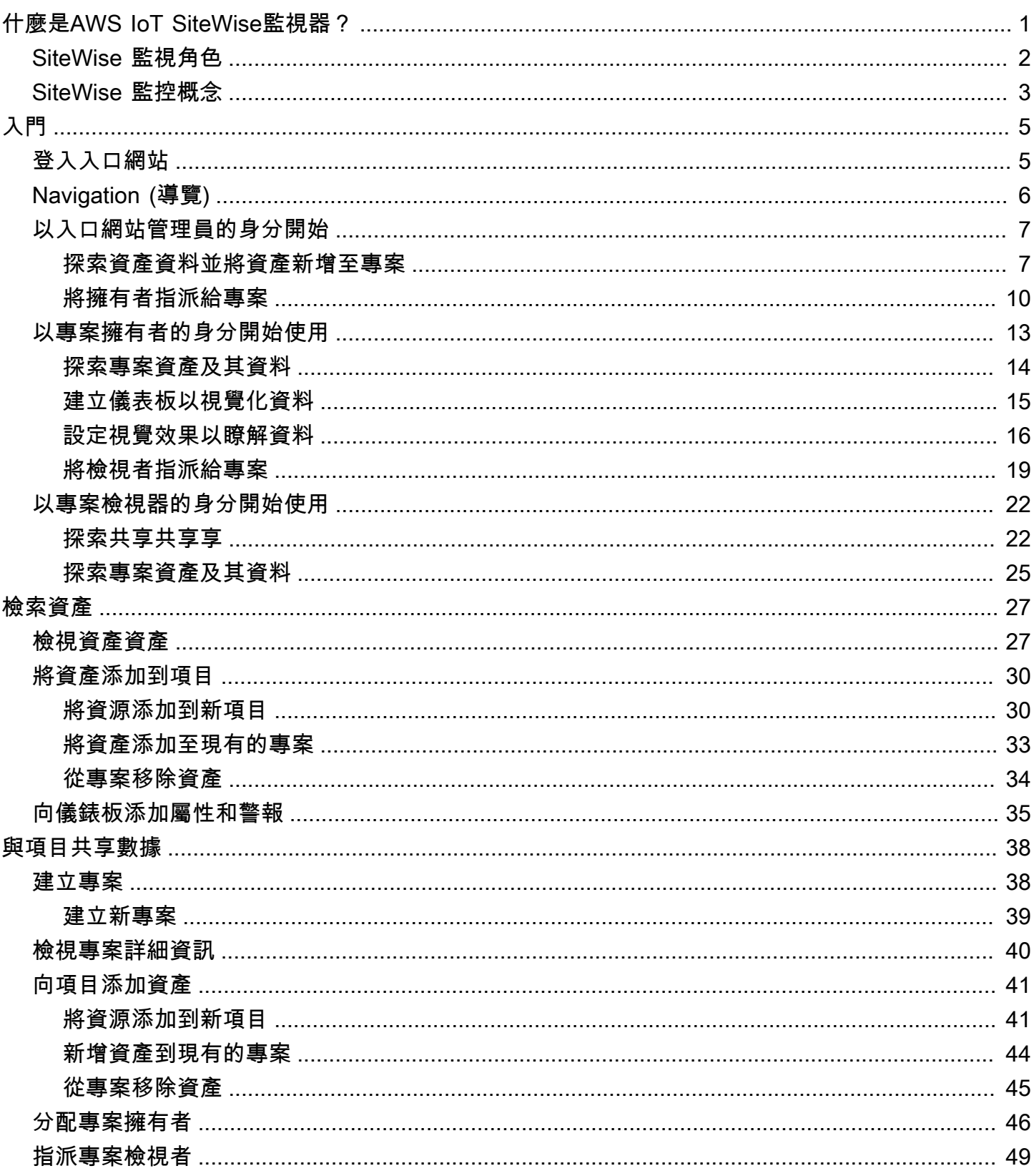

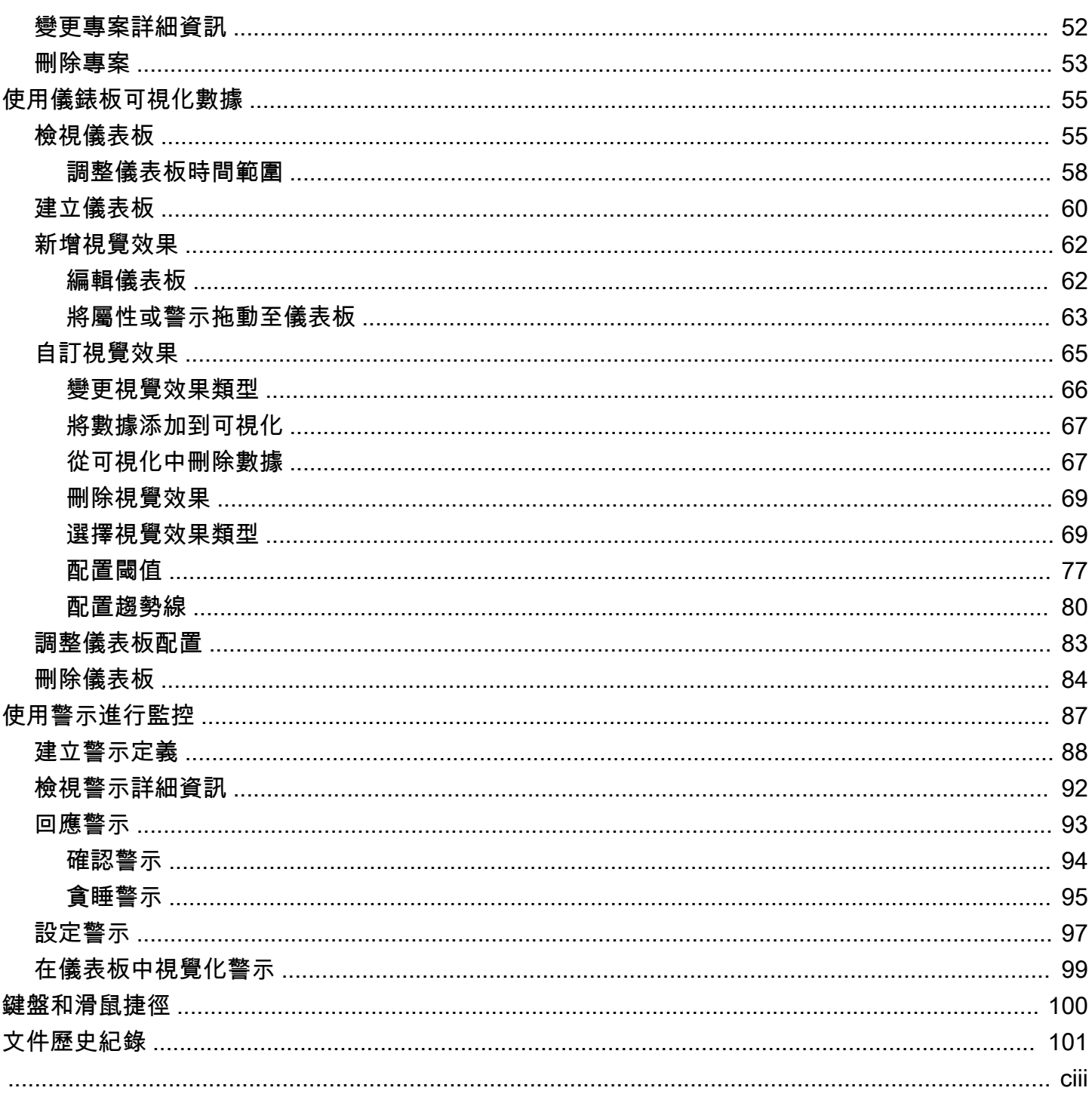

# <span id="page-4-0"></span>什麼是AWS IoT SiteWise監視器?

AWS IoT SiteWise監視器是一項功能AWS IoT SiteWise,它以託管 Web 應用程序的形式提供門戶網 站。您可以使用這些應用程序來查看和共享操作數據和警報。您可以查看連接到的流程,設備和設備中 的數據AWS IoT SiteWise。領域專家 (例如程序工程師) 可以使用這些入口網站,快速深入了解操作資 料,以了解裝置和設備的行為。他們可以利用這些洞察來提高設備、流程或設備的效率,並在新計劃上 進行創新。操作員可以監控帶有警報的數據,並在設備和設備性能不佳時響應警報。

由於會隨時間AWS IoT SiteWise擷取資料,因此您可以使用 AWS IoT SiteWise Monitor 檢視一段時間 內的作業資料。使用 AWS IoT SiteWise Monitor,您可以發現可能難以找到的見解。

#### 以下是顯示風力發電場資料的範例儀表板。

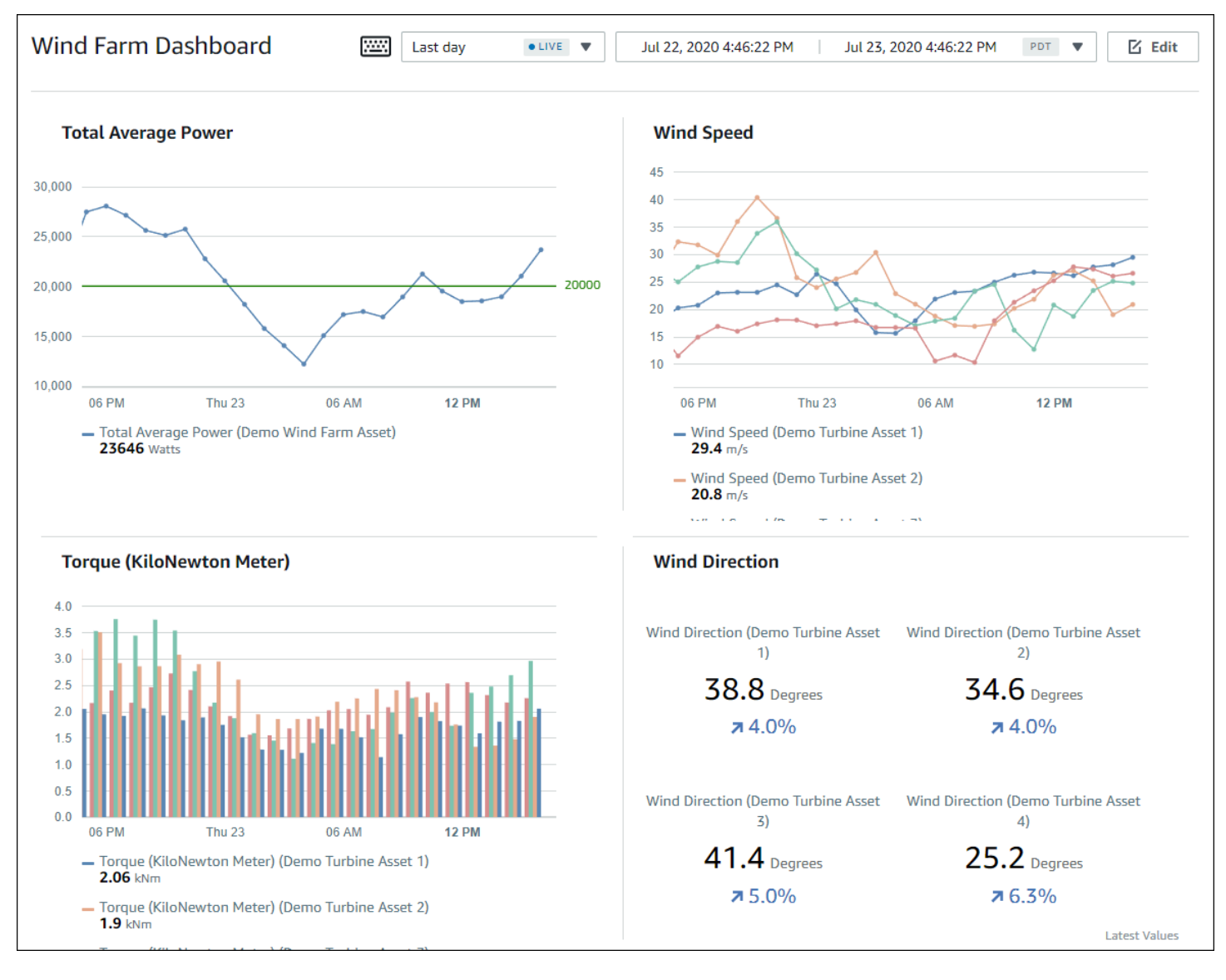

# <span id="page-5-0"></span>SiteWise 監視角色

AWS IoT SiteWise監視入口網站有三個角色:

#### 入口網站管理員

每個 SiteWise Monitor 入口網站都有一或多個入口網站管理員 入口網站管理員會使用入口網站來建 立包含資產和儀表板集合的專案。接著,入口網站管理員會為每個專案指派資產和擁有者。入口網 站管理員會透過控制對專案的存取權,指定專案擁有者和檢視者可以看到的資產。

#### 專案擁有者

每個 SiteWise 監視器專案都有擁有者。專案擁有者會以儀表板形式建立視覺效果,以一致的方式呈 現營運資料。儀表板準備好共用時,專案擁有者可以將檢視者邀請到專案中。專案擁有者也可為專 案指派其他擁有者。專案擁有者可以設定警示的閾值和通知設定。

#### 專案檢視者

每個 SiteWise 監視器專案都有檢視者。專案檢視者可以連線到入口網站,檢視專案擁有者建立的儀 表板。在每個儀表板中,項目查看者可以調整時間範圍,以更好地了解操作數據。專案檢視者只能 檢視他們可存取之專案中的儀表板。專案檢視者可以確認和暫停鬧鐘。

視您的組織而定,同一個人可執行多個角色。

下圖說明除了建立入口網站的AWS管理員外,這三個角色如何在 SiteWise Monitor 入口網站中互動。

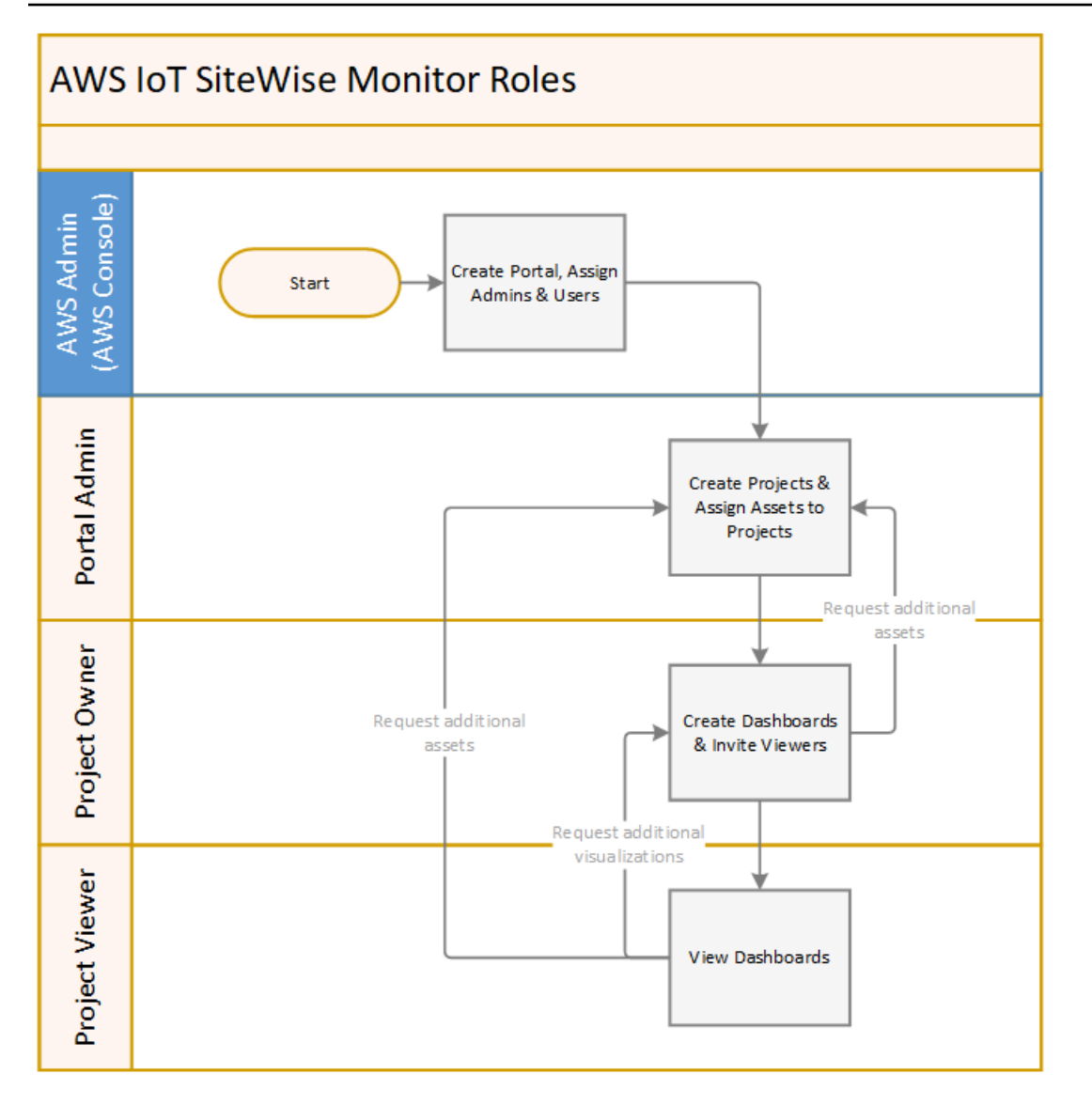

您可以使用AWS IAM Identity Center或 IAM 來管理有權存取您資料的人員。您的資料使用者可以使用 其 IAM 身分中心或 IAM 登入資料,從桌面或行動瀏覽器登入 SiteWise Monitor。

<span id="page-6-0"></span>AWS管理員以外的使用者可以在收到入口網站的連結時存取入口網站。

# SiteWise 監控概念

如果您收到登入 AWS IoT SiteWise Monitor 入口網站的邀請,表示您已經可以從中存取資料AWS IoT SiteWise。若要充分利用 AWS IoT SiteWise Monitor 入口網站,您應該熟悉下列概念:

**Portal** 

AWS IoT SiteWise Monitor 入口網站是一個 Web 應用程式,可用來視覺化和共用 AWS IoT SiteWise 資料。入口網站有一或多個管理員,且包含零或多個專案。

#### 專案

每個 SiteWise 監視器入口網站都包含一組專案。每個專案都有一個與其相關聯的 AWS IoT SiteWise 資產子集。專案擁有者會建立一或多個儀表板,以便透過一致的方式檢視與這些資產相關 聯的資料。專案擁有者可以將檢視者邀請到專案中,讓檢視者能夠檢視專案中的資產和儀表板。該 項目是 SiteWise 監視器內共享的基本單元。專案擁有者可以邀請獲得 AWS 管理員所授予之入口網 站存取權的使用者。必須先確保使用者具備入口網站存取權,才能與該使用者共用該入口網站中的 專案。

#### 資產

從工業設備擷取資料到 AWS IoT SiteWise 中時,裝置、設備和程序都會個別以資產的形式呈現。 每個資產都具有與其相關聯的屬性和警報。入口網站管理員會為每個專案指派資產集合。

#### 屬性

屬性是與資產相關聯的時間序列資料。例如,一個設備可能有一個序號、一個位置、一個製造商和 型號,以及一個安裝日期。它可能也有可用性、效能、品質、溫度、壓力等項目的時間序列值。 警示

警報會監控屬性,以識別設備何時超出其操作範圍。每個警報都會定義一個閾值和要監視的屬性。 當屬性超過臨界值時,警示會變成作用中狀態,並指出您或團隊中的某人應該解決此問題。專案擁 有者可以自訂警示的閾值和通知設定。專案檢視者可以確認和暫停鬧鐘,他們可以留下訊息,其中 包含警示的詳細資訊,或是他們採取的處理動作。

#### 儀表板

每個專案都包含一組儀表板。儀表板可提供一組資產集合值的視覺效果。專案擁有者會建立儀表板 和包含的視覺效果。當專案擁有者準備好共用該組儀表板時,擁有者可以將檢視者邀請到專案中, 讓他們能夠存取專案中的所有儀表板。如果您需要另一組適用於不同儀表板的檢視者,您必須分割 專案之間的儀表板。當檢視者查看儀表板時,他們可以自訂時間範圍以查看特定資料。

#### 視覺效果

在每個儀表板中,專案擁有者決定如何顯示與專案關聯的資產的屬性和警示。可用性可能會以折線 圖表示,而其他值可能會顯示為長條圖或關鍵績效指標 (KPI)。警報最好顯示為狀態網格和狀態時 間表。專案擁有者會自訂每個視覺效果,讓使用者充分理解該資產的資料。

# <span id="page-8-0"></span>入AWS IoT SiteWise門

您可以使用AWS IoT SiteWise Monitor 入口網站來檢視、分析和共用您作業資料的存取權。每個AWS IoT SiteWise Monitor 入口網站都是從AWS IoT SiteWise主控台建立的受管理 Web 應用程式。當您獲 得入口網站的存取權時,您會收到一封包含入口網站連結的電子郵件。本節中的主題可協助您瞭解入口 網站中的執行個體。

根據您的角色,您可能需要執行不同的任務。

AWS IoT SiteWise監視器的角色和工作

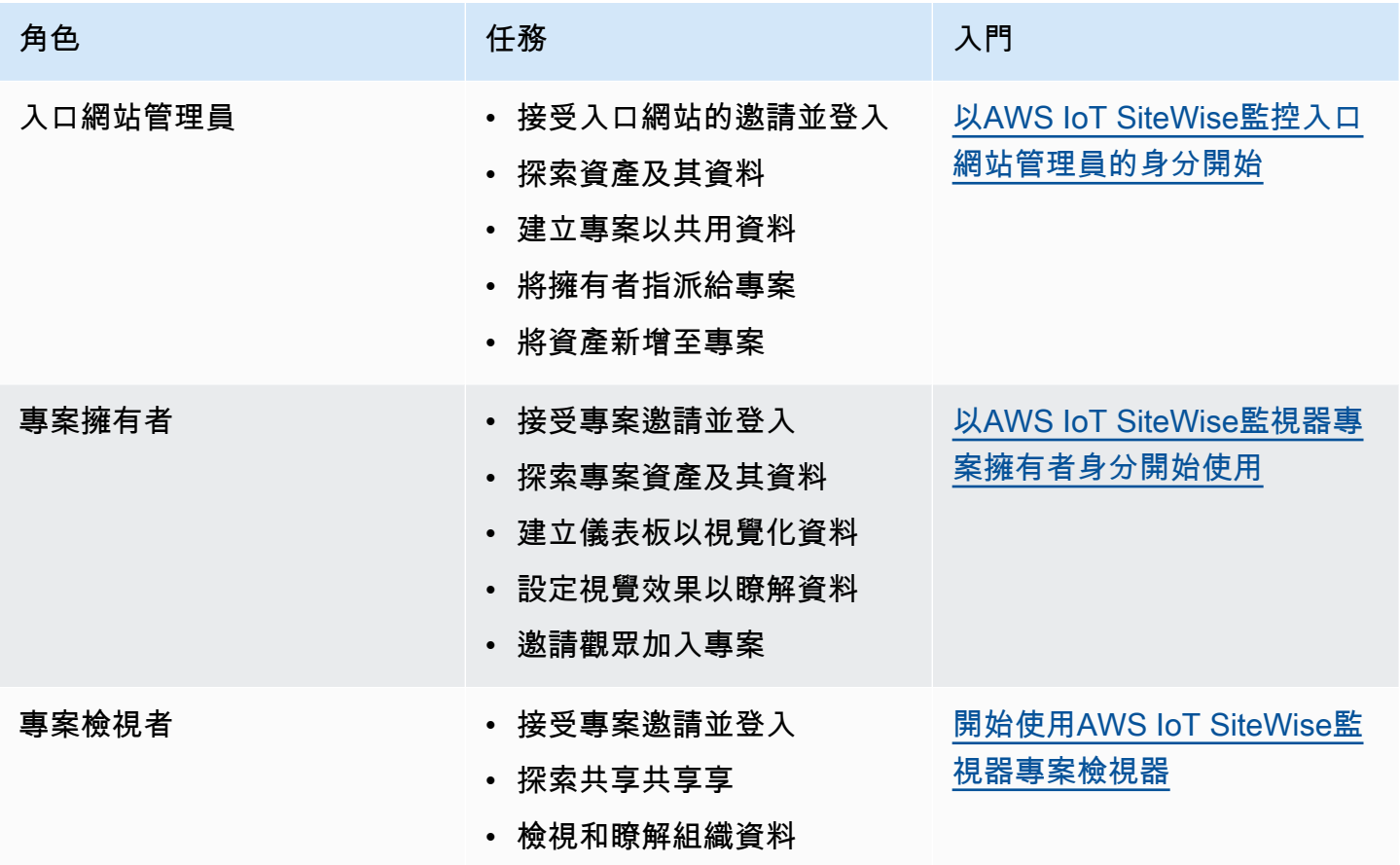

如果您沒有AWS IoT SiteWise Monitor 入口網站,請連絡您的AWS管理員。如需如何建立入口網站的 詳細資訊,請參[閱使用AWS IoT SiteWise者指南中的AWS IoT SiteWise Monitor](https://docs.aws.amazon.com/iot-sitewise/latest/userguide/monitor-getting-started) 入門。

# <span id="page-8-1"></span>登入AWS IoT SiteWise監控入口網站

無論您是入口網站管理員、專案擁有者還是檢視者,您的第一步都是使用企業電子郵件和密碼 或AWS Identity and Access Management (IAM) 登入資料登入AWS IoT SiteWise Monitor 應用程式。 SiteWise Monitor 會使用AWS IAM Identity Center或 IAM 驗證您的登入資料,以確保只有獲得授權的 使用者可以存取您的公司資產。

您可以選擇下列其中一個選項來登入AWS IoT SiteWise Monitor 入口網站:

- 使用您的 IAM 身分識別。
	- 1. 開啟包含入口網站連結的電子郵件,然後開啟入口網站。
	- 2. 在對話方塊中,對於「電子郵件」,輸入您的企業電子郵件地址。
	- 3. 在「密碼」中,輸入您的企業密碼。
	- 4. 選擇 Sign In (登入)。

IAM 身分中心會驗證您的登入資料,如果有效,則會開啟入口網站,讓您可以執行角色允許的 工作。

- 使用您的 IAM 身分識別。
	- 如果您使用 IAM 使用者,請執行下列操作:
		- 1. 開啟入口網站的連結,然後開啟入口網站。您可能已收到包含連結的電子郵件。
		- 2. 在對話方塊中,輸入您的 IAM 使用者名稱。
		- 3. 在「密碼」中,輸入您的 IAM 密碼。
		- 4. 選擇 Sign In (登入)。

IAM 會驗證您的登入資料,如果有效,則會開啟入口網站,以便您可以執行角色允許的工 作。

- 如果您想要擔任 IAM 角色,請執行下列操作:
	- 1. 使用聯盟登入 IAM。
	- 2. 擔任 IAM 角色。
	- 3. 開啟入口網站的連結,然後開啟入口網站。您可能已收到包含連結的電子郵件。

如果 IAM 角色新增至入口網站,您就會自動登入入口網站。您現在可以執行角色允許的工 作。

# <span id="page-9-0"></span>在AWS IoT SiteWise監控入口網站中瀏覽

您可以使用左側的導覽列在AWS IoT SiteWise Monitor 入口網站內進行導覽。

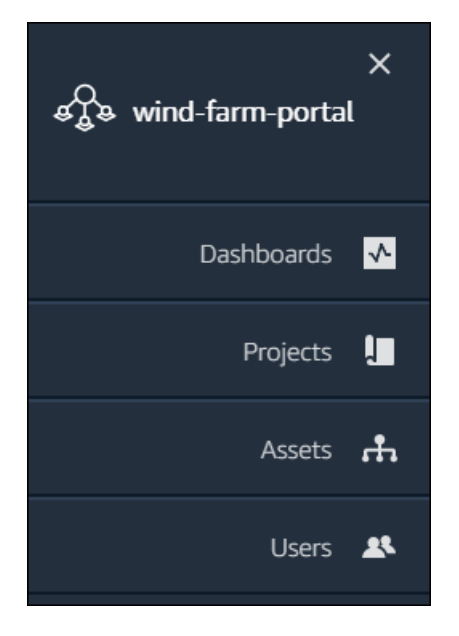

當工具列摺疊時,只會顯示圖示。

#### **a** Note

只有入口網站管理員才能看到全部四個

# <span id="page-10-0"></span>以AWS IoT SiteWise監控入口網站管理員的身分開始

身為入口網站管理員,您可以建立專案,並將資產與這些專案相關聯。您為每個專案指定擁有者。然 後,專案擁有者可以建立包含屬性值和警示視覺化的儀表板。只有入口網站管理員可以建立專案、指派 擁有者,以及變更與每個專案相關聯的資產清單。身為入口網站管理員,您可以執行下列工作:

- [登入入口網站](#page-8-1)
- [探索資產資料並將資產新增至專案](#page-10-1)
- [將擁有者指派給專案](#page-13-0)
- [以專案擁有者的身分開始使用](#page-16-0)

### <span id="page-10-1"></span>探索資產資料並將資產新增至專案

您可以瀏覽您有權存取的資產清單,以檢視其屬性和警示。身為入口網站管理員,您可以將資產新增至 專案,讓專案擁有者可以使用這些資產。然後,專案擁有者可以建立儀表板,為其他主題專家提供資產 屬性和警示的共同檢視。

### 下列程序假設您已登入AWS IoT SiteWise Monitor 入口網站。

### 探索資產資料並將資產新增至專案

1. 從導覽列列列選擇資產圖示。

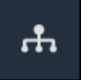

### 「資產」頁面隨即出現。

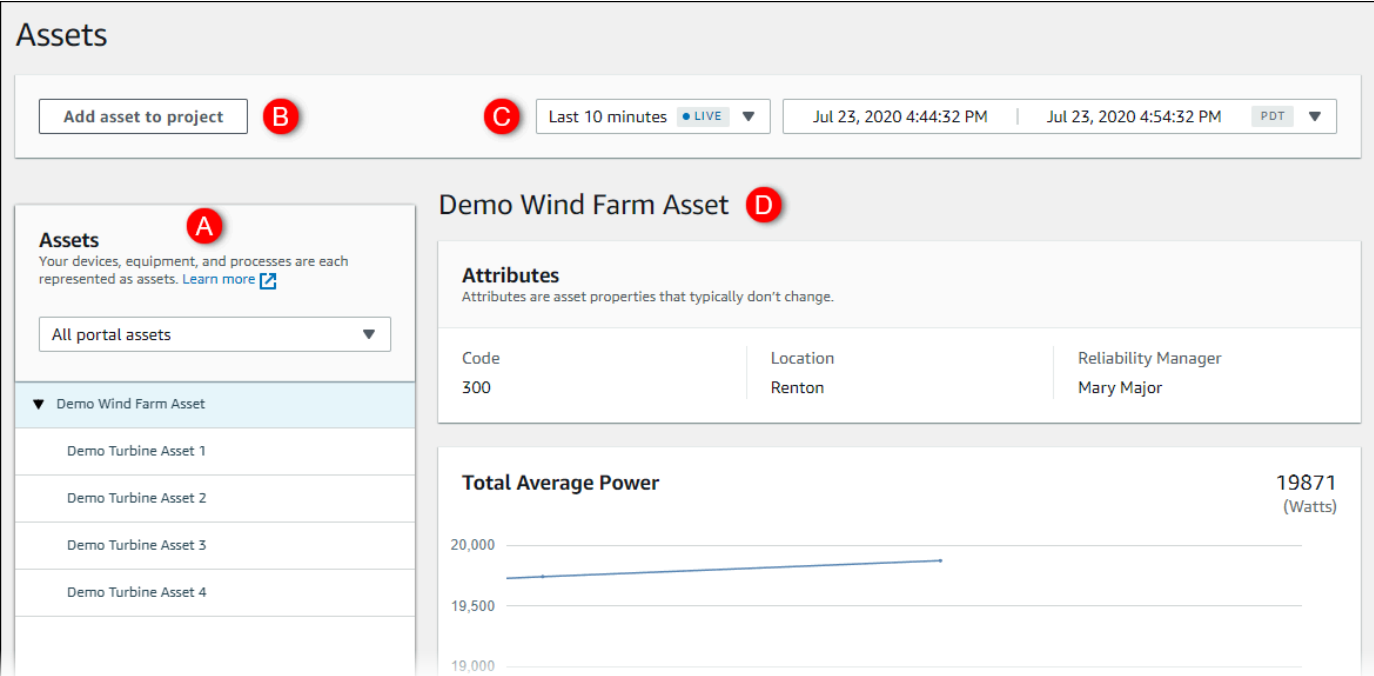

### 請參閱頁面的下列區域。

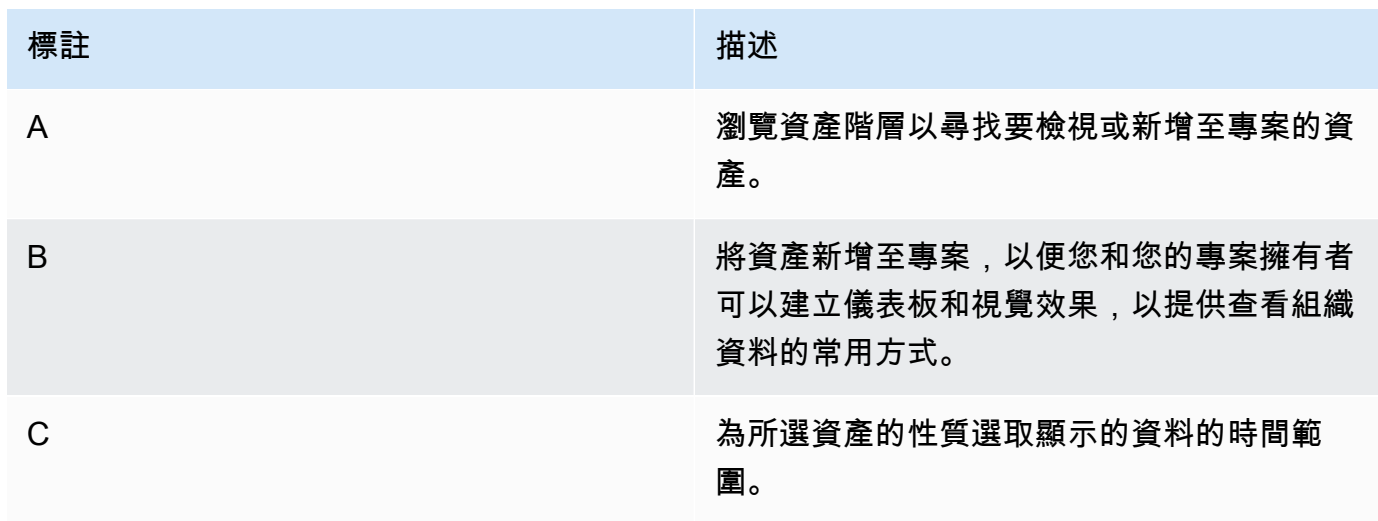

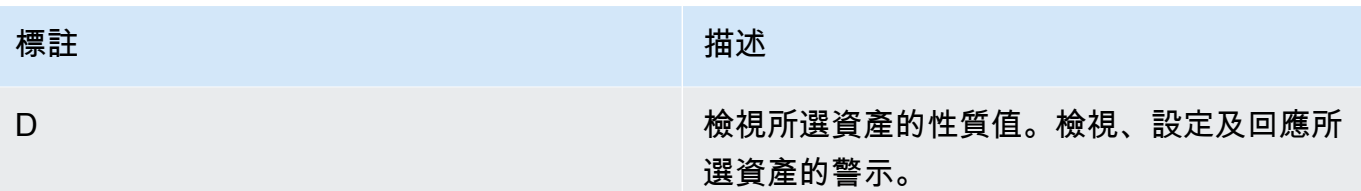

2. 在「資產」階層中選擇資產,然後選擇「新增資產至專案」。

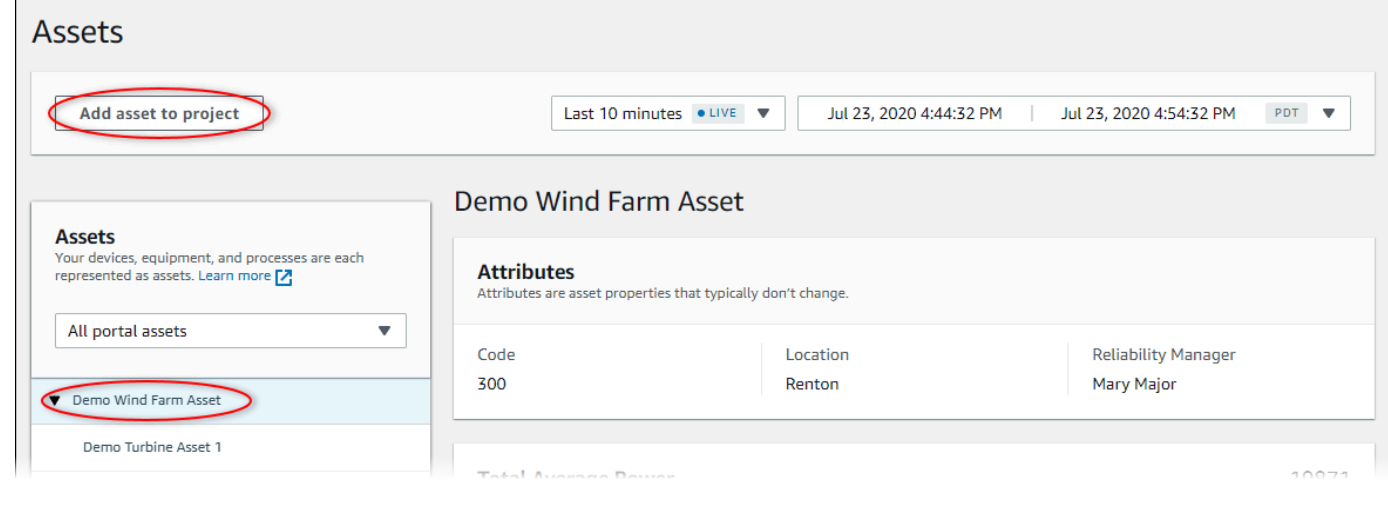

**a** Note

您只能將單一節點階層 (資產以及該資產從屬於該資產的所有資產) 加入至專案。若要建立 儀表板以比較共同父系資產的子系的兩個資產,請將該共同父系新增至專案。

3. 在「將資產加入專案」對話方塊中,選擇「建立新專案」,然後選擇「下一步」。

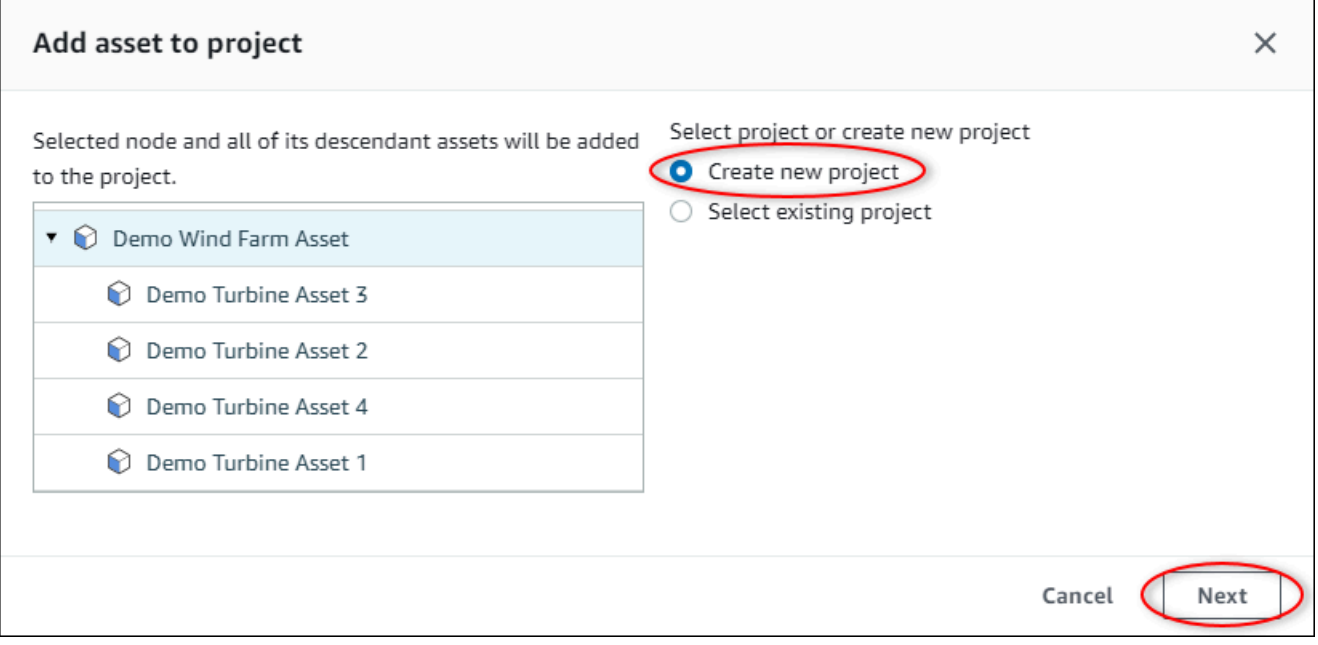

### 4. 在 Project name (專案名稱) 中,輸入您的專案名稱。如果您打算建立多個專案 (每個專案都有不同 的資產集),請選擇描述性名稱。

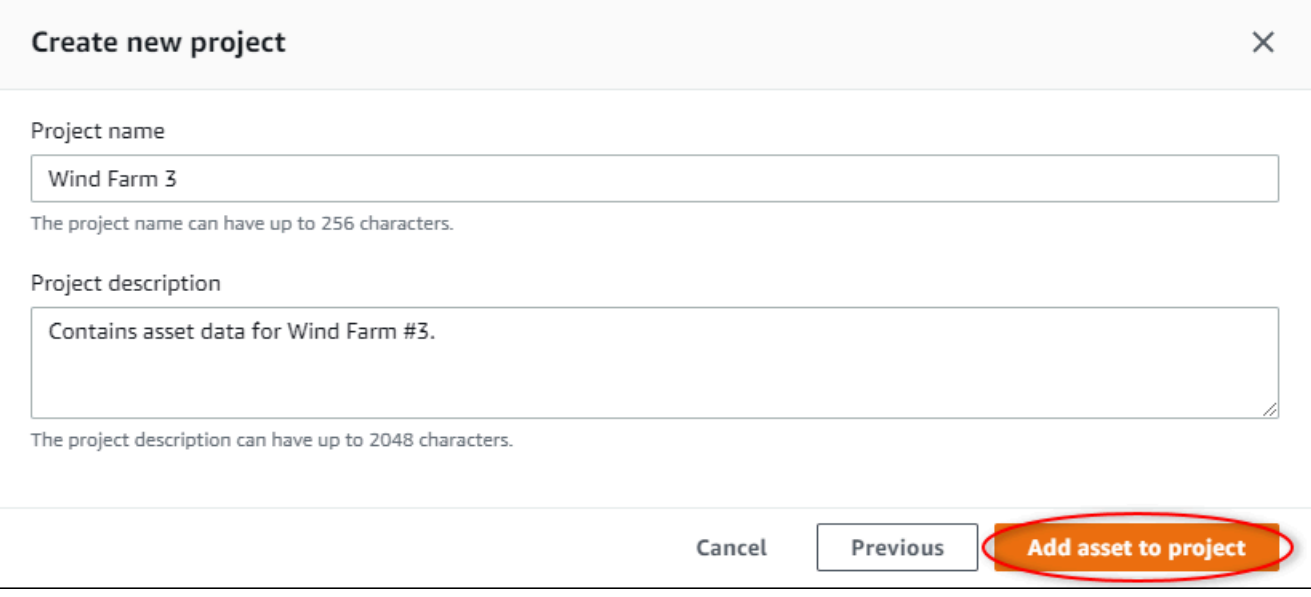

5. 在專案說明中,輸入專案及其內容的描述。

您可以在建立專案後加入專案擁有者。

6. 選擇「將資產新增至專案」。

[建立新專案] 對話方塊隨即關閉,且會開啟新專案的頁面。

7. 當您準備好共用專案時,您可以將擁有者新增至專案,以建立儀表板並邀請檢視者。您可以在專案 詳細資訊頁面上查看和變更您邀請加入專案的對象。

## <span id="page-13-0"></span>將擁有者指派給專案

身為入口網站管理員,您可以在建立專案之後指派專案擁有者。專案擁有者會建立儀表板,以提供一致 的檢視資產資料方式。當您準備好讓指派的專案擁有者與專案合作時,您可以傳送邀請電子郵件給指派 的專案擁有者。

將擁有者指定給專案的步驟

1. 在導覽列上選擇導覽列上選擇專案圖示。

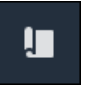

2. 在 [專案] 頁面上,選擇要指派專案擁有者的專案。

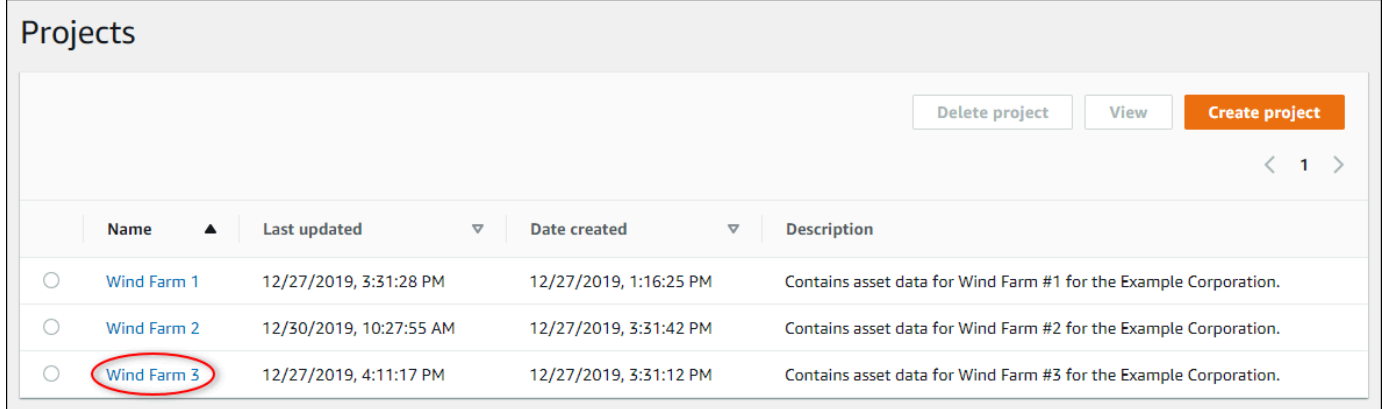

3. 在專案詳細資料頁面的 [專案擁有者] 區段中,選擇 [新增擁有者] (如果專案沒有擁有者),或選擇 [編輯擁有者

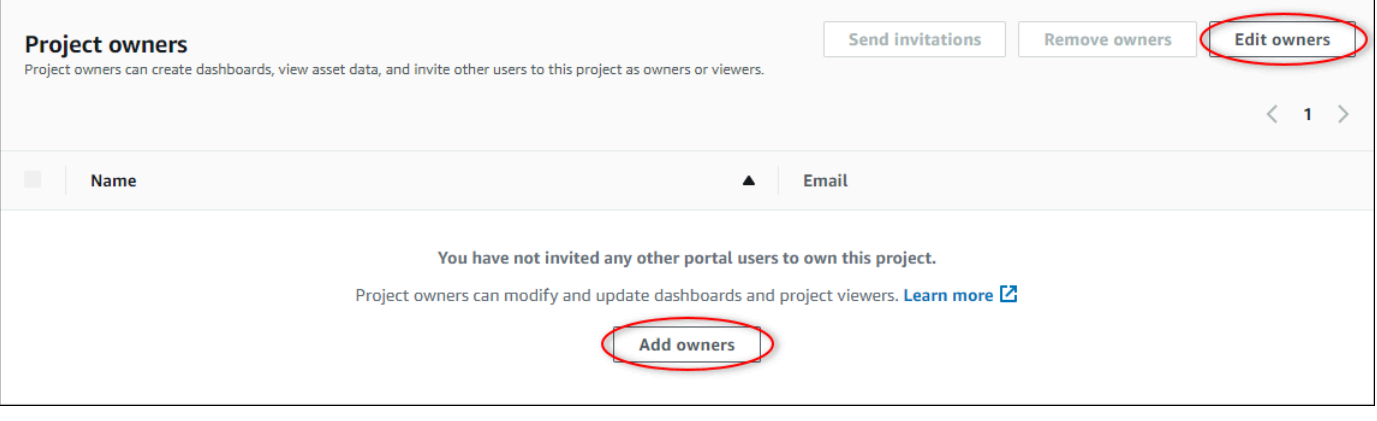

4. 在「專案擁有者」對話方塊中,選取要做為此專案擁有者的使用者的勾選方塊。

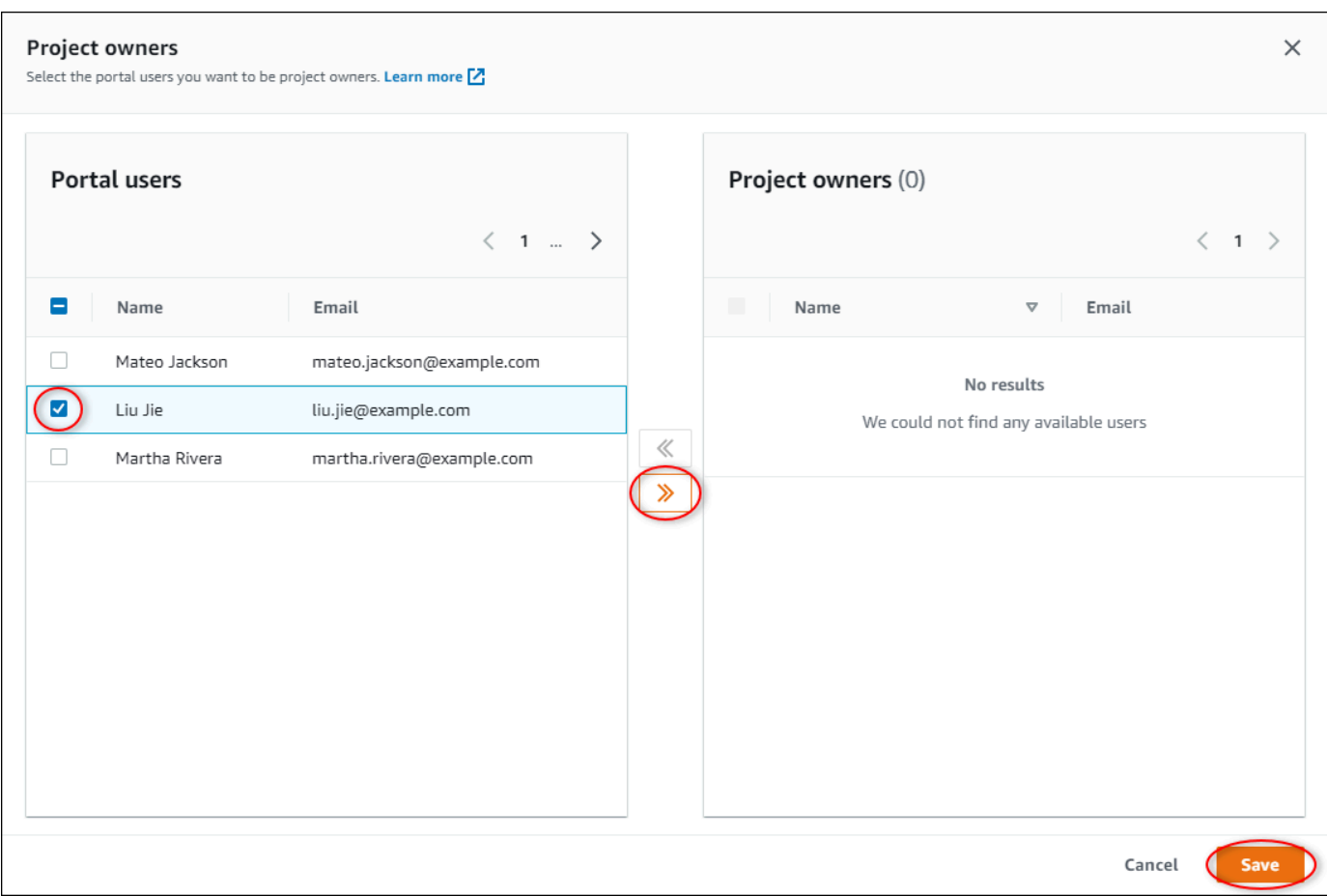

#### **a** Note

如果專案擁有者是入口網站使用者,您才能新增他們。如果您沒有看到列出的使用者,請 聯絡您的AWS系統管理員,將他們新增至入口網站使用者清單。

- 5. 選擇 >> 圖示,將這些使用者新增為專案擁有者。
- 6. 選擇 Save (儲存) 儲存變更。

接下來,您可以向項目所有者發送電子郵件,以便他們可以登錄並開始管理項目。

#### 傳送電子郵件邀請給專案擁有者

1. 在導覽列上選擇導覽列上選擇專案圖示。

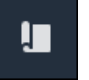

2. 在「專案」頁面上,選擇要邀請專案擁有者的專案。

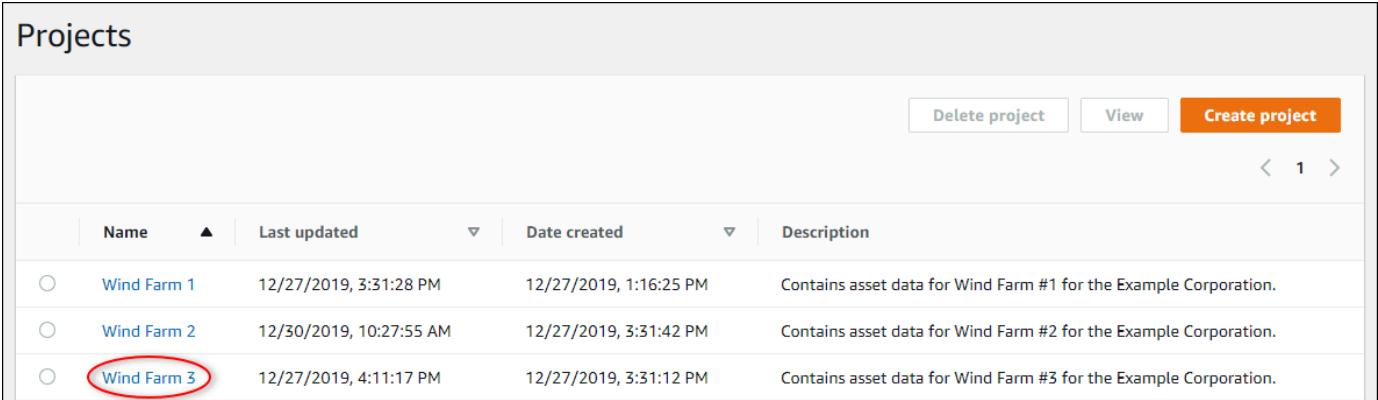

3. 在專案詳細資訊頁面的 [專案擁有者] 區段中,選取要讓專案擁有者接收電子郵件的核取方塊,然 後選擇 [傳送邀請]。

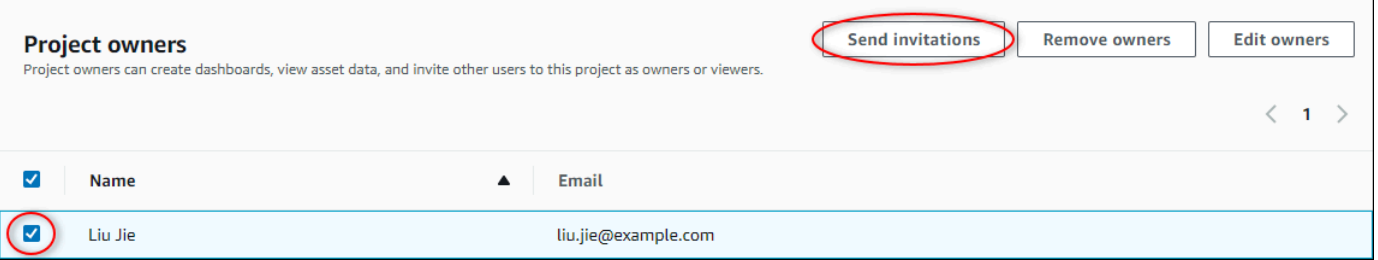

4. 您偏好的電子郵件用戶端會開啟,並預先填入收件者和電子郵件內文,並顯示專案中的詳細資訊。 在將電子郵件傳送給專案擁有者之前,您可以自訂電子郵件。

# <span id="page-16-0"></span>以AWS IoT SiteWise監視器專案擁有者身分開始使用

AWS IoT SiteWise監視器中的每個入口網站都包含一或多個專案。一個項目是共享的單位。如果您邀 請檢視者加入您的專案,他們可以看到您在該專案中建立的所有儀表板,以及探索與專案相關聯的資 產。如果您希望檢視者能夠存取儀表板的不同子集,您必須要求入口網站管理員分割專案。身為一或多 個專案的擁有者,您可以執行下列任務:

- [登入入口網站](#page-8-1)
- [探索專案資產及其資料](#page-17-0)
- [建立儀表板以視覺化資料](#page-18-0)
- [設定視覺效果以瞭解資料](#page-19-0)
- [將檢視者指派給專案](#page-22-0)

## <span id="page-17-0"></span>探索專案資產及其資料

您可以瀏覽您有權檢視其屬性的資產清單。如果您需要專案中的其他資產,您必須聯絡入口網站管理 員。

**a** Note

身為專案擁有者,您只能檢視您有權存取的專案中包含的那些資產。

下列程序假設您已登入AWS IoT SiteWise Monitor 入口網站。

#### 若要探索專案資產及其資料

• 從導覽列列列選擇資產圖示。

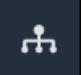

#### 「資產」頁面隨即出現。

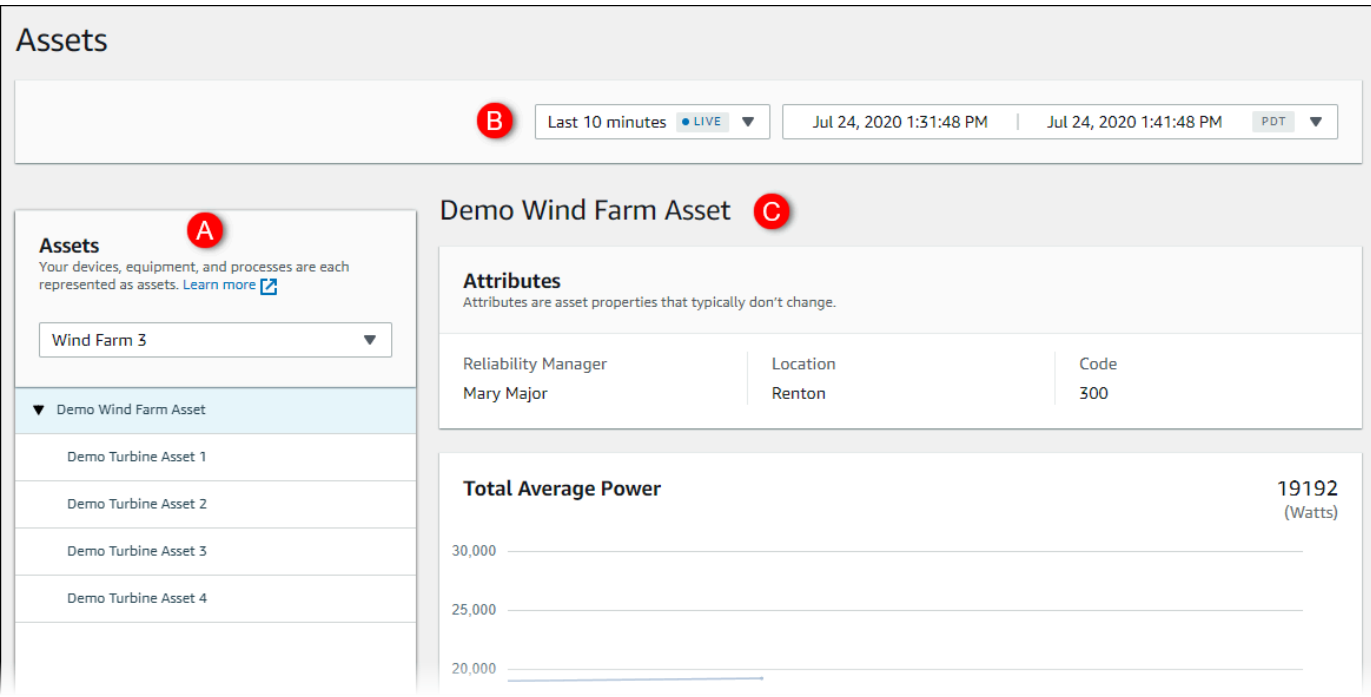

請參閱頁面的下列區域。

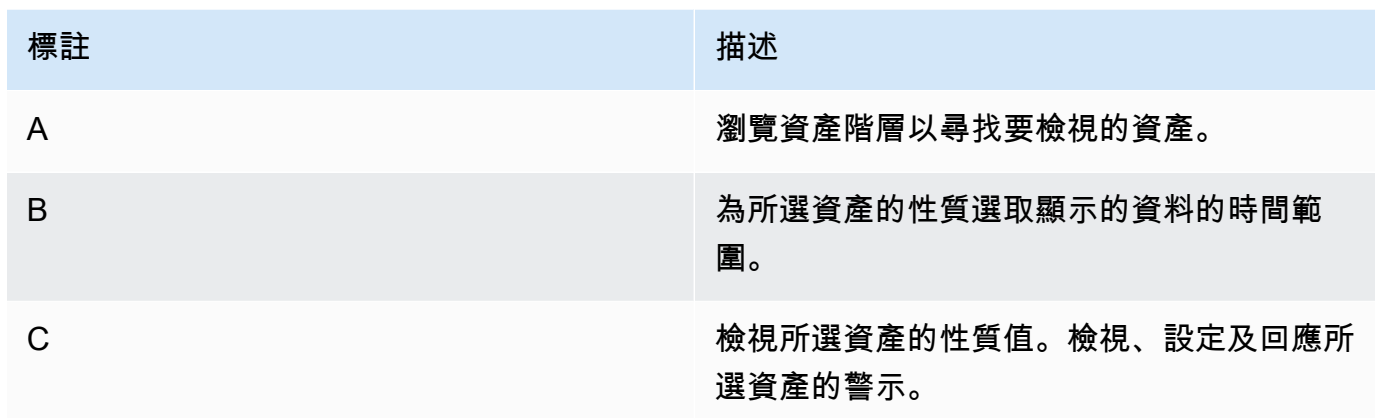

## <span id="page-18-0"></span>建立儀表板以視覺化資料

專案擁有者的主要活動是建立儀表板,其中包含一或多個可顯示資產屬性和警示值的視覺效果。建立儀 表板既快速又簡單。

### 建立面板的步驟

1. 在導覽列上選擇導覽列上選擇專案圖示。

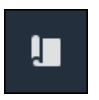

2. 在專案頁面上選擇要在其中建立儀表板。

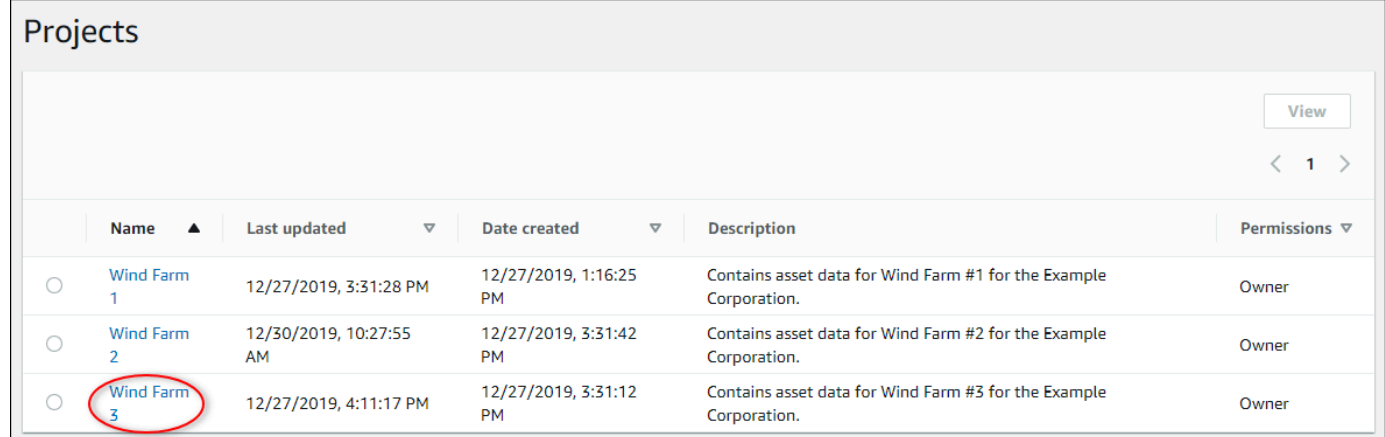

3. 在「儀表板」區段中,選擇「建立儀表板」

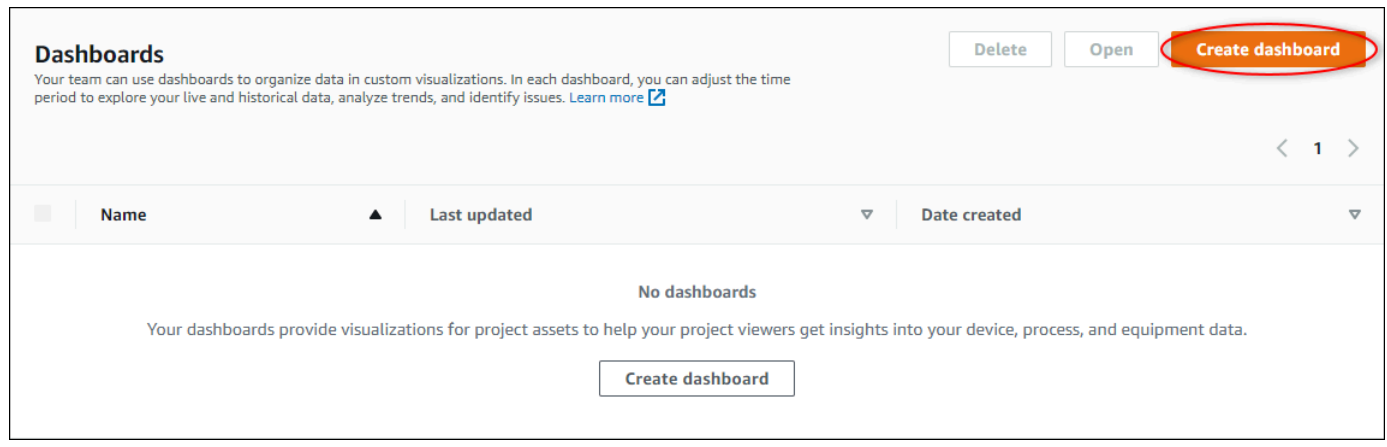

<span id="page-19-0"></span>接下來,您可以將一或多個資產屬性和警報的視覺效果新增至儀表板。

## 設定視覺效果以瞭解資料

每個儀表板都可以顯示專案中資產屬性和警示值的一或多個視覺效果。您可以為任何屬性或警示新增視 覺效果,並自訂視覺效果的詳細資訊。

#### 設定視覺效果

1. 在儀表板編輯器中,將儀表板名稱從預設值變更為描述內容的名稱。**New dashboard**

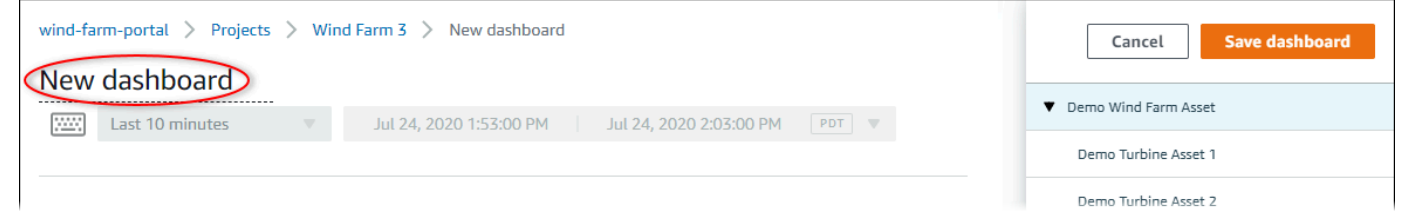

- 2. 瀏覽儀表板 當您找到要視覺化的屬性或警示時,請將其拖曳至儀表板。
	- 屬性的預設視覺化類型為[折線圖](#page-73-0)。
	- 警示的預設視覺化類型為狀[態網格小器具](#page-76-0)。

### **a** Note

您可以將多個屬性和警報拖曳至單一視覺效果上。

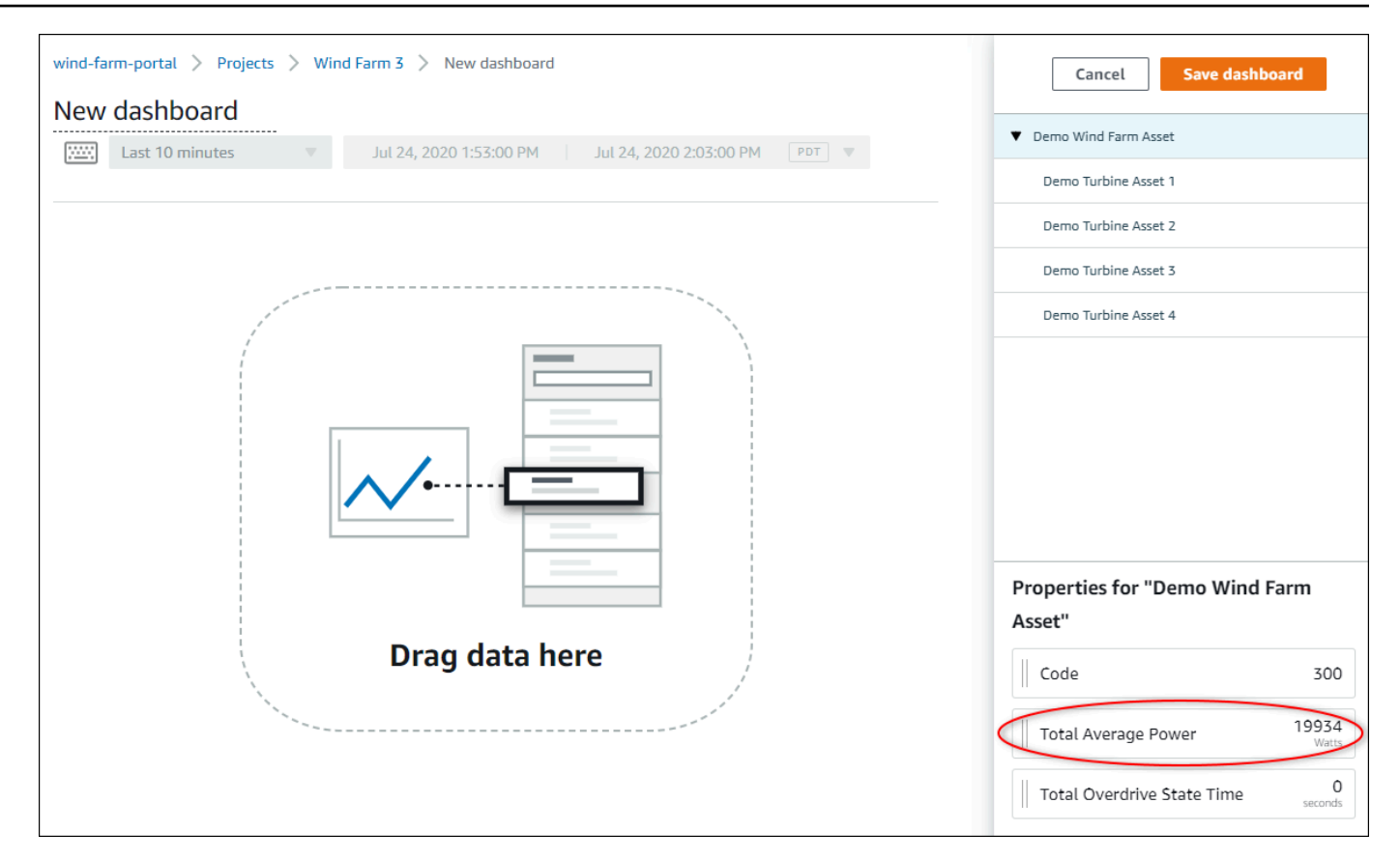

### 3. 若要變更資料的顯示方式,請選擇視覺效果類型。

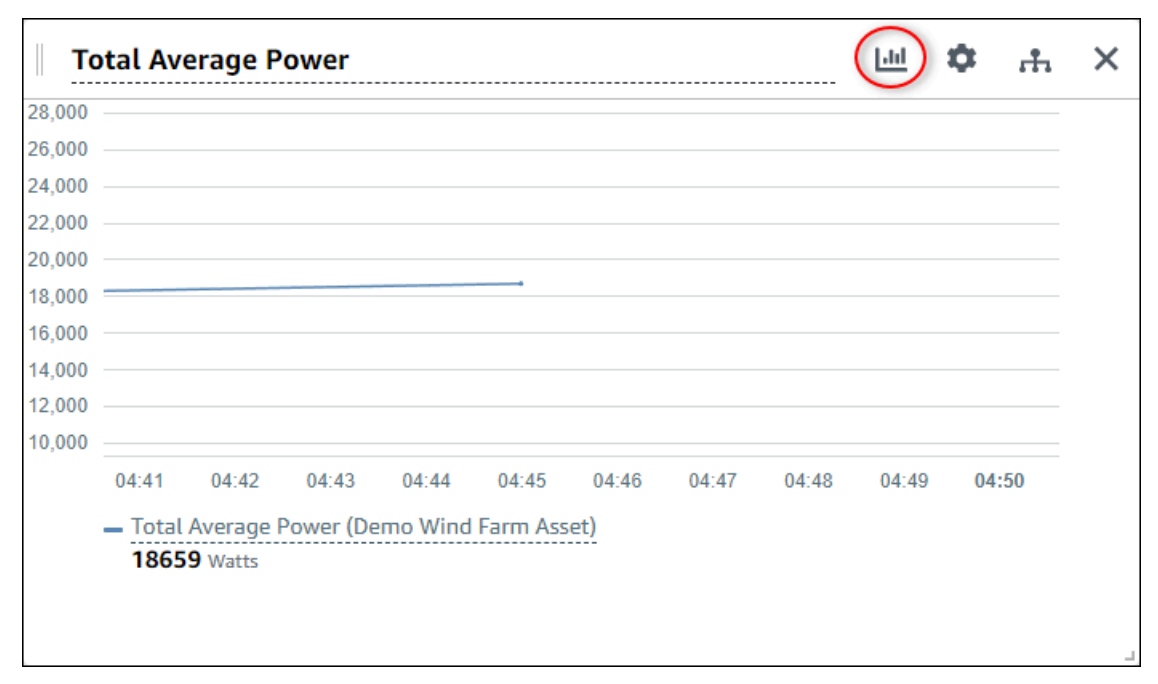

如需可用視覺化類型的詳細資訊,請參閱[選擇視覺效果類型](#page-72-1)。若要自訂視覺效果的詳細資訊,請參 閱[自訂視覺效果](#page-68-0)。

4. 若要將臨界值新增至屬性,請選擇視覺化組態圖示。如果您新增具有警示的屬性,視覺效果會顯示 該警示的臨界值。如需詳細資訊,請參閱[配置閾值](#page-80-0)。

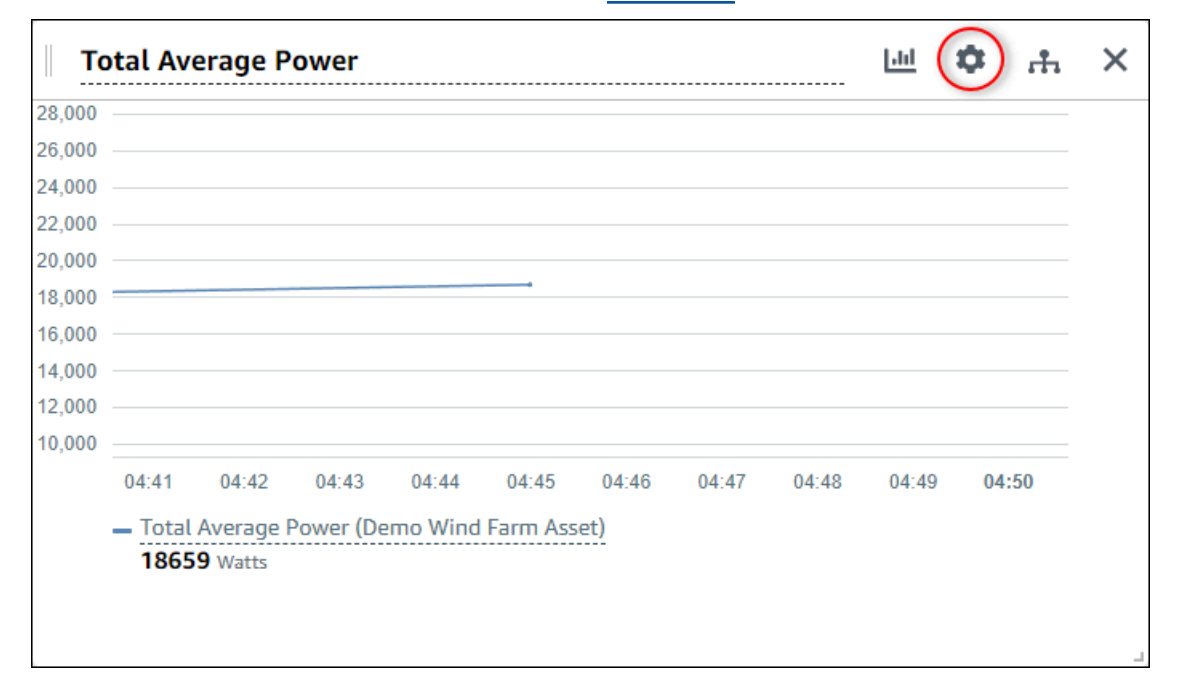

5. 若要移動視覺效果,請選擇左上角的控制項圖示,然後將視覺效果拖曳至新位置。

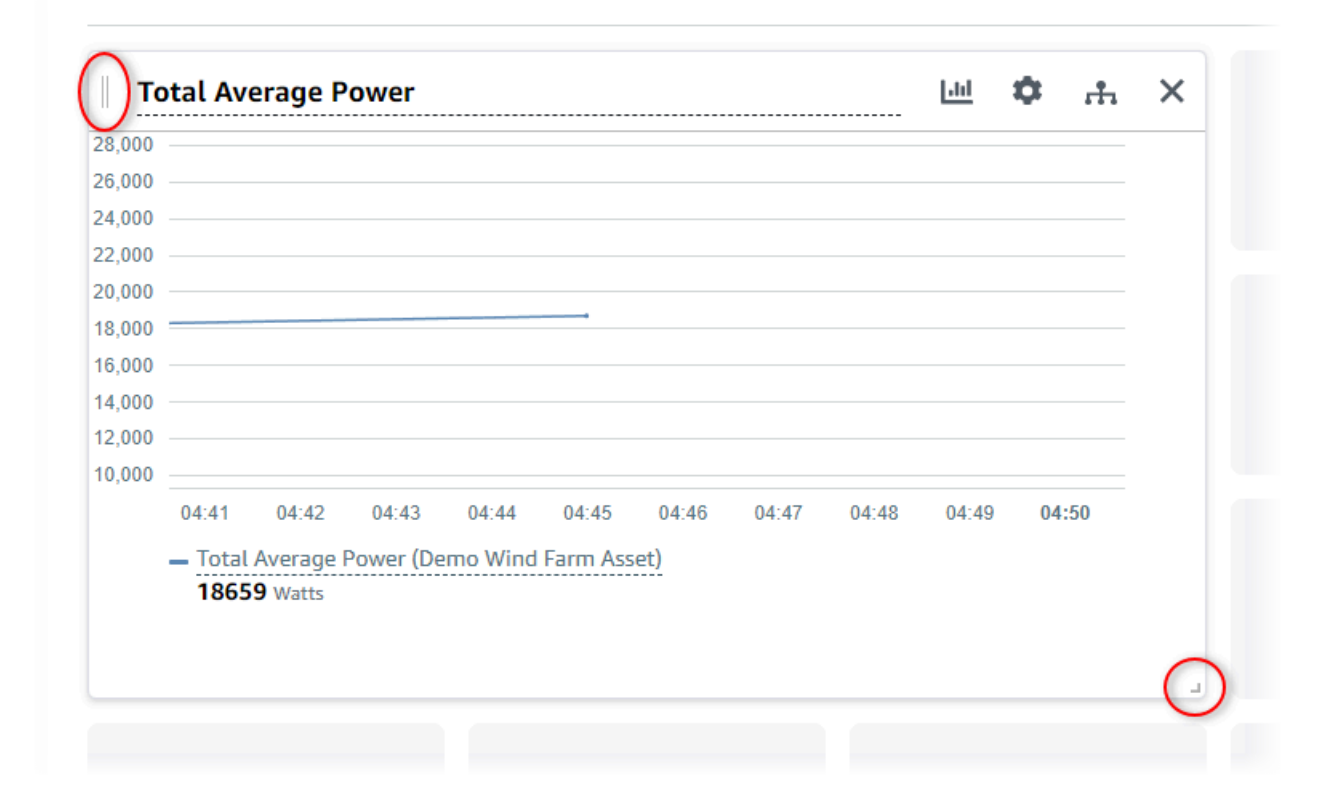

- 6. 若要變更視覺效果的大小,請使用右下角的調整大小控制項。將轉角拖曳至新的大小和形狀。調整 大小時,視覺效果會貼齊格線,因此您只能粗略控制大小。
- 7. 完成控制面板的編輯後,選擇 [儲存儀表板] 以儲存變更。管控面板編輯器會關閉。如果您嘗試關 閉具有未儲存變更的儀表板窗格,系統會提示您儲存變更。
- 8. 重複這些步驟,以向儀表板新增和設定更多視覺效果。
- 9. 完成變更後,請選擇右上角的儲存儀表板

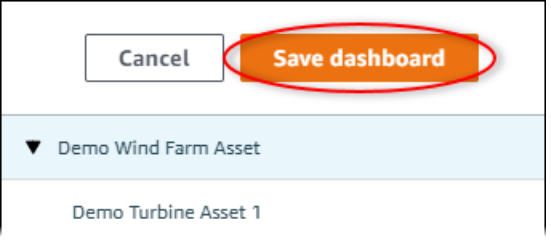

當您準備好共用儀表板時,您可以將檢視者新增至專案以探索儀表板。您可以在專案詳細資訊頁面上查 看和變更您邀請加入專案的對象。

### <span id="page-22-0"></span>將檢視者指派給專案

您可以從專案詳細資訊頁面為專案指派檢視者。

若要將檢視者指派給專案

1. 在導覽列上選擇導覽列上選擇專案圖示。

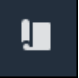

2. 在 [專案] 頁面上,選擇要指派檢閱者的專案。

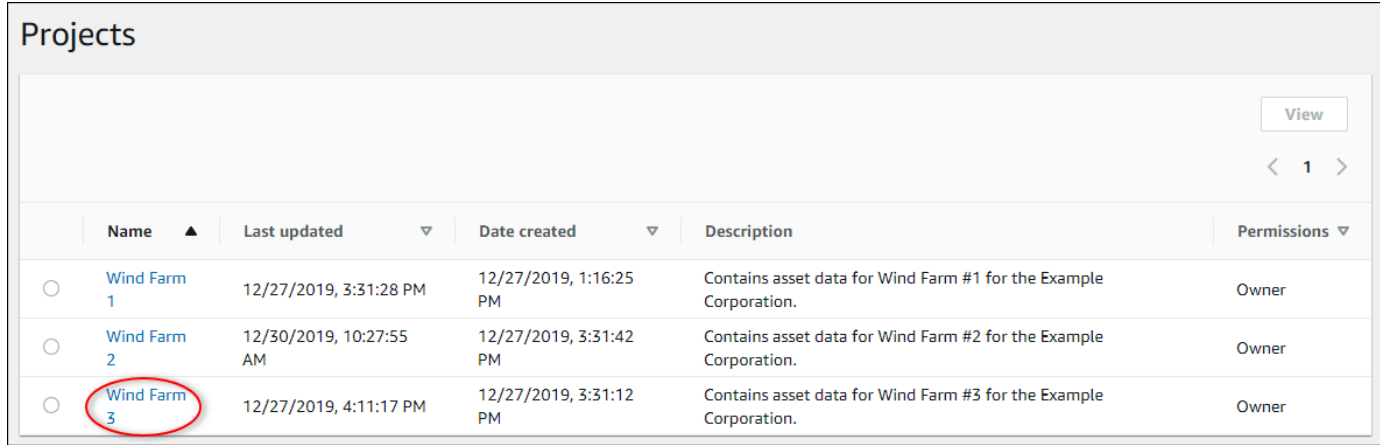

## 3. 在專案詳細資訊頁面的 [專案檢視器] 區段中,如果專案沒有檢視者,請選擇 [新增檢視者],或 [編 輯檢視者]。

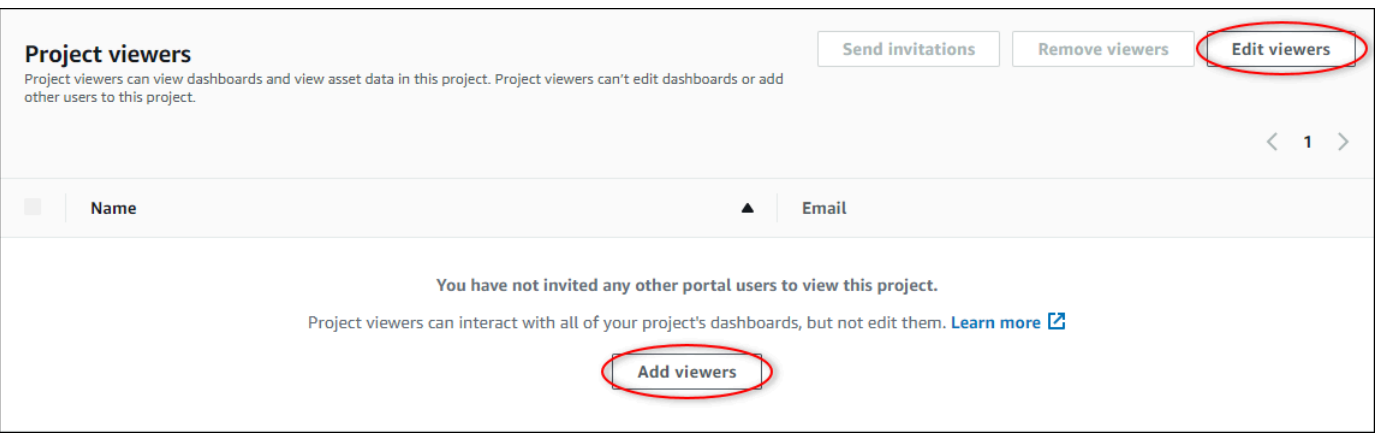

### 4. 在 [專案檢視器] 對話方塊中,選取要讓使用者成為此專案的檢視者的核取方塊。

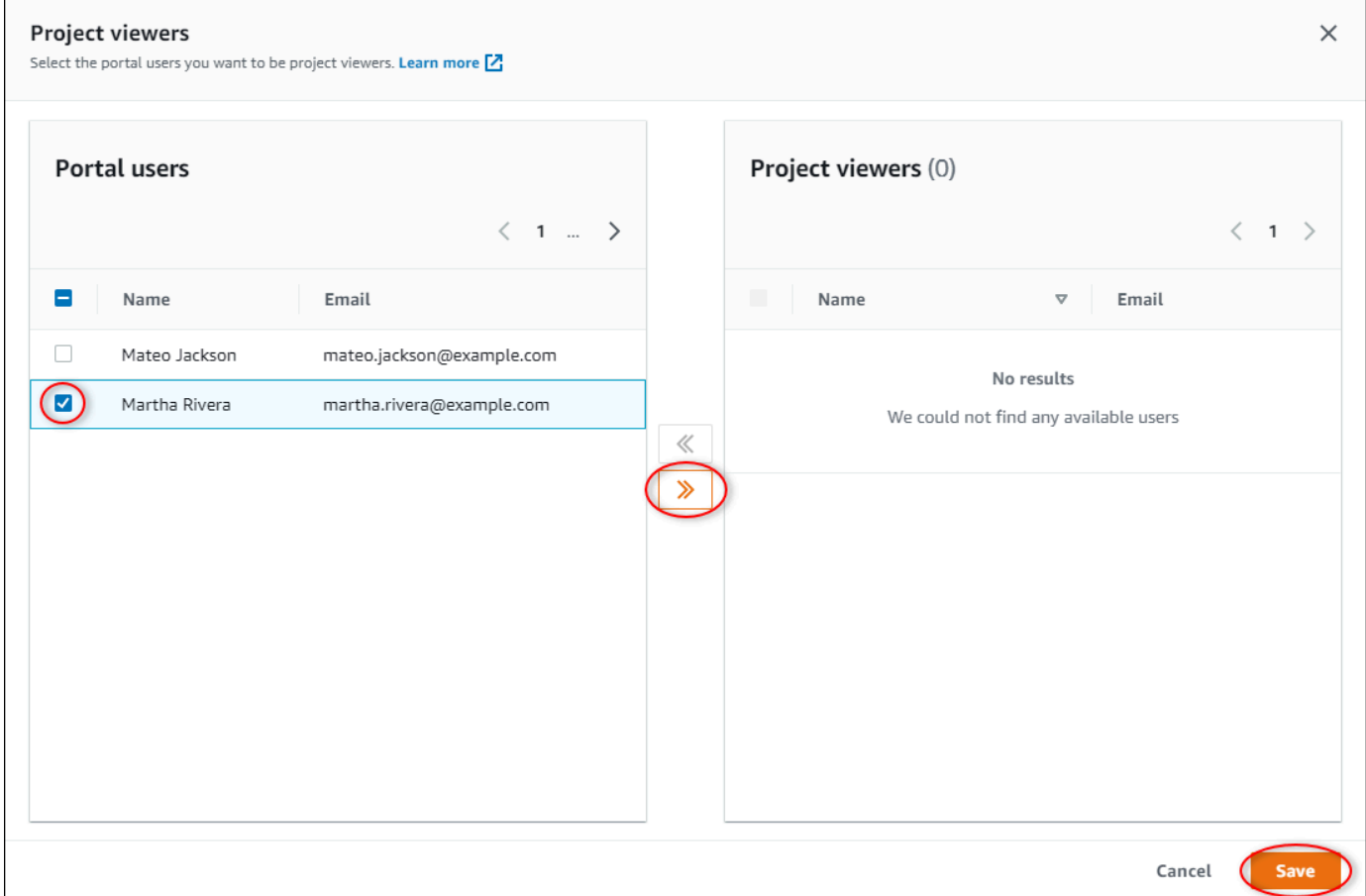

### **a** Note

只有檢視者是入口網站使用者時,才能新增檢視者。如果您沒有看到列出的使用者,請聯 絡您的AWS系統管理員,將他們新增至入口網站使用者清單。

- 5. 選擇 >> 圖示,將這些使用者新增為專案檢視器。
- 6. 選擇 Save (儲存) 儲存變更。

接下來,您可以傳送電子郵件給專案檢視器,讓他們可以登入並開始探索專案中的儀表板。

#### 傳送電子郵件邀請給專案檢視者

1. 在導覽列上選擇導覽列上選擇專案圖示。

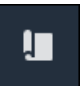

2. 在 [專案] 頁面上,選擇要邀請專案檢視者的專案。

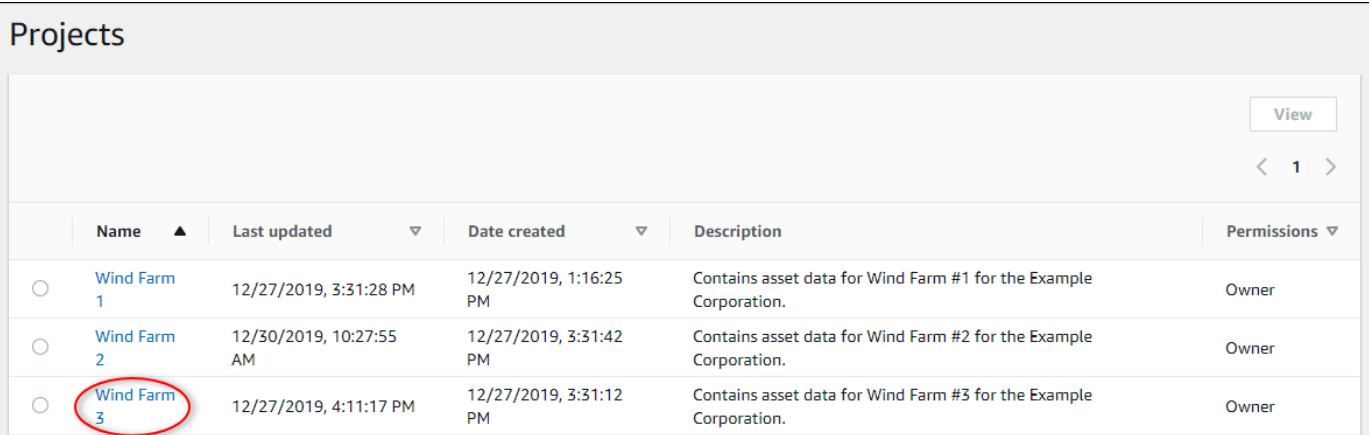

3. 在專案詳細資訊頁面的 [專案檢視器] 區段中,選取要讓專案檢視者接收電子郵件的核取方塊,然 後選擇 [傳送邀請]。

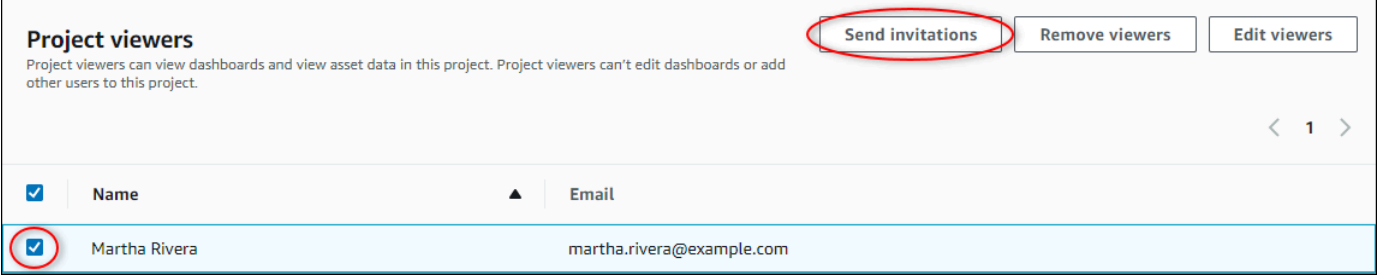

4. 您偏好的電子郵件用戶端會開啟,並預先填入收件者和電子郵件內文,並顯示專案中的詳細資訊。 在將電子郵件傳送給專案檢視器之前,您可以自訂電子郵件。

# <span id="page-25-0"></span>開始使用AWS IoT SiteWise監視器專案檢視器

當您受邀以檢視者身分加入專案時,組織中的某人已經設定了專案和一組儀表板,為您提供一個一致 的方式來檢視公司裝置、設備和程序的資料。在中AWS IoT SiteWise,這些裝置、設備和程序稱為資 產。您可以使用AWS IoT SiteWise監視器來檢視一組資產的屬性和警示。由於專案擁有者已設定儀表 板來視覺化這些屬性,所以檢視專案的每個人都有 dahboard 檢視,以便從資料中擷取見解。身為專案 檢視器,您可以檢視專案中的所有儀表板。您可以調整儀表板中顯示的資料的時間範圍。此外,您還可 以探索個別資產的屬性和警報,以查看不在儀表板上的屬性或警報。

您只能檢視與您受邀之專案相關聯的資產。若要請求其他資產,請聯絡您的專案擁有者。專案擁有者也 可以更新儀表板以變更視覺效果或顯示其他屬性和警示。

作為專案檢視器,您可以執行下列任務:

- [登入入口網站](#page-8-1)
- [探索共享共享享](#page-25-1)
- [探索專案資產及其資料](#page-28-0)

## <span id="page-25-1"></span>探索共享共享享

做為一或多個AWS IoT SiteWise Monitor 專案的檢視器,您可以檢視儀表板以瞭解裝置、設備和程序 的資料。您可以調整每個儀表板中視覺效果的時間範圍,以深入了解您的資料。

下列程序假設您已經登入AWS IoT SiteWise Monitor 入口網站。

若要探索共用儀表板

1. 在導覽列上選擇導覽列上選擇專案圖示。

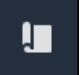

2. 在專案頁面上選擇要檢視儀表板。

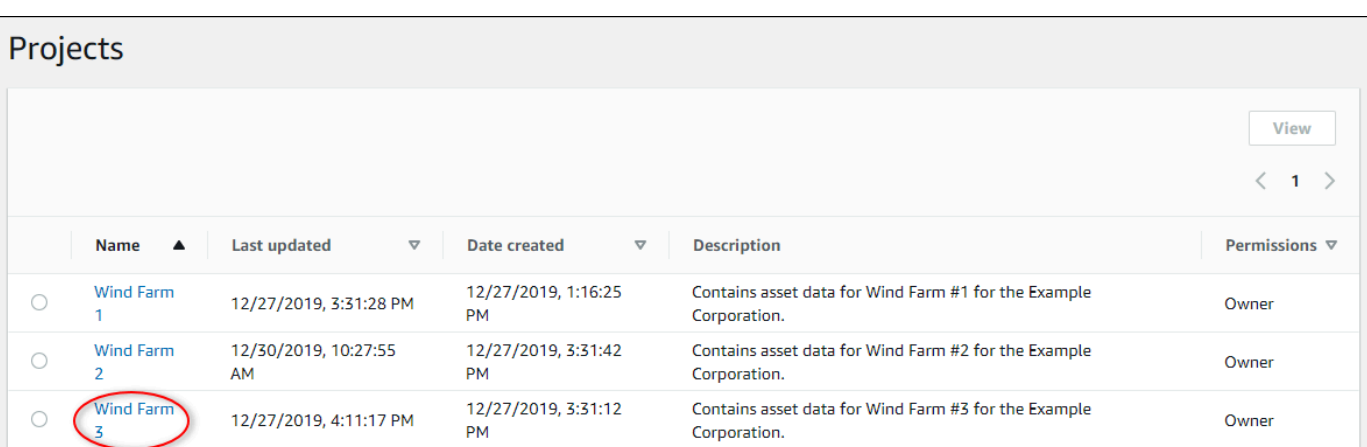

## 3. 在專案詳細資訊頁面的 [儀表板] 區段中,選擇要檢視的儀表板名稱。您也可以選取儀表板,然後 選擇開啟的核取方塊。

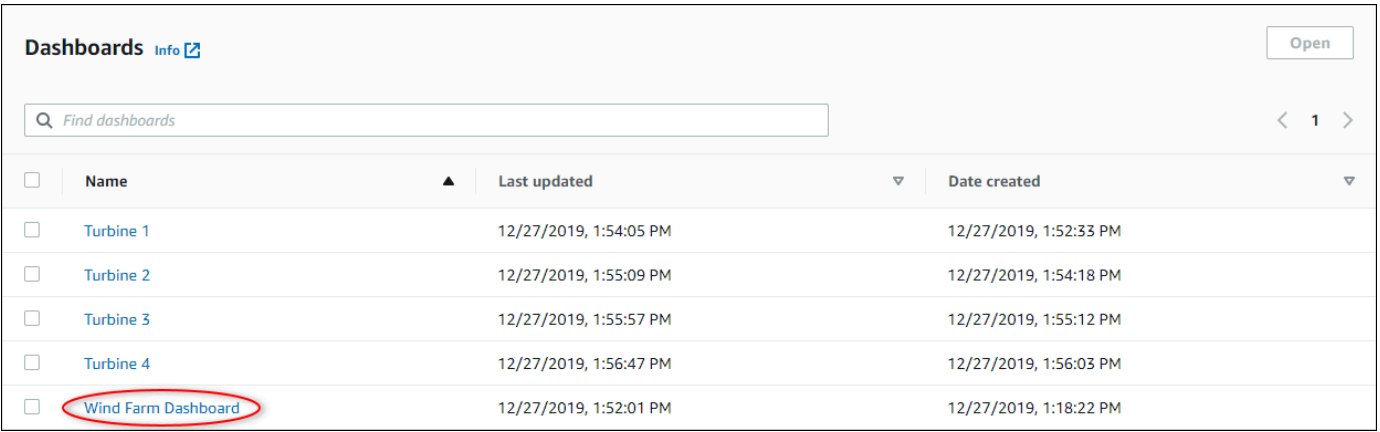

4. 您可以在儀表板中瀏覽視覺效果。

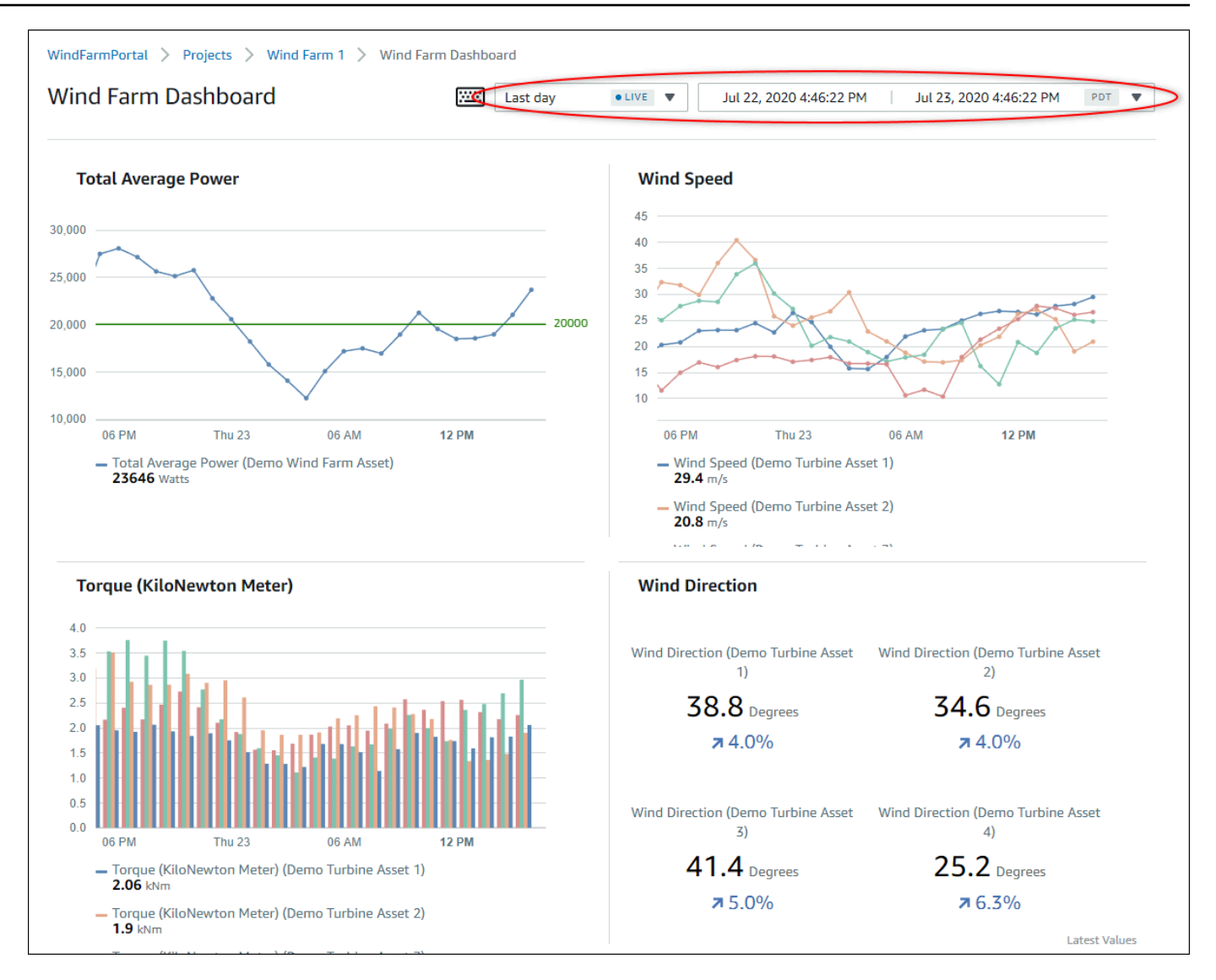

執行下列任一動作,以調整資料的顯示時間範圍:

- 按一下並拖曳其中一個折線圖或長條圖上的時間範圍,以放大至選取的時間範圍。
- 連按兩下時間範圍以放大選取的點。
- 按下,Shift然後連按兩下某個時間範圍,以從選取的點縮小。
- 按下,Shift然後在時間範圍上拖曳滑鼠,以向左或向右移動範圍。
- 使用下拉式清單選擇要檢視的預先定義的時間範圍。
- 使用時間範圍控制項開啟行事曆,並指定範圍的開始和結束時間。

每個視覺效果都會顯示所選時間範圍內的最新報告值。

### 5. 如果您是專案擁有者或入口網站管理員,則可以修改儀表板 如需詳細資訊,請參閱 [新增視覺效](#page-65-0) [果](#page-65-0)。

# <span id="page-28-0"></span>探索專案資產及其資料

雖然您通常會使用專案擁有者為您準備的儀表板,但您也可以檢視專案中所包含資產的屬性和警示。例 如,您可以檢查設備的型號、安裝日期或位置。

**a** Note

身為專案檢視器,您只能檢視包含在您有權存取的專案中的那些資產。

下列程序假設您已登入AWS IoT SiteWise Monitor 入口網站。

#### 若要探索專案資產及其資料

• 從導覽列列列選擇資產圖示。

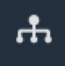

#### 「資產」頁面隨即出現。

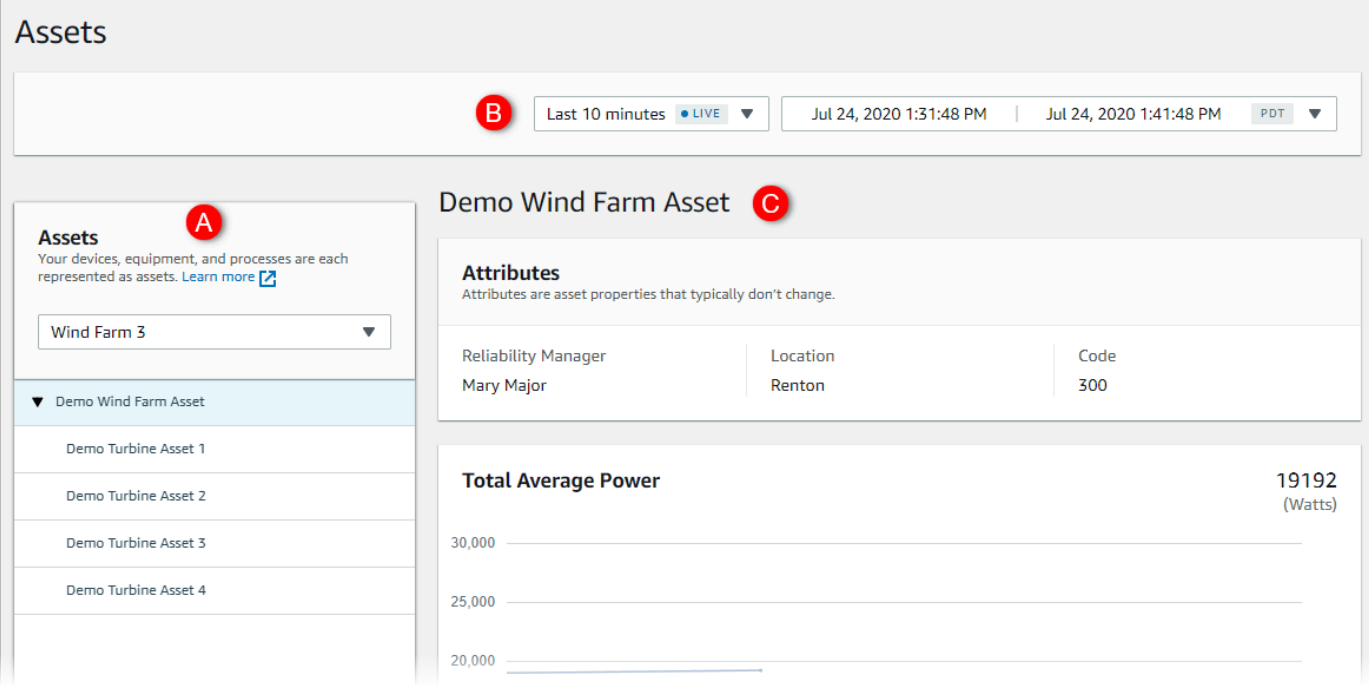

### 請參閱頁面的下列區域。

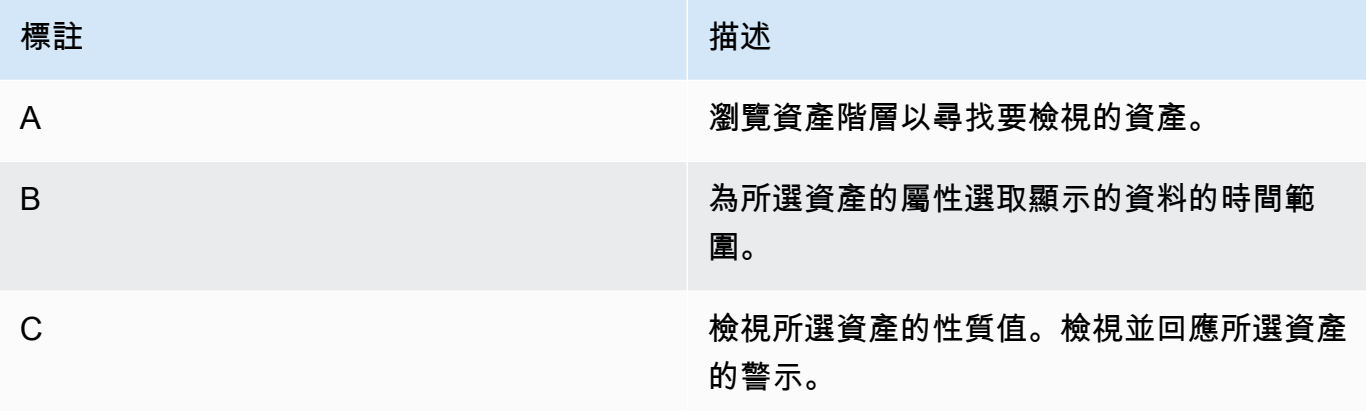

# <span id="page-30-0"></span>檢索資產

InAWS IoT SiteWise,資產代表設備、進程或設備。您可以使用AWS IoT SiteWise監控以探索和可視 化資產的屬性和警報。中的每個項目AWS IoT SiteWise監控器與門户管理員的一組資源相關聯。如果 您是門户管理員,則可以查看門户中的所有資源。如果您是項目所有者或項目查看器,則只能查看與您 作為所有者或查看者的項目相關聯的資源。

資源可以具有不同的屬性。某些屬性不會隨時間變化,例如資產的位置、型號、序列號等。其他屬性具 有一系列隨着時間的推移生成的值。酒店可以以不同的速率進行更新。您可能有一個每秒更新一次的温 度傳感器,以及每小時更新一次的產品質量指標。

資產也可以有警報。警報檢測屬性何時超出其操作範圍,以便您和您的團隊能夠解決設備和流程的問 題。例如,您可能會有一個警報,用於檢測鍋爐中的温度超過其最高温度時。

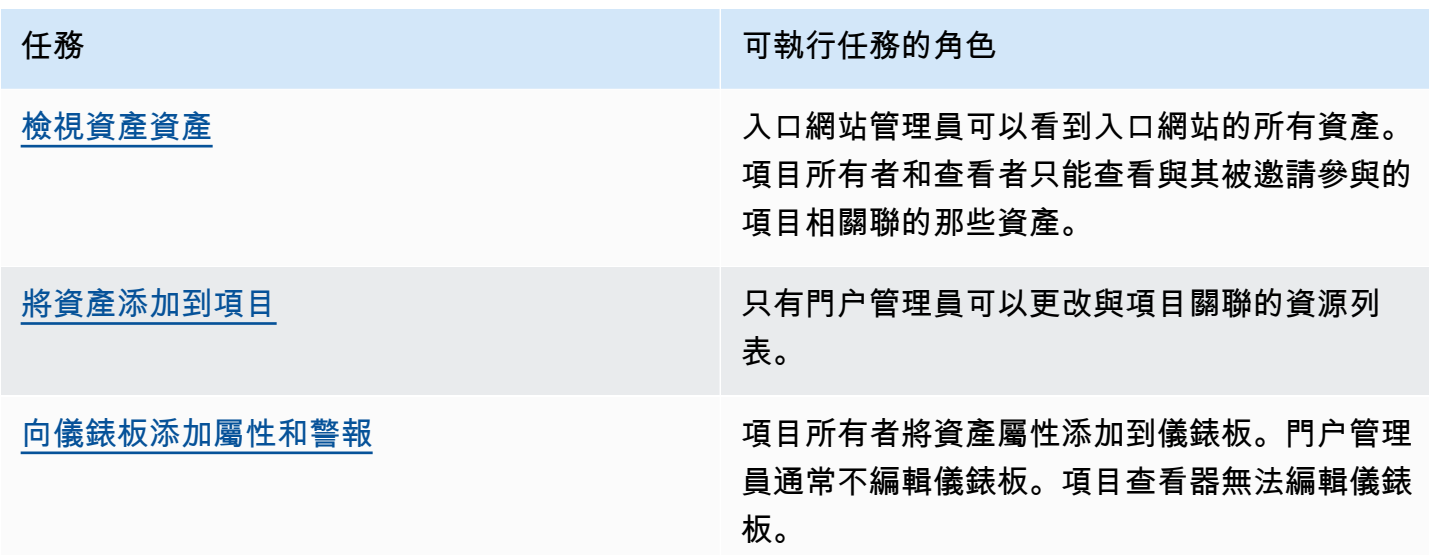

您可以執行下列資產相關的任務。

# <span id="page-30-1"></span>檢視資產資產

在資產頁面上,您可以查看與您有權訪問的項目相關聯的任何資源的所有屬性和警報。門户管理員可以 訪問門户中的所有資源,並且可以使用資產頁面瀏覽各個資源,然後再將其添加到項目中。儀錶板為所 有項目查看者提供了通用的可視化效果。

下列程序將介紹如何在資產頁面以及如何從項目頁面查看資產數據。如需在儀表板中檢視資產數據的更 多資訊,請參[檢視儀表板](#page-58-1)。

### 在「資源」頁面上查看資產數據

- 1. 登入您的AWS IoT SiteWise監控入口網站。如需詳細資訊,請參閱 [登入AWS IoT SiteWise監控入](#page-8-1) [口網站](#page-8-1)。
- 2. 在導覽列中,選擇資產圖示。

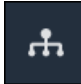

3. (可選)在「項目」下拉列表中選擇一個項目,以僅顯示特定項目中的資源。

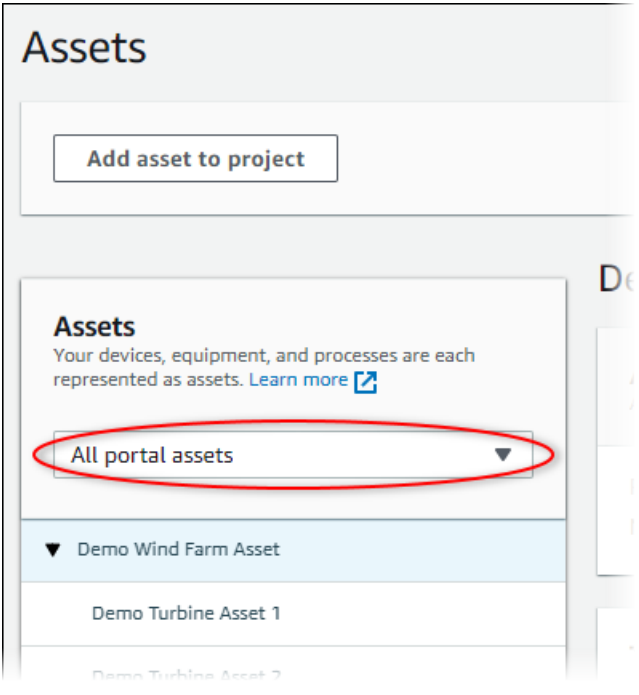

4. 從資產階層。

某些資源可能有一些靜態屬性,稱為屬性。例如,工廠的屬性(如位置)只有一個值,通常不會隨 時間而改變。

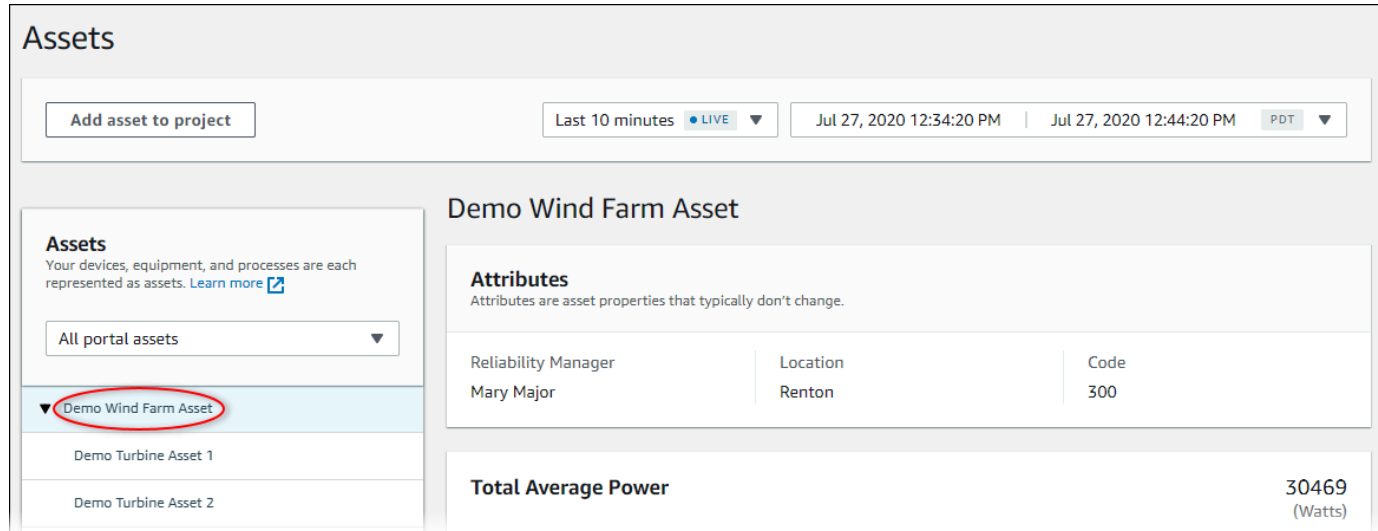

5. 選擇資源旁邊的箭頭以查看該資源的所有子項,然後選擇設備資產。AWS IoT SiteWise監控器顯 示屬性,例如安裝日期和時間序列數據,例如可用性或整體設備效率 (OEE)。

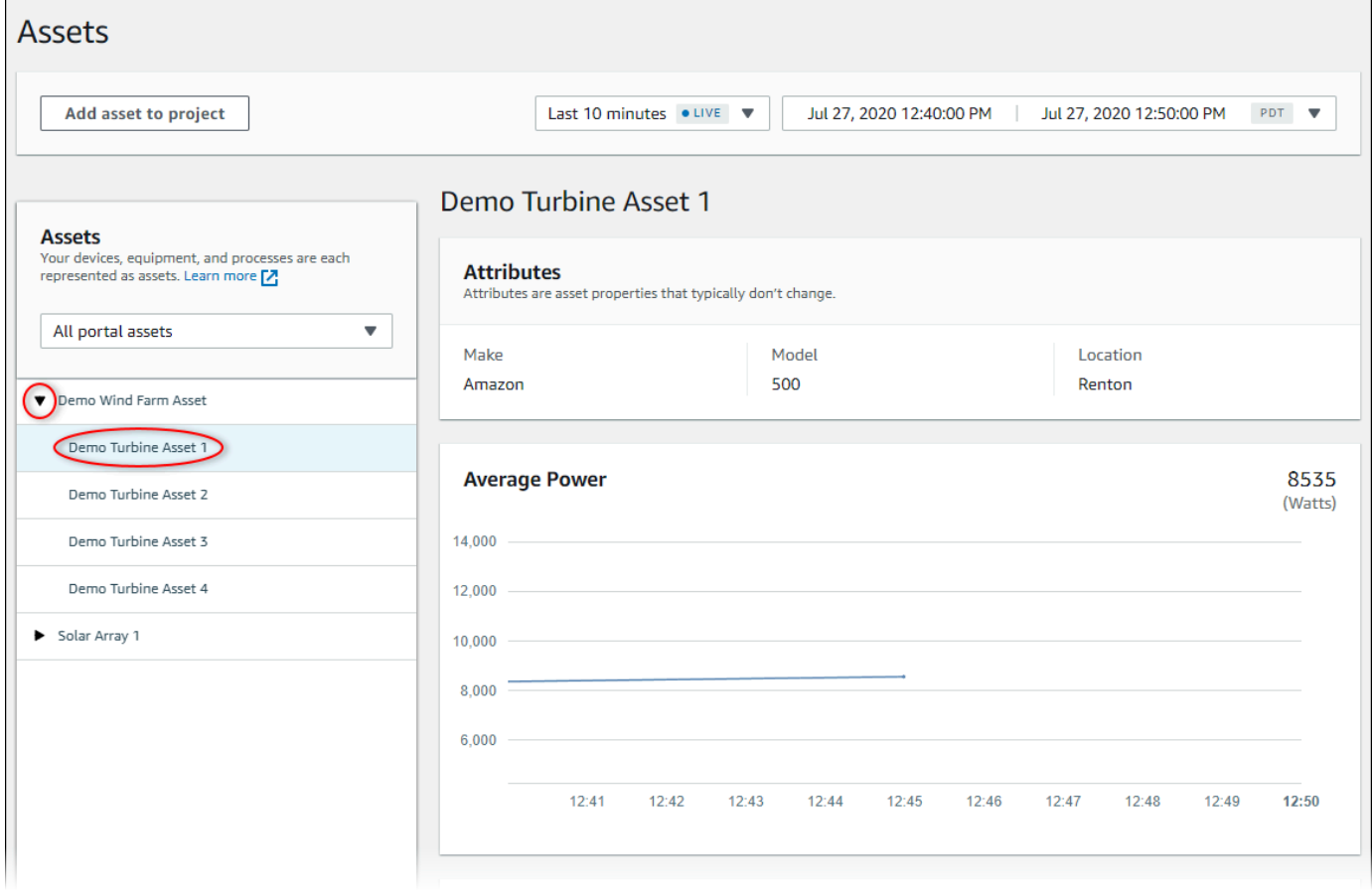

- 6. 執行以下任一操作來調整數據顯示的時間範圍:
	- 單擊並拖動其中一個折線圖或條形圖上的時間範圍,以放大到選定的時間範圍。
- 雙擊某個時間範圍可放大所選點。
- 新聞Shift,然後雙擊某個時間範圍以從所選點縮小。
- 新聞Shift,然後在某個時間範圍上拖動鼠標以向左或向右移動範圍。
- 使用下拉式清單來選擇預定義的時間範圍。
- 使用時間範圍控件打開日曆併為範圍指定開始時間和結束時間。
- 7. 選擇警報選項卡查看資產的警報。
- 8. 選擇警報,以時間序列形式查看警報詳細信息及其狀態數據。

# <span id="page-33-0"></span>將資產添加到項目

作為門户管理員,您可以決定如何將AWS IoT SiteWise資產轉移到項目。您可以在項目級別向用户授 予訪問權限,因此應將相關資源分組到具有一組通用查看器的項目中。

**a** Note

只有當您是門户管理員時,才能向項目添加資源。項目所有者和查看者可以瀏覽他們有權訪問 的項目中的資源,但無法向項目添加資源。

<span id="page-33-1"></span>您可以將資源添加到現有項目,也可以為所選資源創建項目。

## 將資源添加到新項目

1. 在導覽列中,選擇資產圖示。

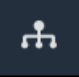

2. (可選)在「項目」下拉列表中選擇一個項目,以僅顯示特定項目中的資源。

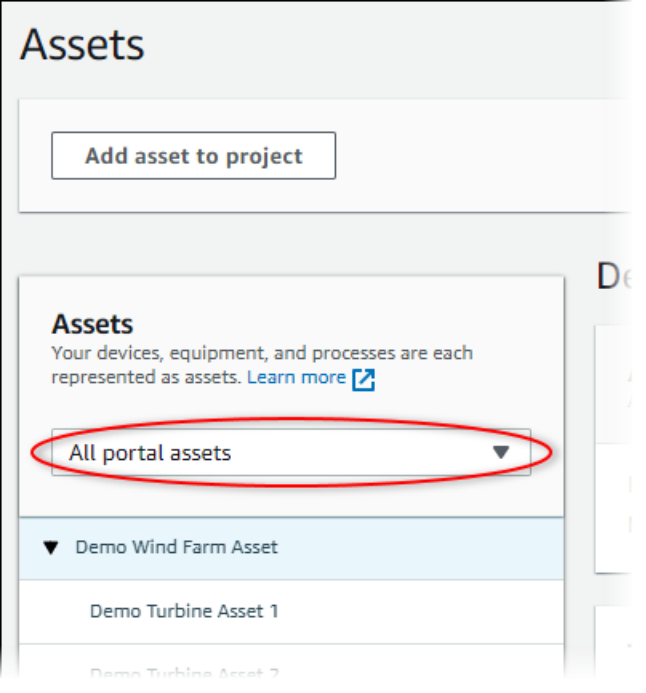

3. 從資產層次結構,然後選擇將資產添加到項目。

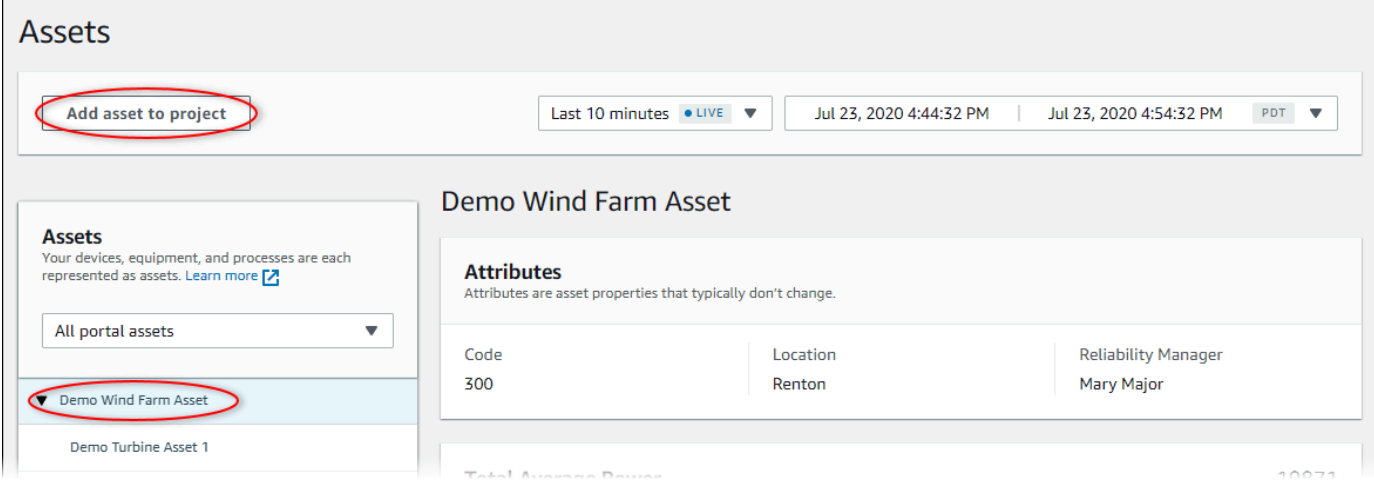

**a** Note

您只能將單個節點層次結構(資產和從屬於該資產的所有資產)添加到項目中。要創建儀 錶板以比較公共父資產的兩個子資產,請將該公用父項添加到項目中。

4. 在 中將資產添加到項目對話方塊中,選擇建立新專案,然後選擇下一頁。

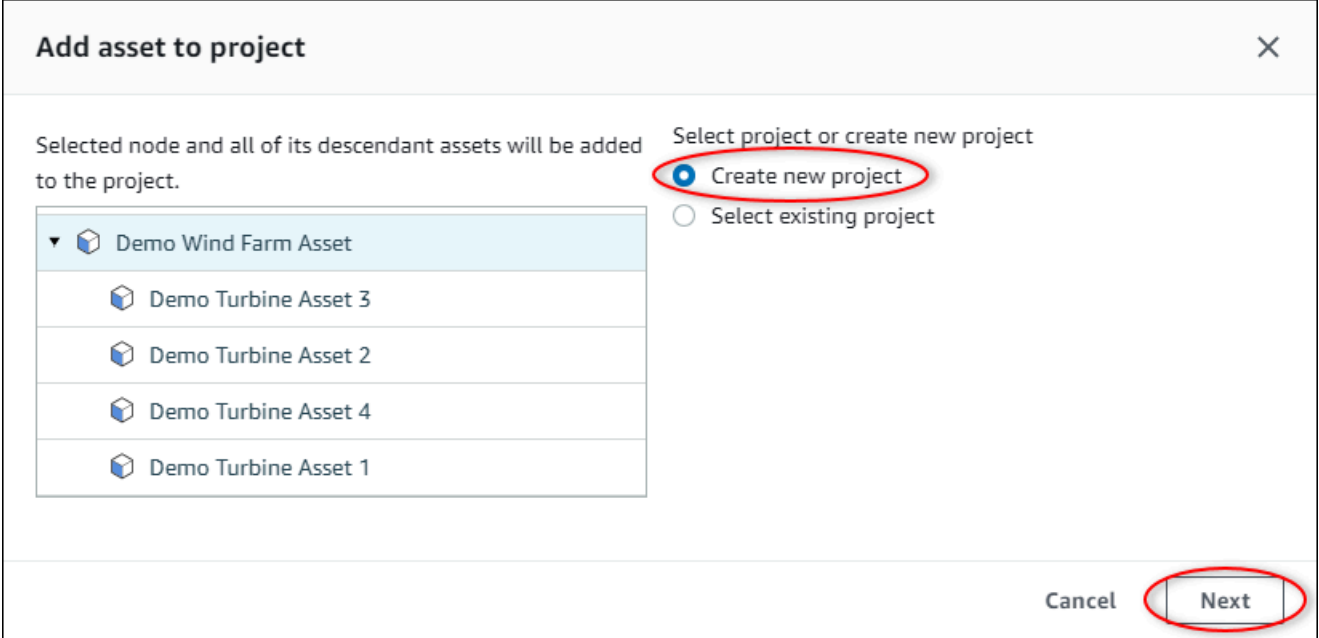

5. 在 Project name (專案名稱) 中,輸入您的專案名稱。如果您計劃創建多個項目(每個項目都有一 組不同的資產),請選擇一個描述性名稱。

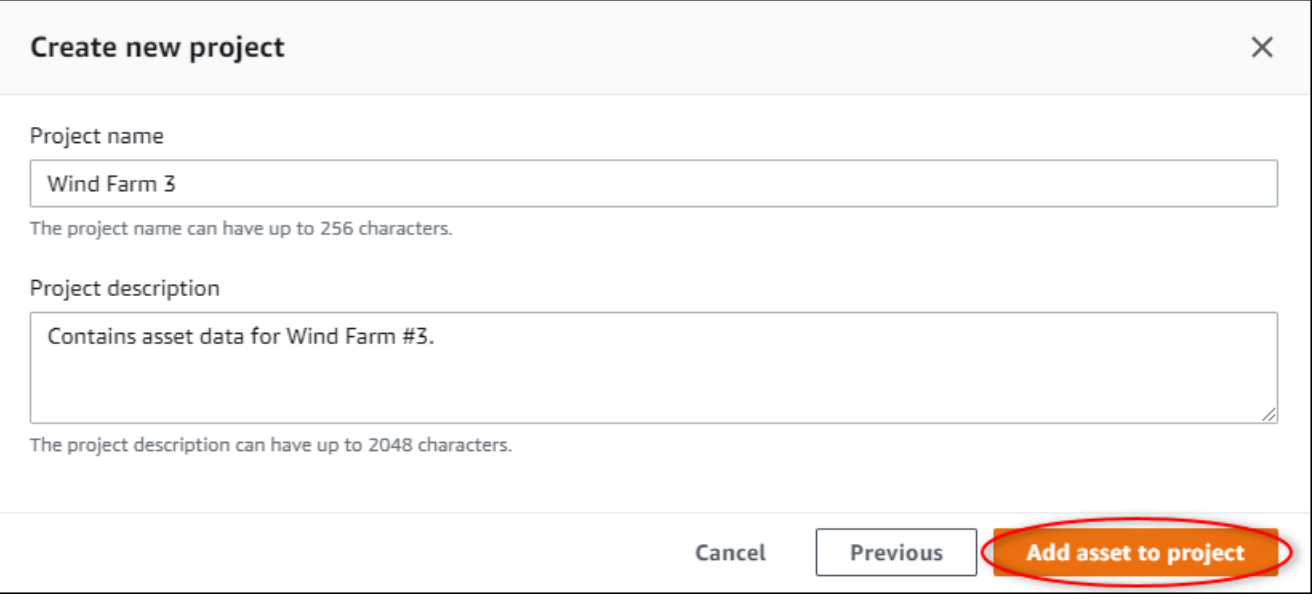

6. In專案説明中,輸入專案及其內容的描述。

您可以在創建項目後添加項目所有者。

7. 選擇將資產添加到項目。

所以此建立新專案對話方塊,新專案的頁面隨即開啟。
# 將資產添加至現有的專案

1. 在導覽列中,選擇資產圖示。

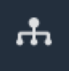

2. (可選)在「項目」下拉列表中選擇一個項目,以僅顯示特定項目中的資源。

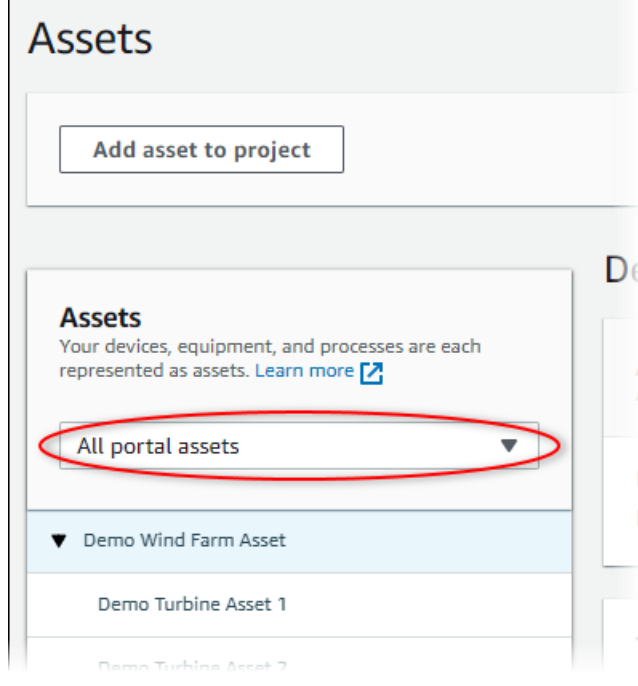

3. 從資產層次結構,然後選擇將資產添加到項目。

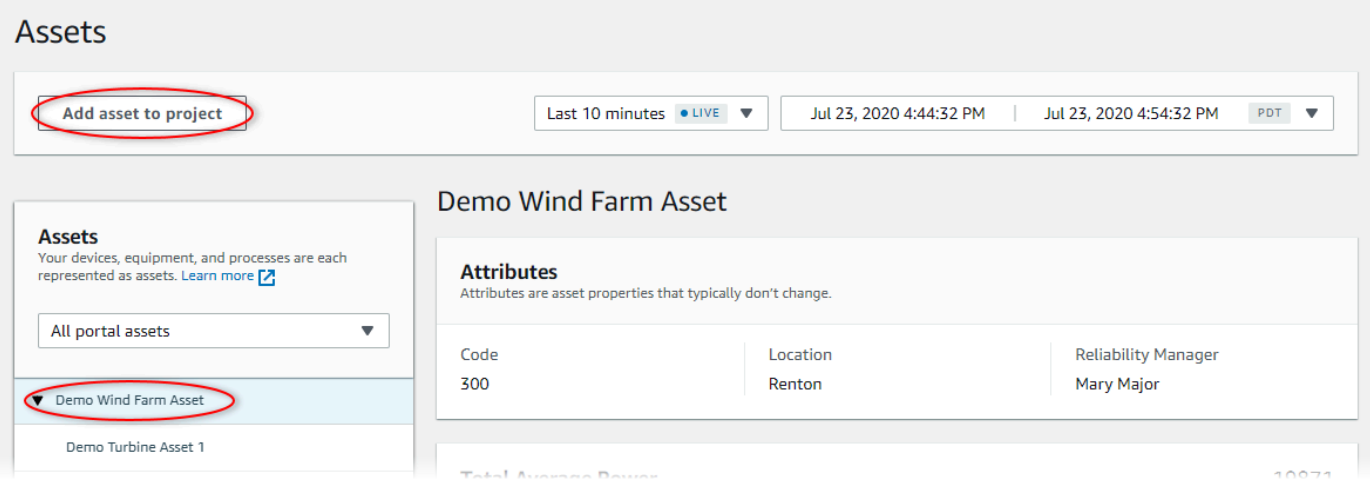

### **a** Note

您只能將單個節點層次結構(資產和從屬於該資產的所有資產)添加到項目中。要創建儀 錶板以比較公共父資產的兩個子資產,請將該公用父項添加到項目中。

4. 在 中將資產添加到項目對話方塊中,選擇選擇現有的專案,然後選擇專案來添加資產。

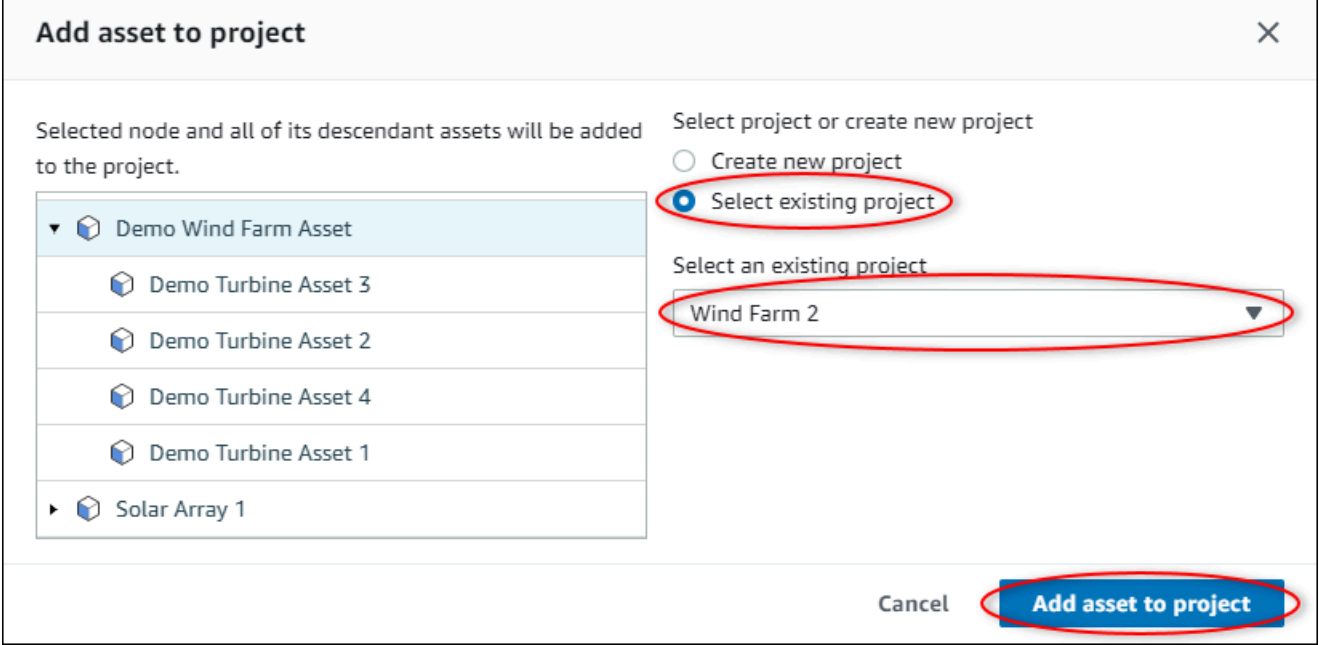

5. 選擇將資產添加到項目。

所以此建立新專案對話方塊,新專案的頁面隨即開啟。

### 從專案移除資產

作為門户管理員,如果您不再需要資源,您可以將資源從項目中移除。

#### 從專案移除資產

1. 在導覽列中,選擇專案圖示。

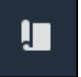

2. 在專案頁面上,選擇要從中移除資產的專案。

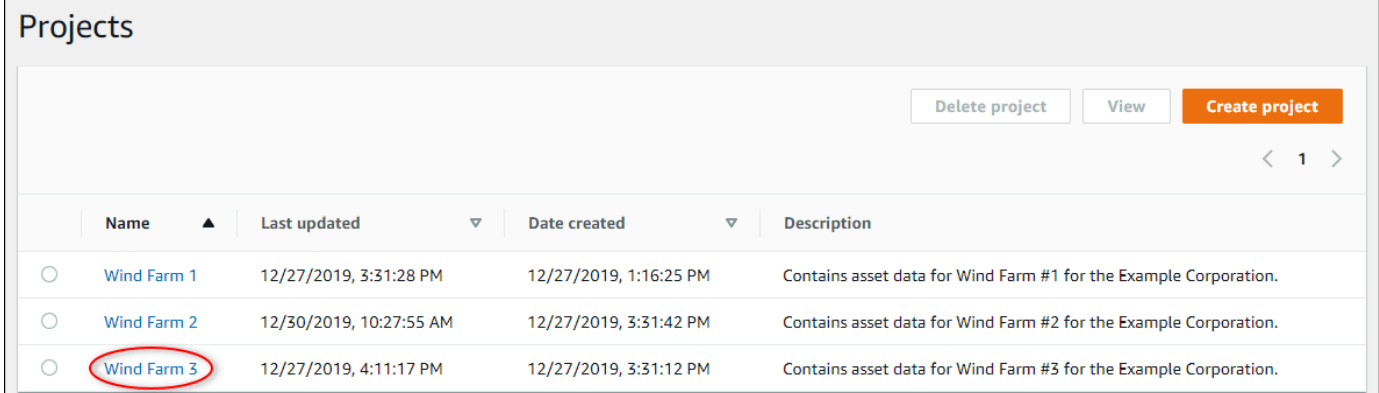

3. 選擇從項目中刪除所有資源。

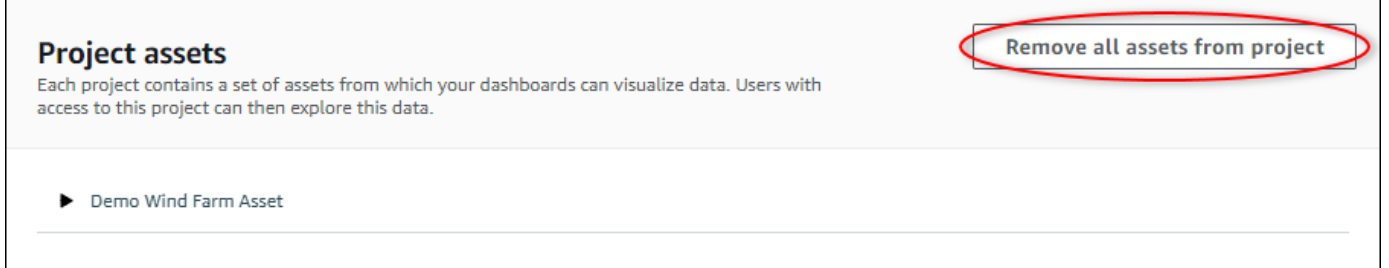

4. 在對話方塊中,確認您要移除資產。

# 向儀錶板添加屬性和警報

作為項目所有者,您可以定義儀錶板,為查看者提供查看資產屬性和警報的標準方式。通過提供一致的 視圖,您可以確保每個人都以相同的方式看到您希望他們看到的數據。您可以將資產屬性和警報分組到 儀錶板中,以對您的業務和查看者有意義的方式。

**a** Note

專案檢視者無法修改儀表板。

您可以將資源屬性添加到新儀錶板或現有儀錶板。

添加資源屬性

1. 在導覽列中,選擇專案圖示。

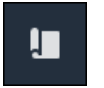

- 2. 請選擇下列其中一個選項:
	- 要將資源屬性和警報添加到現有的儀表板,請選擇要更新的儀表板,然後選擇Edit (編輯)。
	- 要將資源屬性和警報添加到新儀錶板,請選擇建立儀表板。

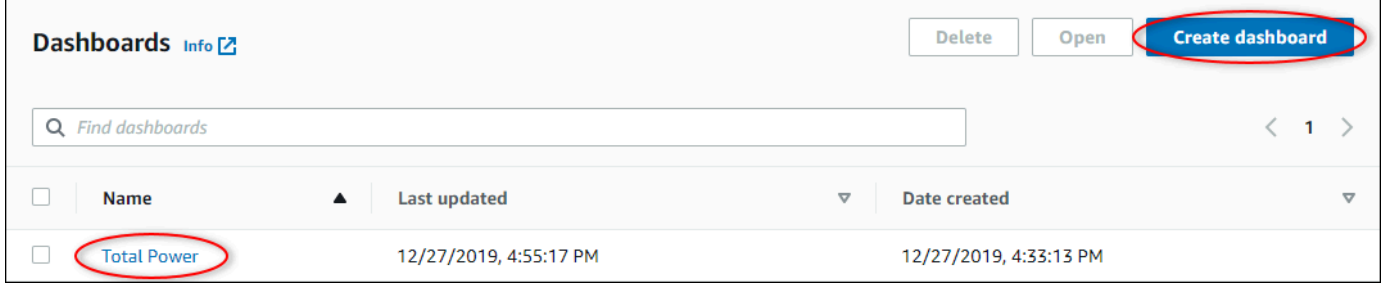

- 3. 選擇您要將其屬性或警報添加至儀表板的資產。
- 4. 選擇屬性查看資源的屬性,或警報以查看資源的警報。如果警報監視某個屬性,則當您添加其屬性 時,您會自動將該警報添加到儀錶板。
- 5. 將屬性或警報從資產層次結構拖動到儀錶板。您可以將多個屬性和警報添加到一個可視化中。

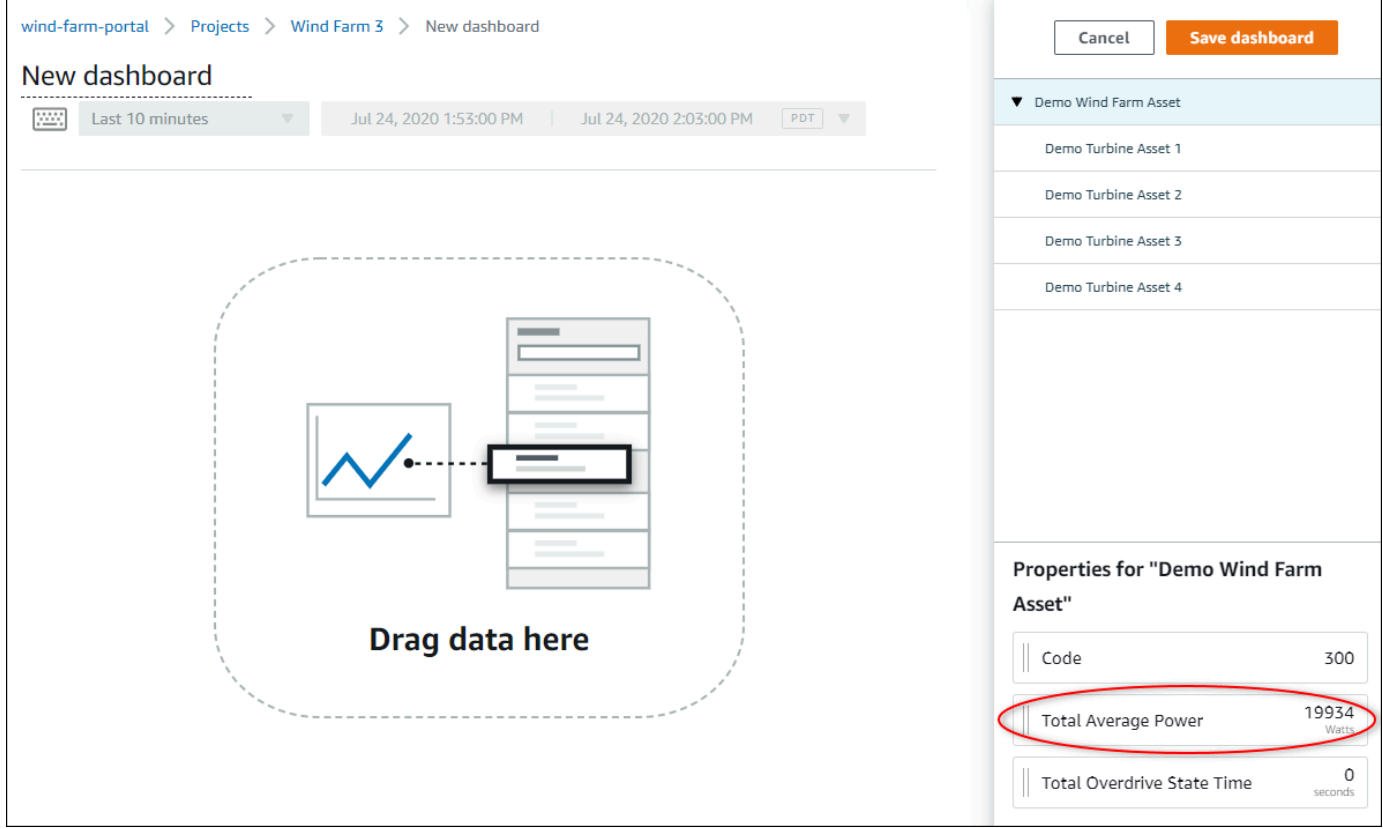

資源屬性將顯示在儀錶板上,具有默認可視化類型:

- 非字符串屬性的默認可視化類型是[折線圖](#page-73-0)。
- 字符串屬性的默認可視化類型是[KPI 小部件。](#page-78-0)
- 警報的默認可視化類型是[狀態網格小部件](#page-76-0)。

您可以更改可視化類型並自定義可視化設置。如需詳細資訊,請參閱[自訂視覺效果](#page-68-0)。

# 使用共用資料AWS IoT SiteWise監控專案監控

InAWS IoT SiteWise監視器,您可以通過邀請查看者加入項目來共享數據。查看者可以查看項目中的 所有資源、資源屬性、警報和儀錶板。您可以創建多個項目以授予查看者組訪問不同資源和儀錶板集的 權限。只有門户管理員才能創建和更新項目以及將資產與項目關聯。項目所有者創建和更新儀錶板,並 邀請查看者加入項目。

您的AWS管理員選擇入口網站管理員。您的入口網站管理員將資產指派給專案,並將所有者指派給這 些專案 項目所有者邀請查看者加入項目。在每個步驟中,這些用户會決定誰可存取您的資料,以及他 們擁有哪種類型的訪問權限。

您可以執行下列資料共享任務:

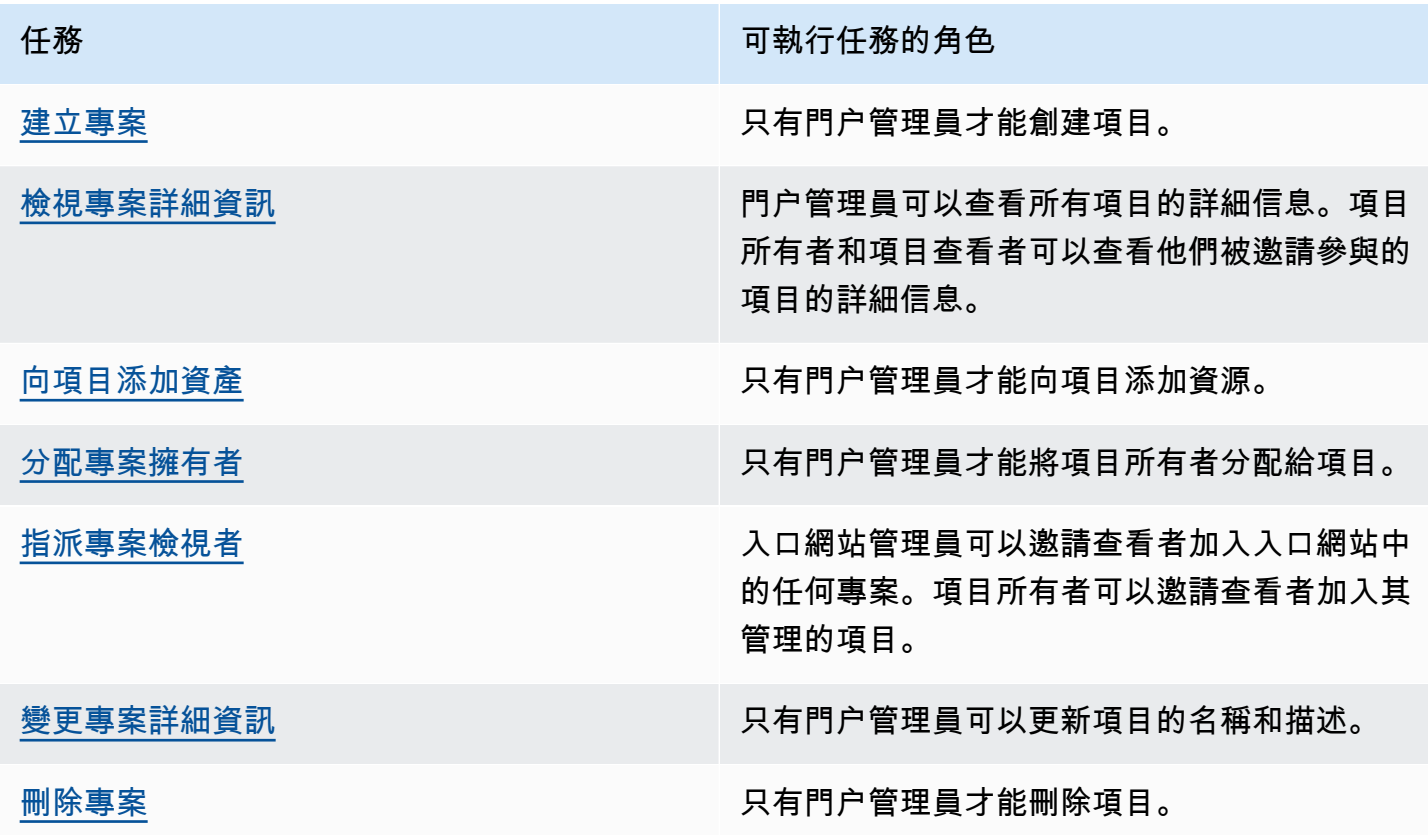

# <span id="page-41-0"></span>建立專案

作為門户管理員,您可以選擇一組資源,然後為這些資源創建項目(請參閲[將資源添加到新項目](#page-44-1)。您也 可以創建空項目並稍後添加資源。

## 建立新專案

按照以下步驟建立新專案。

#### 建立新專案

1. 在導覽列中,選擇專案圖示。

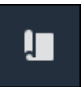

#### 2. 在專案頁面中,選擇建立專案

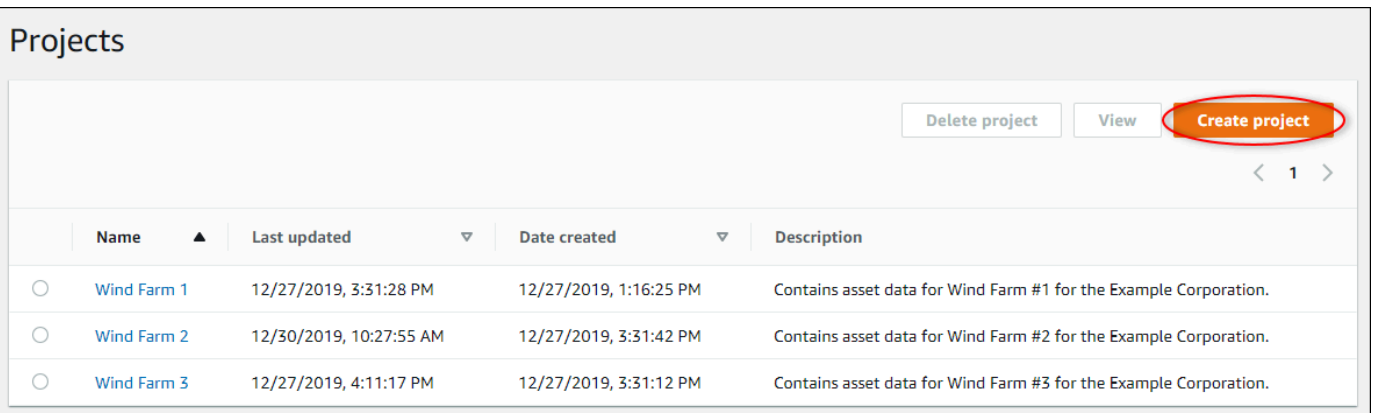

3. 在 中建立新專案對話框中,輸入Project name (專案名稱)和專案描述。使用描述,通知用户有關 項目中的資產和可視化效果。

**a** Note 確保項目名稱和描述不包含機密信息。

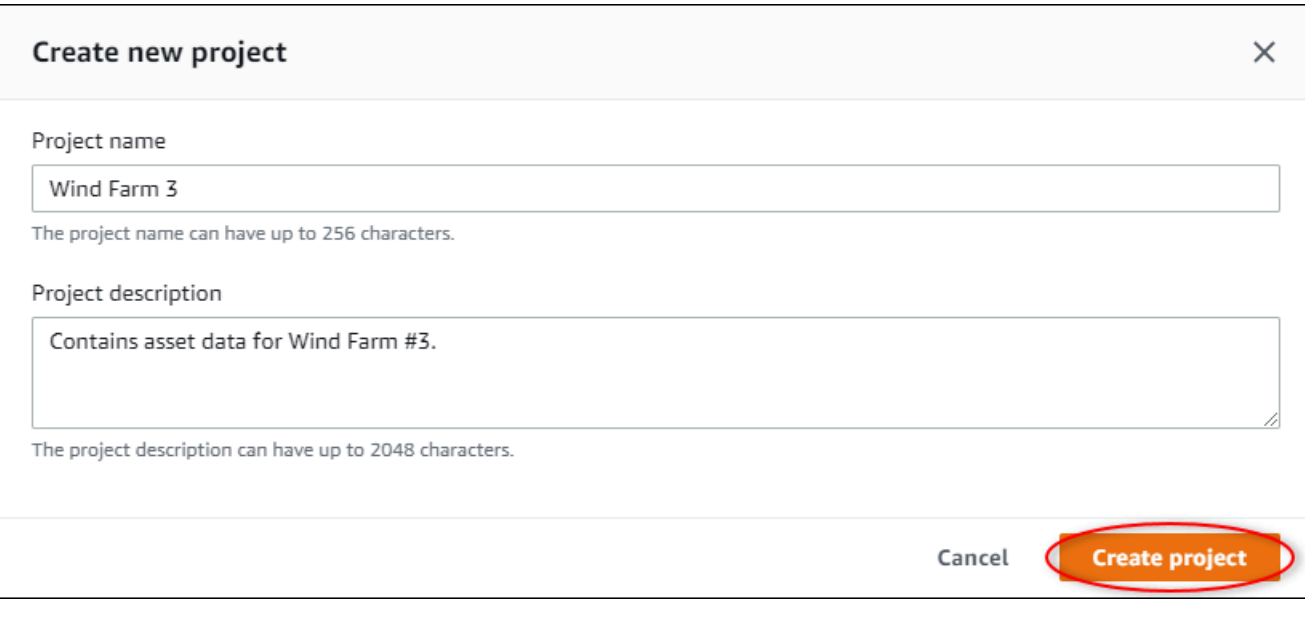

#### 4. 選擇完成以建立新專案。

接下來,您可能[分配專案擁有者](#page-49-0)和[將資產添加到項目](#page-47-0)。在向項目添加資源之前,項目所有者無法創建儀 錶板和可視化效果。

# <span id="page-43-0"></span>檢視專案詳細資訊

您可以查看您有權訪問的任何項目的詳細信息,包括:

- 項目詳細信息— 這可以包括名稱、描述、創建日期和上次修改日期。
- 儀表板— 項目中包含的儀錶板列表及其説明。
- 項目資產— 與項目相關聯的設備、流程和設備的列表。
- 專案管理員— 可以在項目中創建和更新儀錶板和可視化效果的用户列表。
- 專案檢視者— 可以查看項目中定義的資源和儀錶板的用户列表。

#### 檢視專案詳細資訊

1. 在導覽列中,選擇專案圖示。

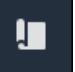

2. 在專案頁面上,選擇您要查看詳細資訊的專案。

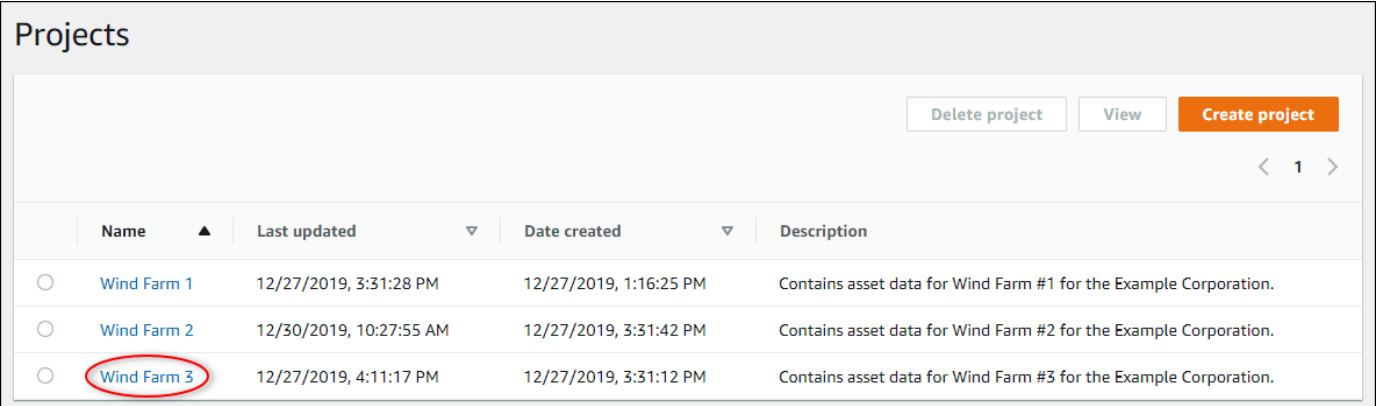

# <span id="page-44-0"></span>向項目添加資產

作為門户管理員,您可以決定如何將AWS IoT SiteWise資產到項目。您可以在項目級別向用户授予訪 問權限,因此應將相關資源分組到具有一組通用查看器的項目中。

**a** Note

只有當您是門户管理員時,才能向項目添加資源。項目所有者和查看者可以瀏覽他們有權訪問 的項目中的資源,但無法向項目添加資源。

<span id="page-44-1"></span>您可以將資源添加到現有項目,也可以為所選資源創建項目。

## 將資源添加到新項目

1. 在導覽列中,選擇資產圖示。

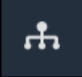

2. (可選)在「項目」下拉列表中選擇一個項目,以僅顯示特定項目中的資源。

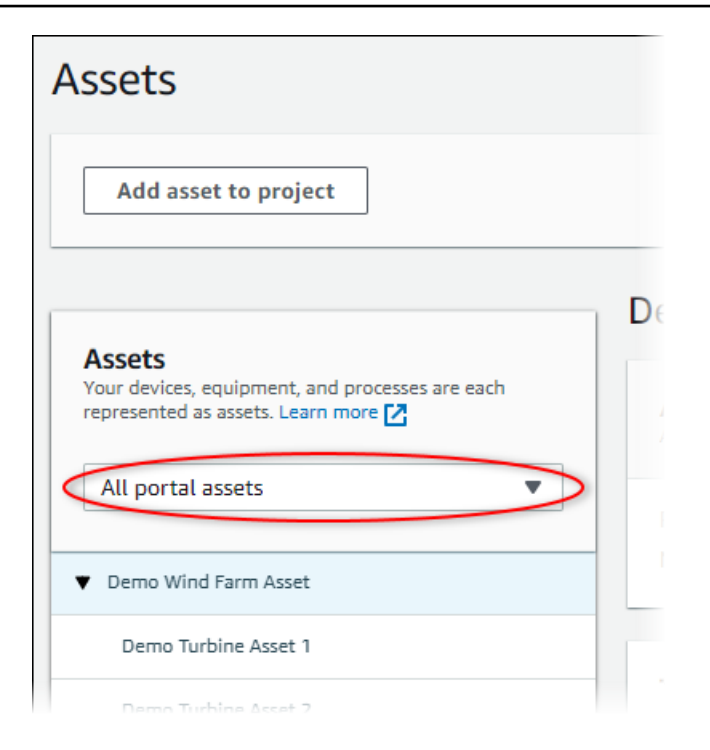

3. 選擇資產資產層次結構,然後選擇將資產添加到項目。

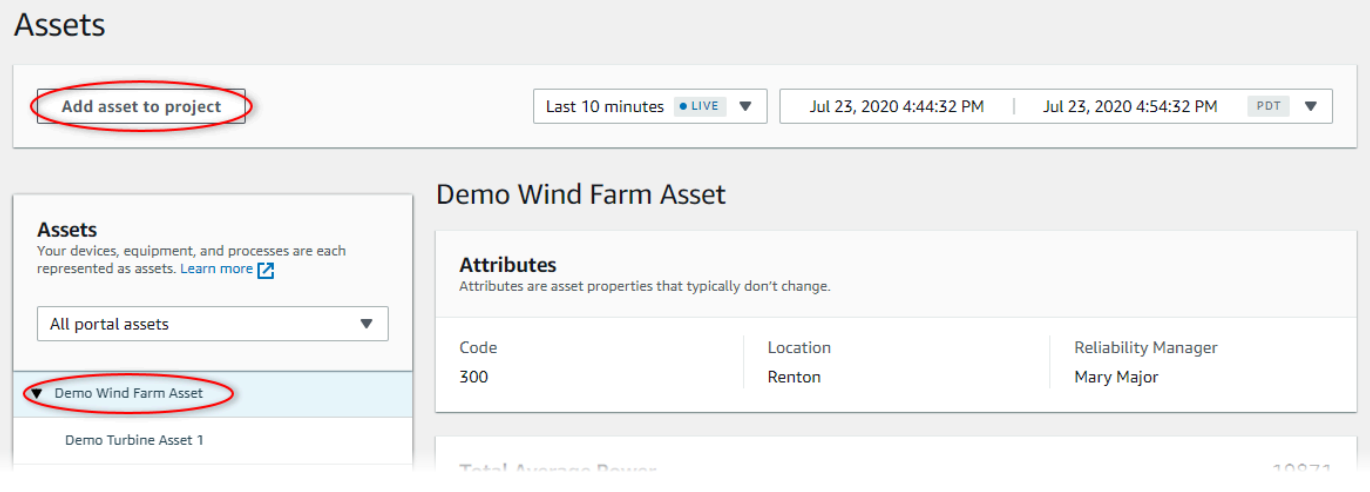

**a** Note

您只能將單個節點層次結構(資產和從屬於該資產的所有資產)添加到項目中。要創建儀 錶板以比較公共父資產的兩個子資產,請將該公用父項添加到項目中。

4. 在 中將資產添加到項目對話方塊中,選擇建立新專案,然後選擇下一頁。

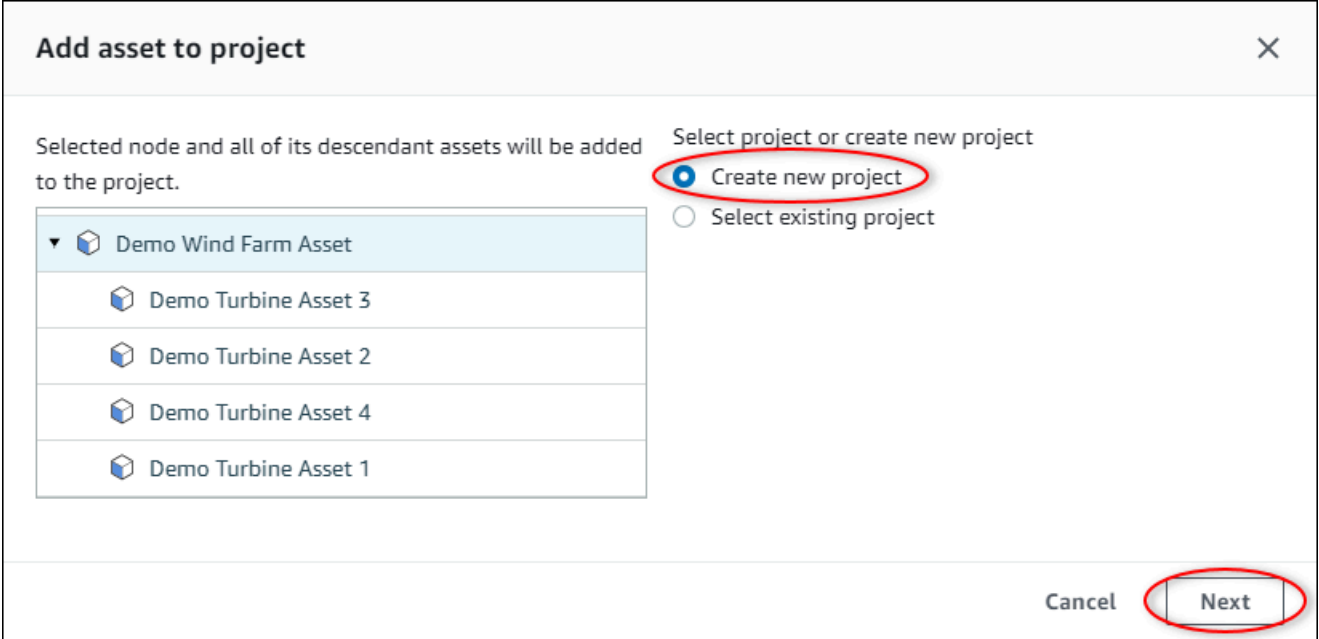

5. 在 Project name (專案名稱) 中,輸入您的專案名稱。如果您計劃創建多個項目(每個項目都有一 組不同的資產),請選擇一個描述性名稱。

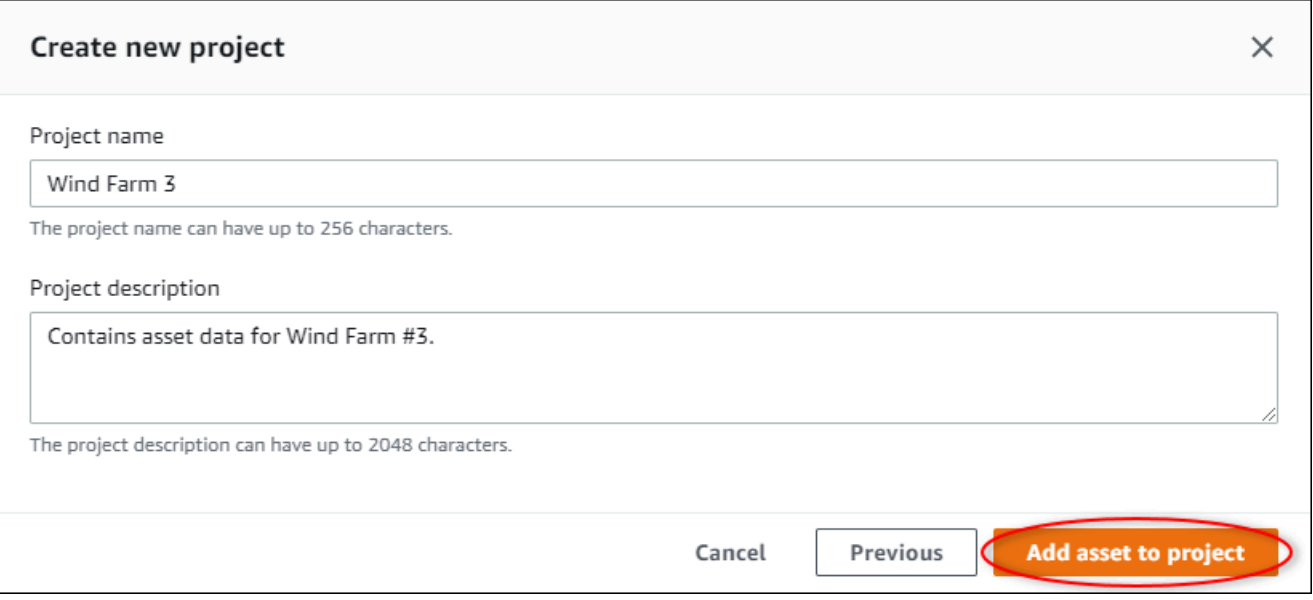

6. In專案描述中,輸入專案及其內容的描述。

您可以在創建項目後添加項目所有者。

7. 選擇將資產添加到項目。

所以此建立新專案對話方塊,新專案的頁面隨即開啟。

# <span id="page-47-0"></span>新增資產到現有的專案

1. 在導覽列中,選擇資產圖示。

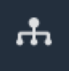

2. (可選)在「項目」下拉列表中選擇一個項目,以僅顯示特定項目中的資源。

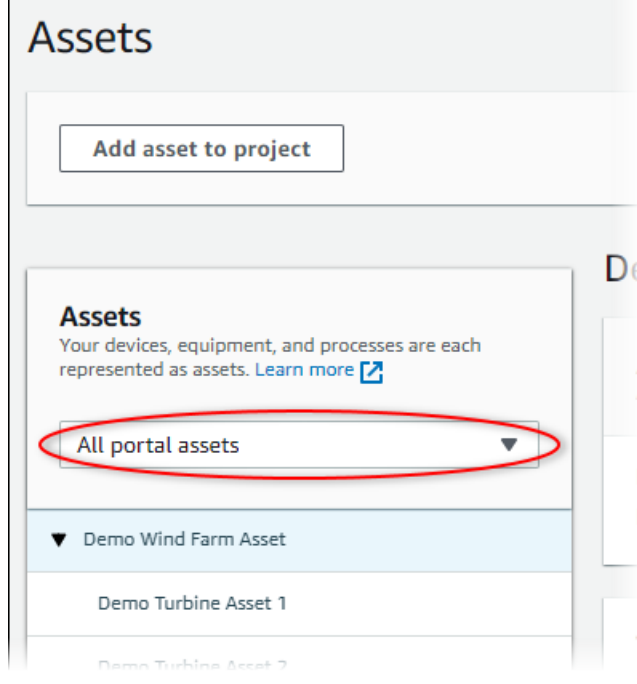

3. 選擇資產資產層次結構,然後選擇將資產添加到項目。

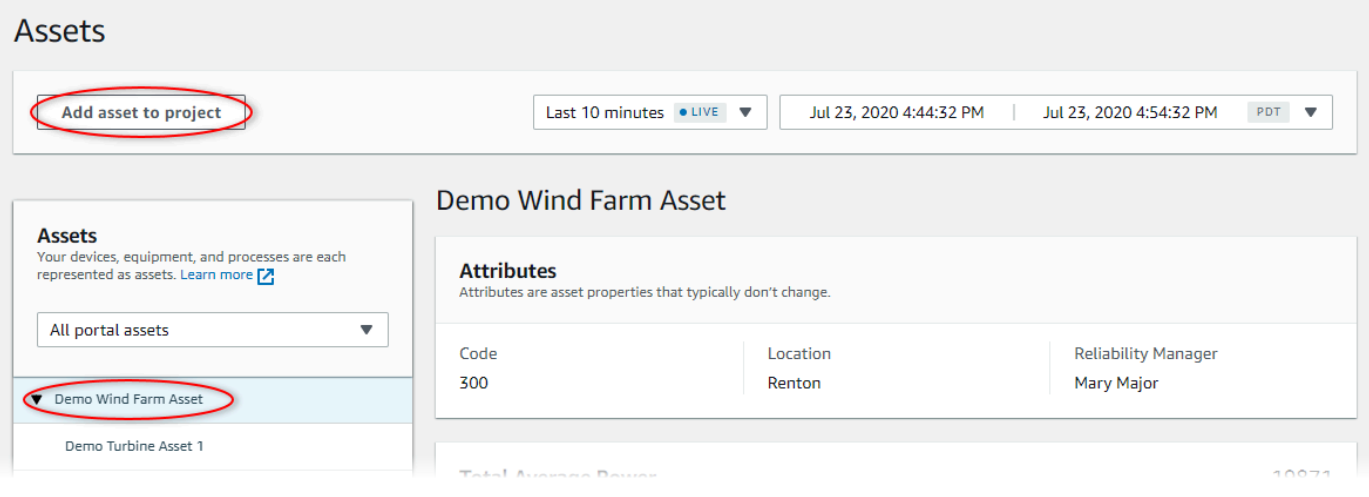

### **a** Note

您只能將單個節點層次結構(資產和從屬於該資產的所有資產)添加到項目中。要創建儀 錶板以比較公共父資產的兩個子資產,請將該公用父項添加到項目中。

4. 在 中將資產添加到項目對話方塊中,選擇選擇現有專案,然後選擇要新增資產的專案。

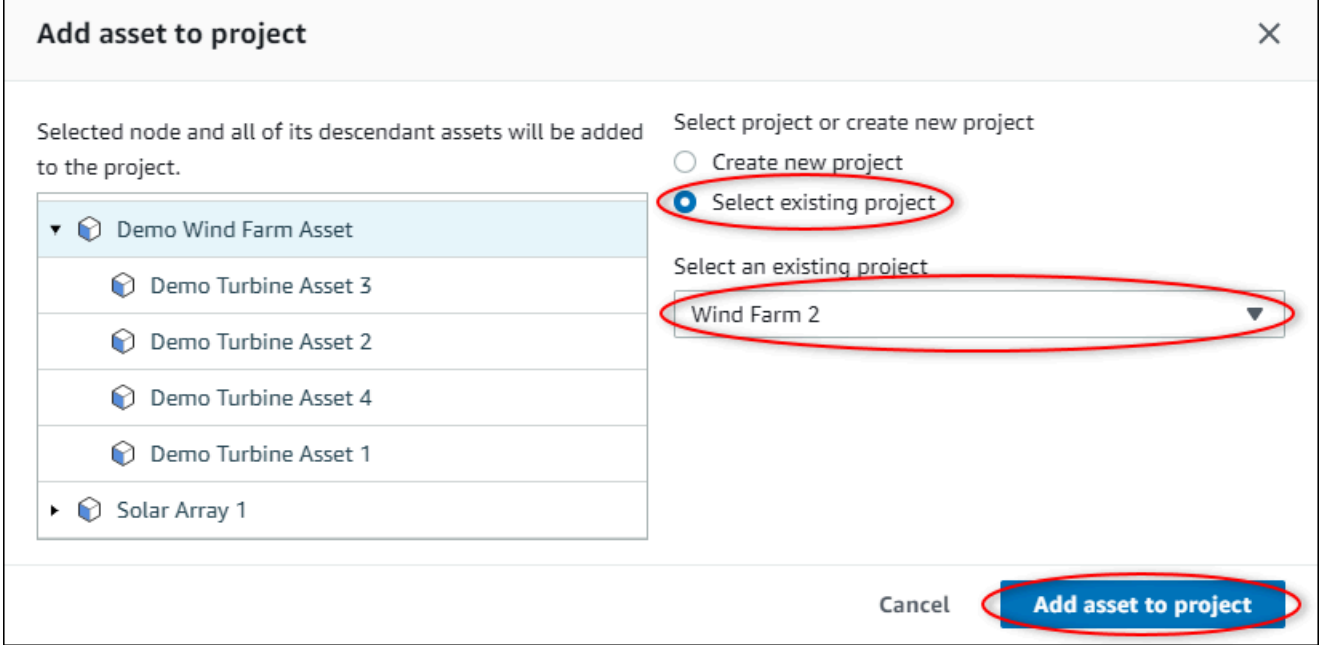

5. 選擇將資產添加到項目。

所以此建立新專案對話方塊,新專案的頁面隨即開啟。

## 從專案移除資產

作為入口網站管理員,如果您不再需要資產,您可以將資產從專案中移除。

#### 從專案移除資產

1. 在導覽列中,選擇專案圖示。

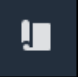

2. 在專案頁面上,選擇要從中移除資產的專案。

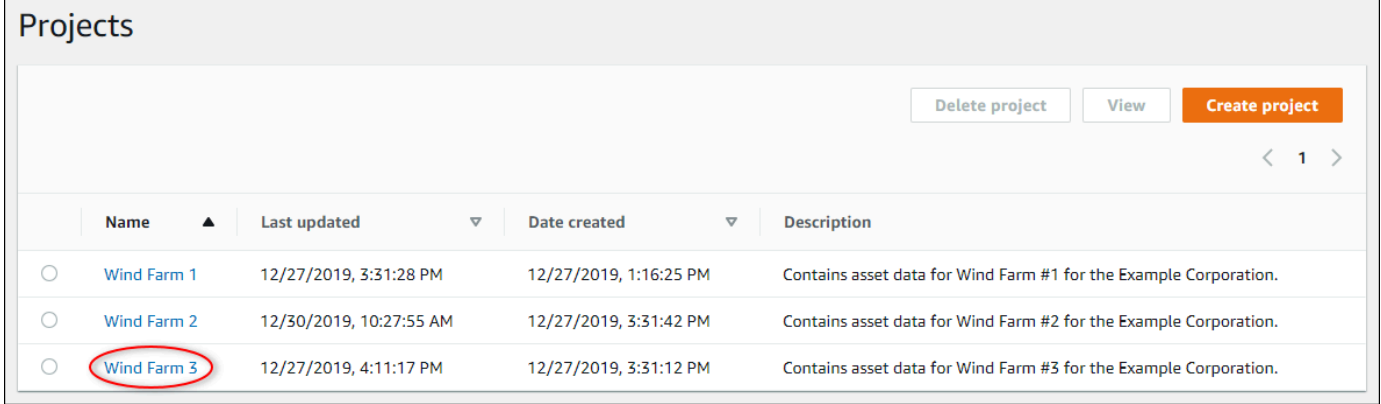

3. 選擇從項目中刪除所有資源。

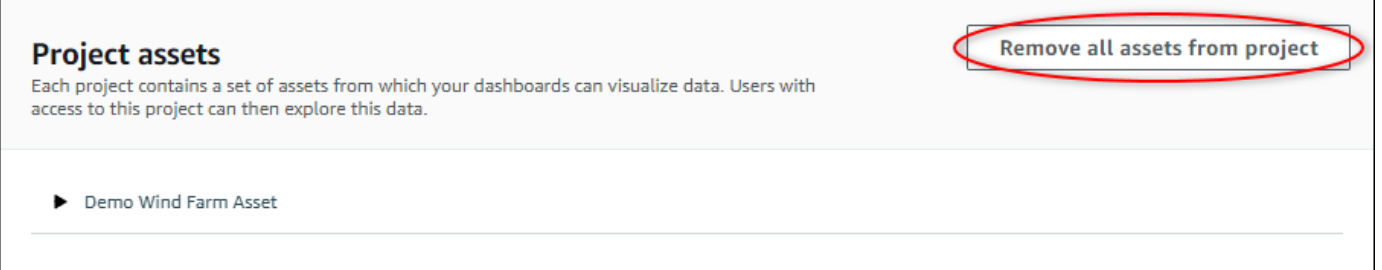

4. 在對話方塊中,確認您要移除資產。

# <span id="page-49-0"></span>分配專案擁有者

作為入口網站管理員,您可以指派專案擁有者。專案擁有者會建立儀表板,以便透過一致的方式查看資 產數據。當您準備好使用項目所有者時,您可以向分配的項目所有者發送邀請電子郵件。

#### 將擁有者指派到專案

1. 在導覽列中,選擇專案圖示。

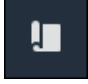

2. 在專案頁面上,選擇要分配專案擁有者的專案。

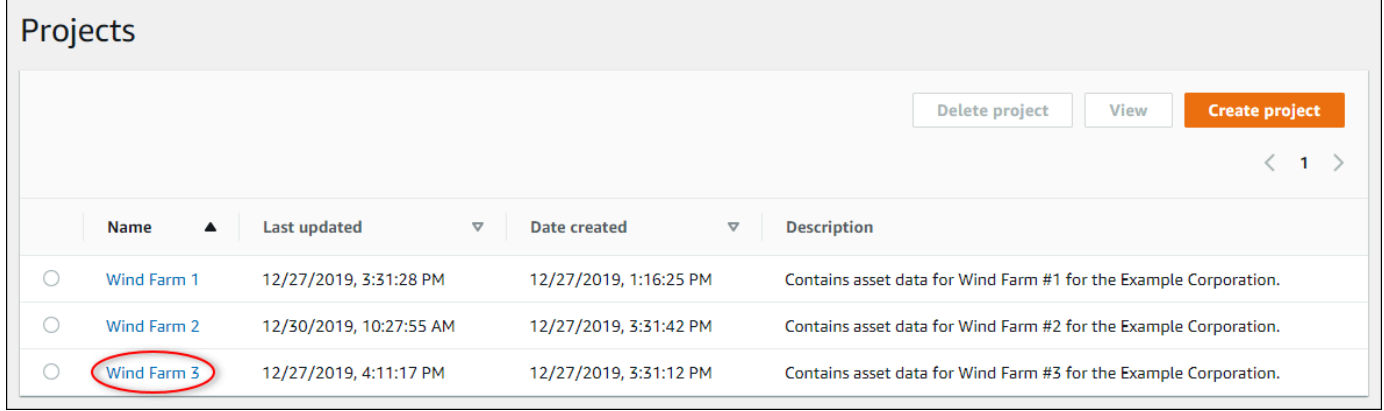

3. 在 中專案擁有者部分,選擇添加擁有者如果項目沒有所有者,或編輯擁有者。

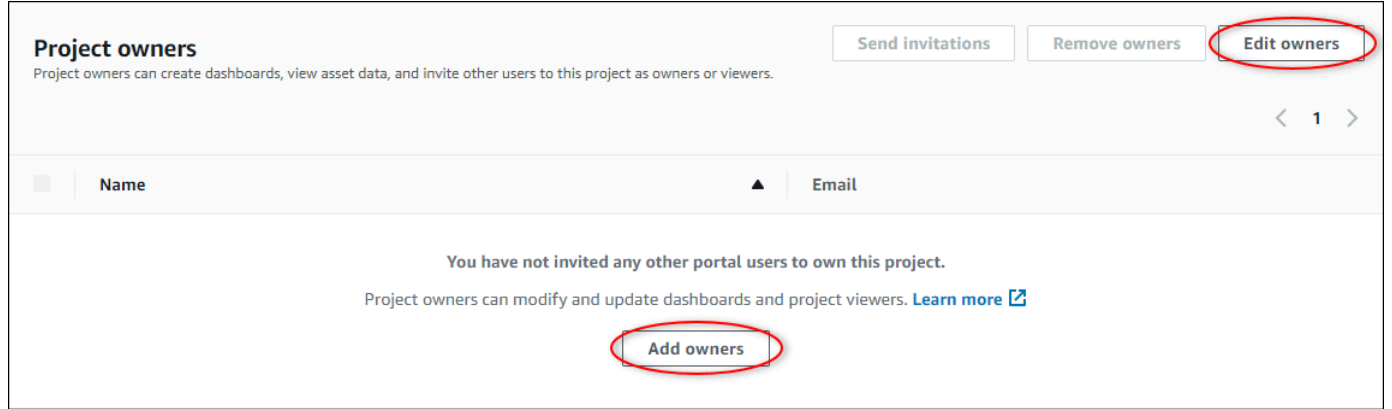

4. 在 中專案擁有者對話框中,選中要成為此項目所有者的用户的複選框。

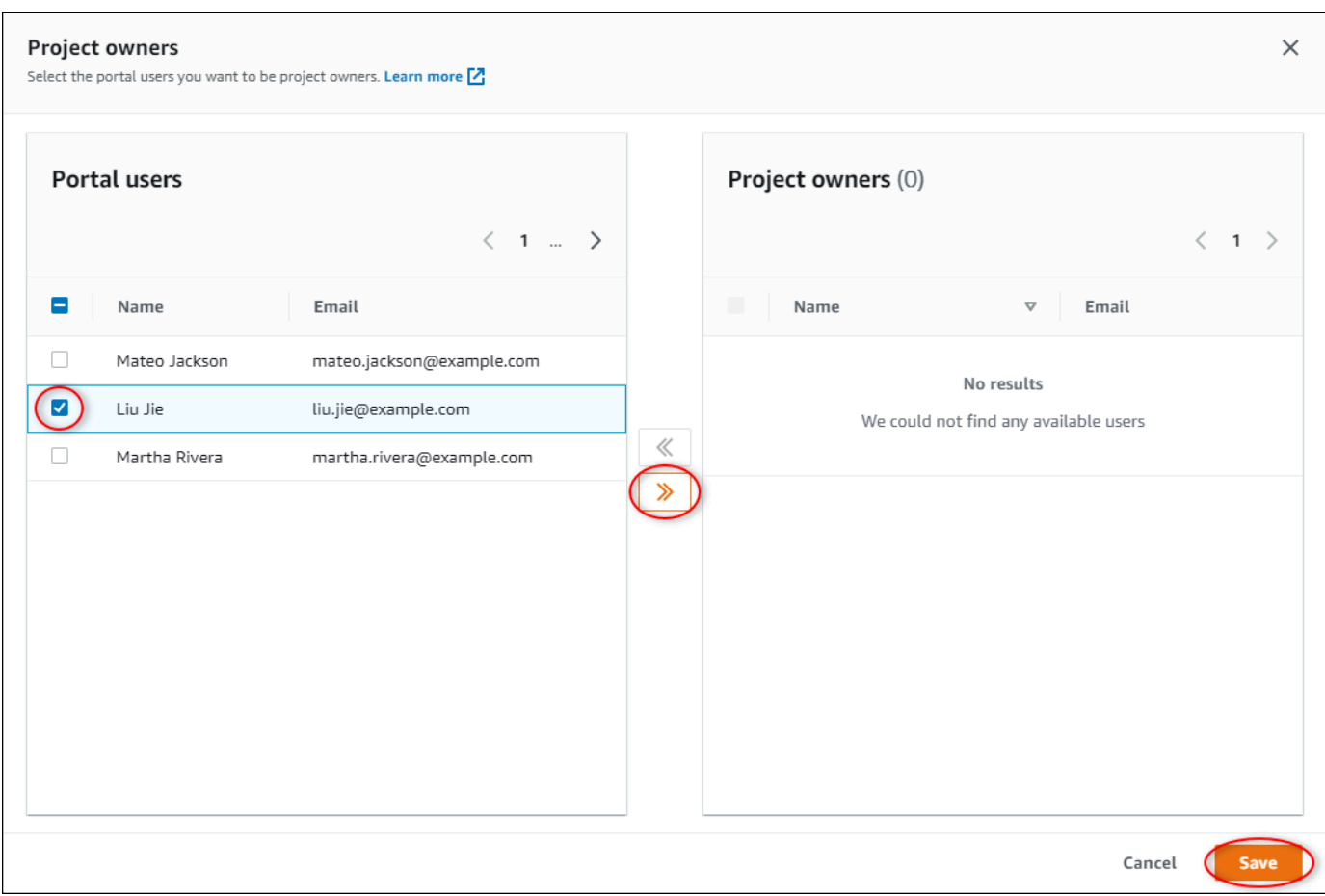

### **a** Note

只有在項目所有者是門户用户時,才能添加項目所有者。如果您看不到列出的使用者,請 聯繫您的AWS管理員將其新增至入口網站使用者清單。

- 5. 選擇>>圖標將這些用户添加為項目所有者。
- 6. 選擇 Save (儲存) 儲存變更。

接下來,您可以向項目所有者發送電子郵件,以便他們可以登錄並開始管理項目。

#### 向項目所有者發送電子郵件邀請

1. 在導覽列中,選擇專案圖示。

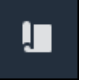

2. 在專案頁面上,選擇要邀請專案擁有者的專案。

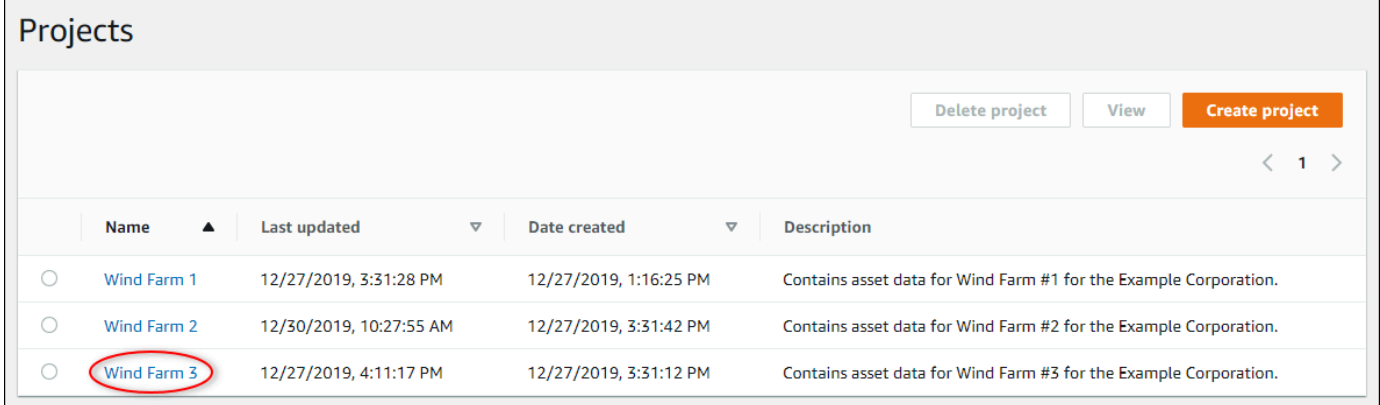

3. 在 中專案擁有者部分,選取專案擁有者接收電子郵件的複選框,然後選擇發送邀請。

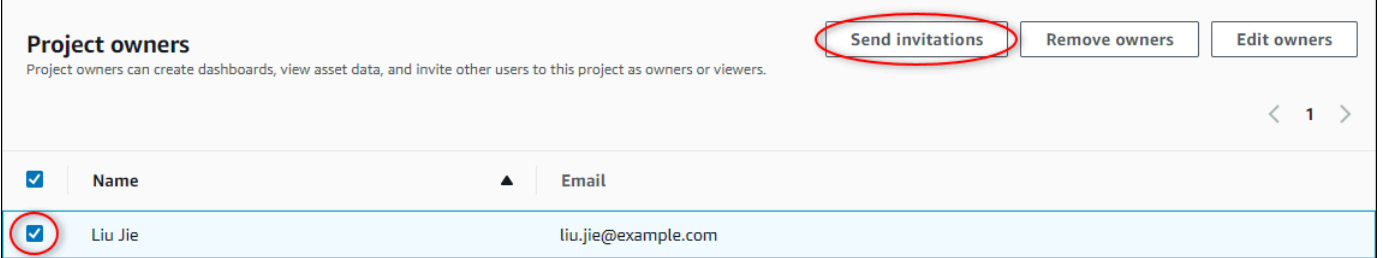

4. 您首選的電子郵件客户端將打開,預填充收件人和電子郵件正文,其中包含項目中的詳細信息。您 可以先自訂電子郵件,然後再將其傳送給專案擁有者。

# <span id="page-52-0"></span>指派專案檢視者

作為項目所有者或門户管理員,您通常在定義一組儀錶板後將查看者分配給項目,以便向這些查看者提 供資產屬性和警報的通用視圖。

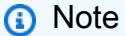

您必須是項目所有者或門户管理員才能將查看者分配給項目。

#### 將檢視者指派到專案

1. 在導覽列中,選擇專案圖示。

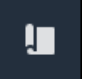

2. 在專案頁面上,選擇要分配查看者的專案。

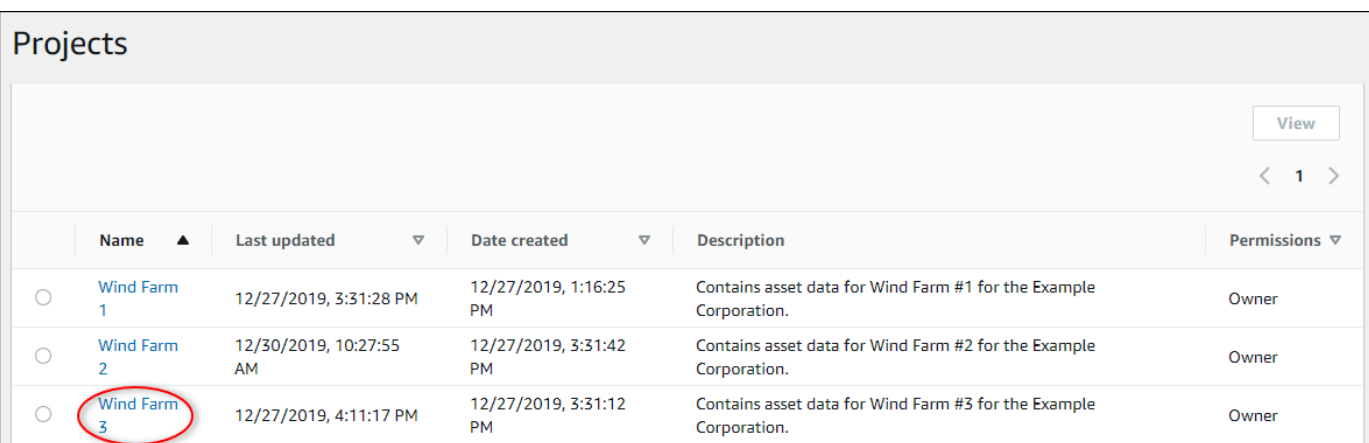

## 3. 在 中專案檢視者部分,選擇添加檢視者如果項目沒有查看器,或者編輯檢視者。

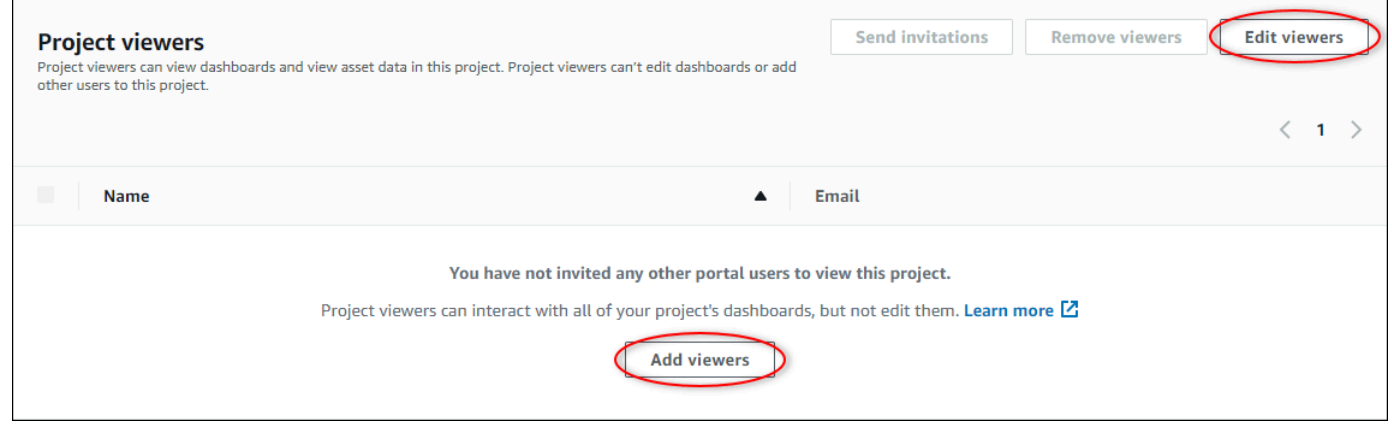

4. 在 中專案檢視者對話框中,選中要成為此項目查看者的用户的複選框。

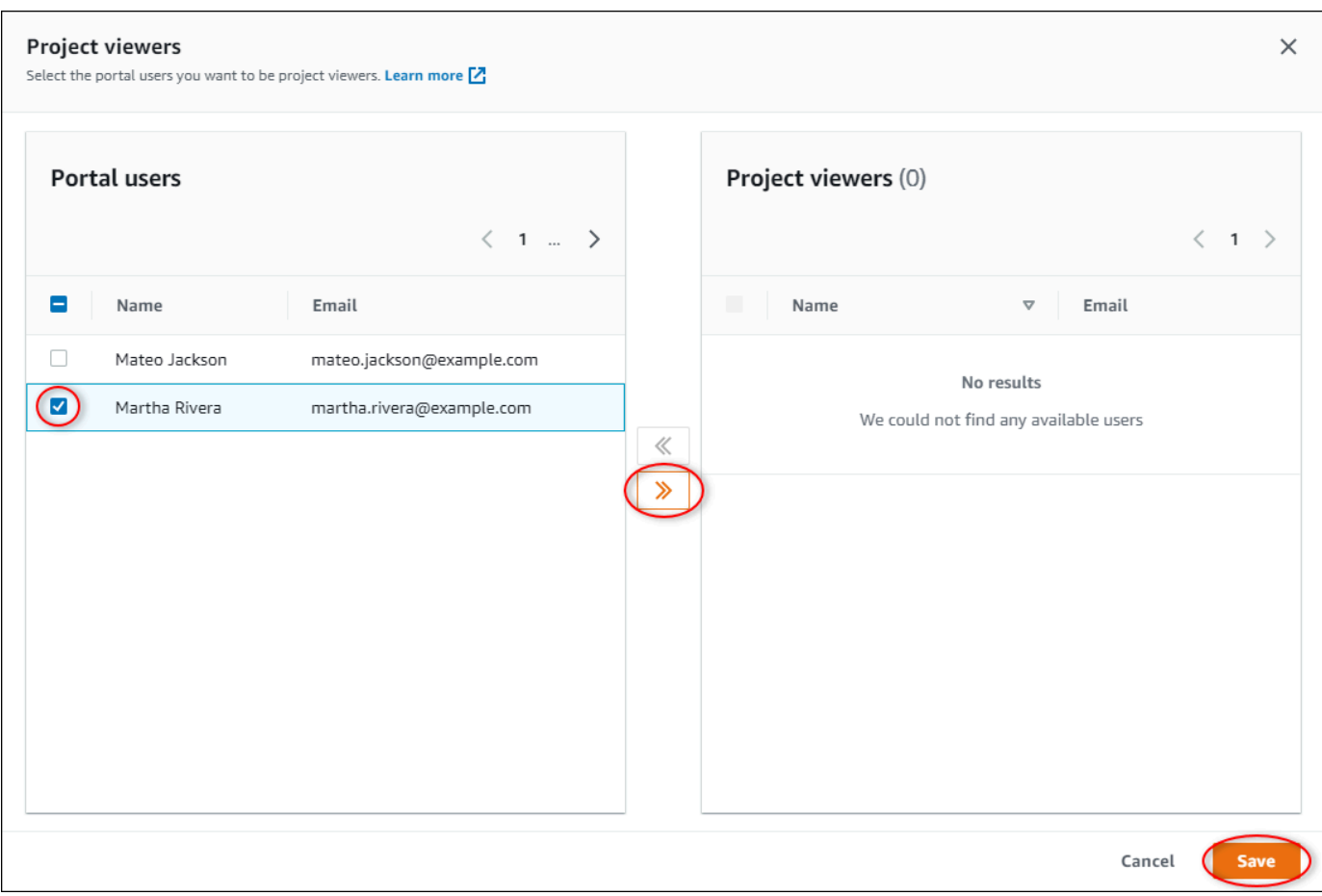

### **a** Note

只有當查看器是門户用户時,才能添加他們。如果您看不到列出的使用者,請聯繫您的 AWS管理員將其新增至入口網站使用者清單。

- 5. 選擇>>圖標將這些用户添加為項目查看器。
- 6. 選擇 Save (儲存) 儲存變更。

接下來,您可以向項目查看者發送電子郵件,以便他們登錄並開始瀏覽項目中的儀錶板。

#### 向項目查看者發送電子郵件邀請

1. 在導覽列中,選擇專案圖示。

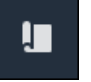

2. 在專案頁面上,選擇要邀請專案查看者的專案。

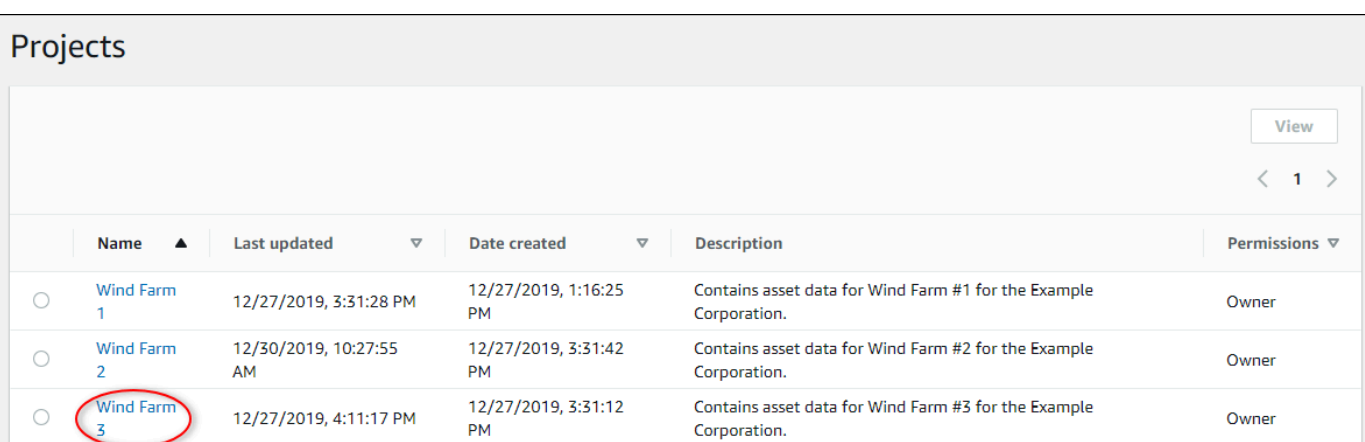

#### 3. 在 中專案檢視者部分中,選取專案查看者接收電子郵件的複選框,然後選擇發送邀請。

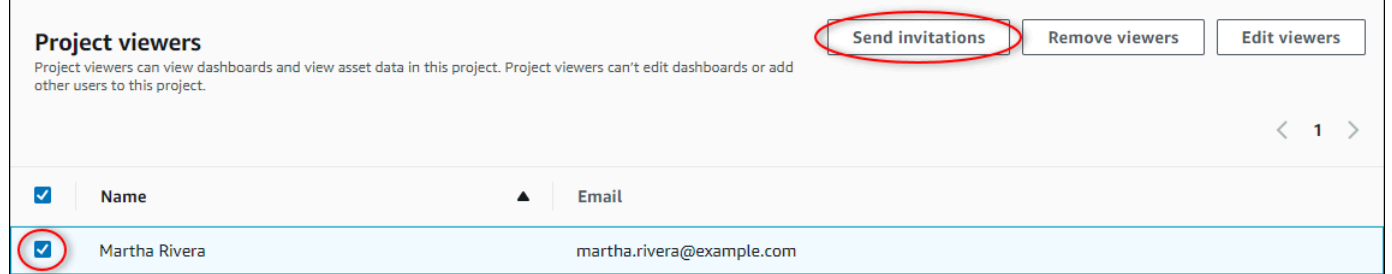

4. 您首選的電子郵件客户端將打開,預填充收件人和電子郵件正文,其中包含項目中的詳細信息。您 可以先自訂電子郵件,然後再將其傳送給專案查看者。

# <span id="page-55-0"></span>變更專案詳細資訊

作為門户管理員,您可以更改項目名稱或項目所有者。如果添加項目所有者,新所有者將收到邀請他們 加入項目的電子郵件。如果刪除所有者,則不會發送任何電子郵件,因此您應該通知他們所有權更改。

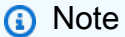

您必須是門户管理員才能更改項目詳細信息。

1. 在導覽列中,選擇專案圖示。

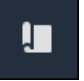

2. 在專案頁面上,選擇要更新的專案。

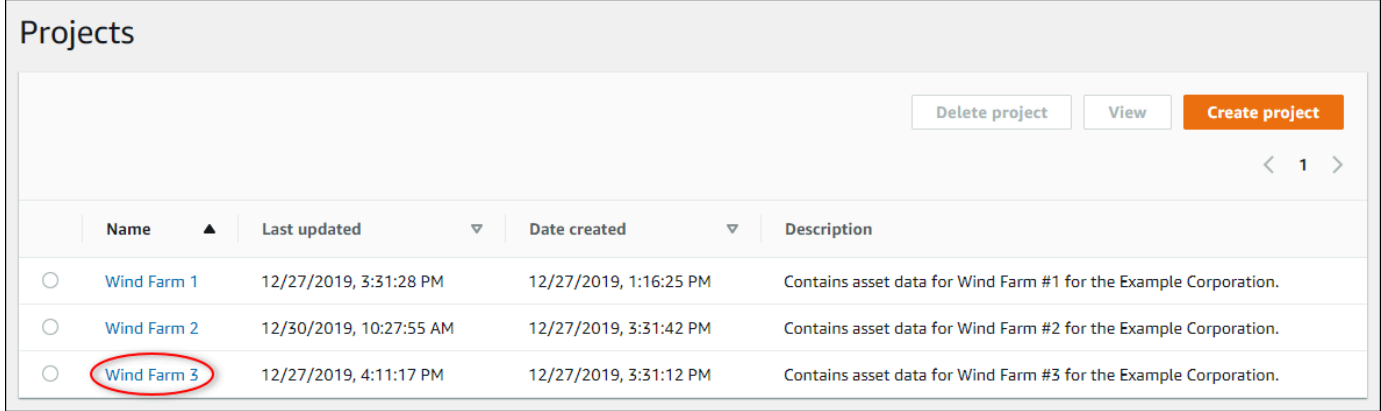

3. 在 中項目詳細信息部分,選擇Edit (編輯)。

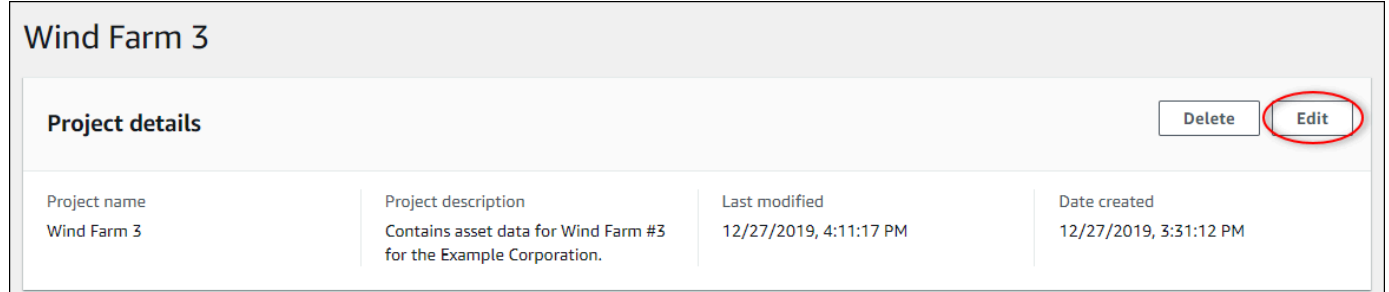

- 4. 在 中項目詳細信息對話框中,更新Project name (專案名稱)和專案描述。
- 5. 選擇更新專案以儲存變更。

# <span id="page-56-0"></span>刪除專案

作為入口網站管理員,您可以刪除不需要的任何專案。要刪除項目,您必須首先刪除或刪除所有儀錶 板、關聯資產、項目所有者和項目查看器。

#### 刪除專案

1. 在導覽列中,選擇專案圖示。

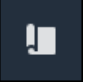

2. 在專案頁面上,選取要刪除之專案的核取方塊。

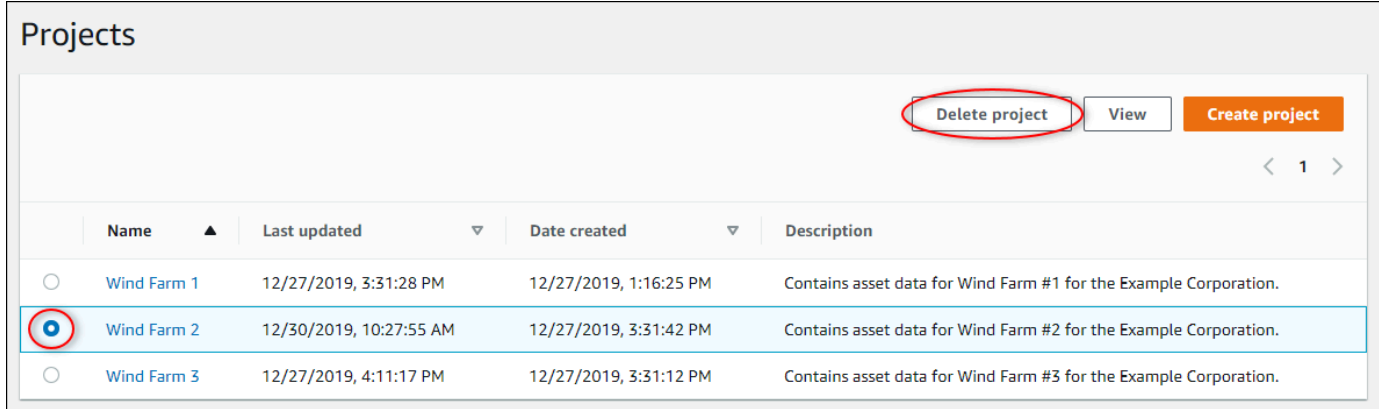

- 3. 選擇 Delete project (刪除專案)。
- 4. 在 中刪除資源確認對話方塊中,選擇確認。

**A** Important 這個動作無法復原。

# 使用視覺化資料AWS IoT SiteWise監控儀表板

您可以使用AWS IoT SiteWise監控以提供一種一致的方式與您的業務中的合適成員共享資產屬性的可 視化效果。通過提供數據的一致視圖,您可以讓他人更輕鬆地瞭解您的設備、流程和設備。每個項目 AWS IoT SiteWise監視器門户包含一組可供您邀請加入項目的查看者使用的儀錶板。

項目所有者負責為與項目關聯的資源屬性和警報創建一組儀錶板和可視化效果。作為項目所有者,您可 以決定哪些屬性和警報可以一起查看,以及查看者最容易理解數據的可視化類型。您還可以配置可視化 的閾值,以指示數據何時超出正常操作範圍。如果屬性有警報,則可視化會自動將該警報顯示為閾值。

您可以執行下列資料視覺效果任務:

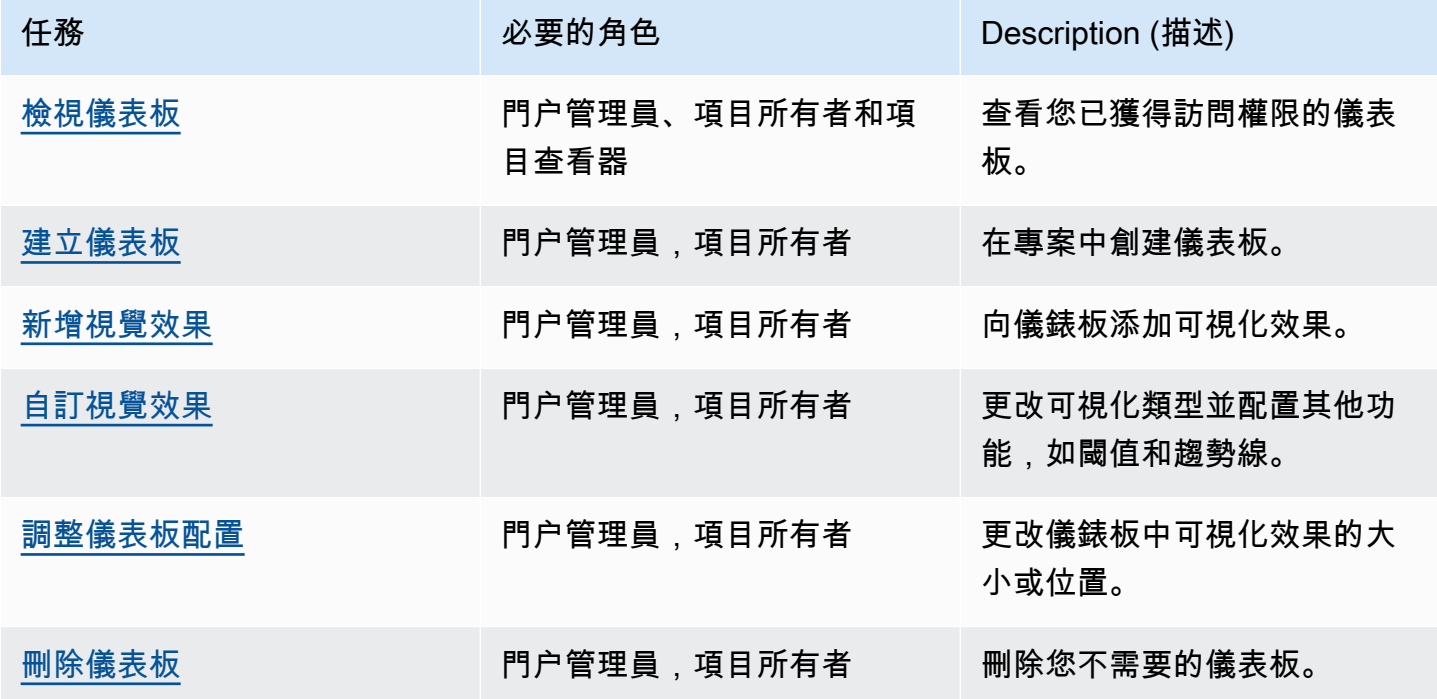

## <span id="page-58-0"></span>檢視儀表板

AWS IoT SiteWise監控器使您能夠向適當的人員組合提供資產數據的一致視圖。門户管理員、項目所 有者和項目查看者可以查看為其項目定義的所有儀錶板。您可以檢視您所有儀表板的儀表板頁面,也可 以從項目頁面查看儀錶板。

#### 從儀錶板頁面查看儀錶板

1. 在導覽列中,選擇儀表板圖示。

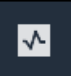

2. 在 中按項目進行篩選下拉式清單中,選擇您要檢視儀表板的專案。

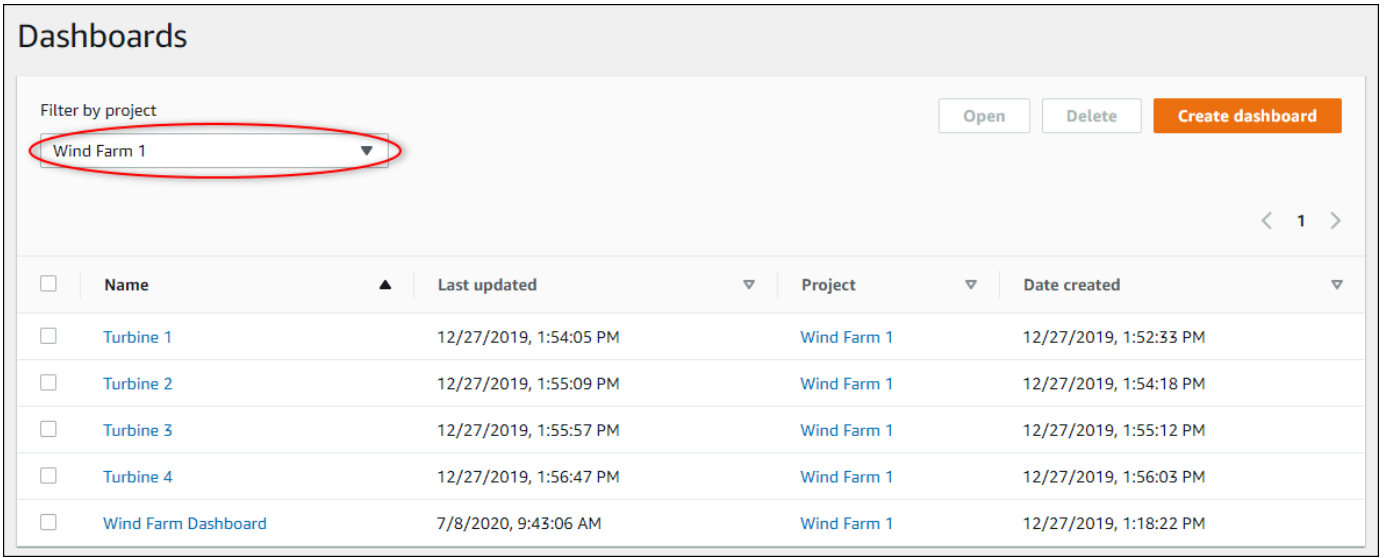

您可以使用列標題對儀錶板列表進行排序。

**a** Note

如果找不到特定項目,則可能尚未邀請您查看該項目。請與項目所有者聯繫以請求邀請。

3. 在 中儀表板列中,選擇要檢視的儀表板。

### 從項目頁面查看儀錶板

1. 在導覽列中,選擇專案圖示。

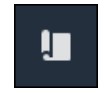

2. 在專案頁面上,選擇您要檢視儀表板的專案。

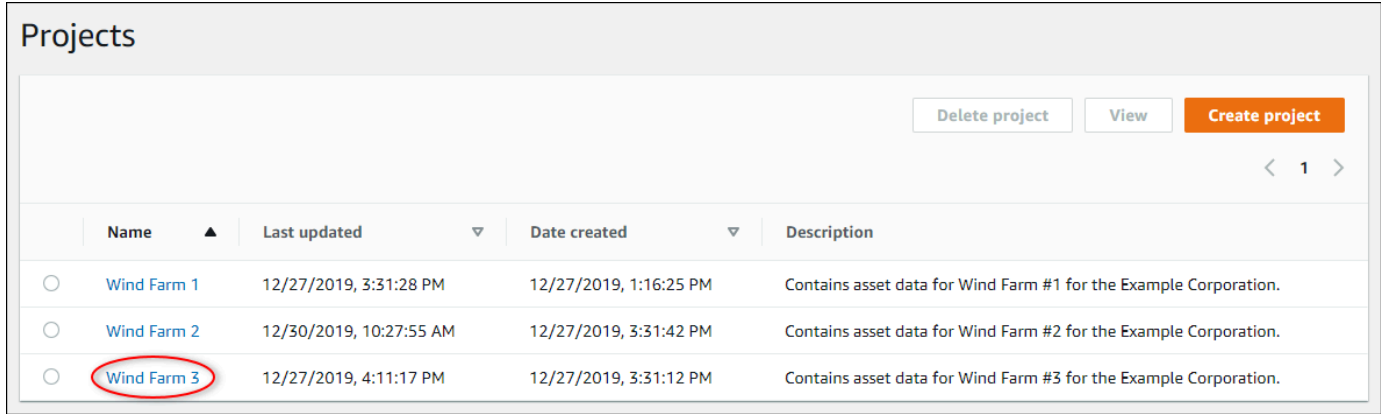

## 3. 在 中儀表板專案詳細資訊頁面,選擇在儀表板中打開以供儀表板進行查看。您也可以選擇儀表板 旁的核取方塊,然後選擇開啟。

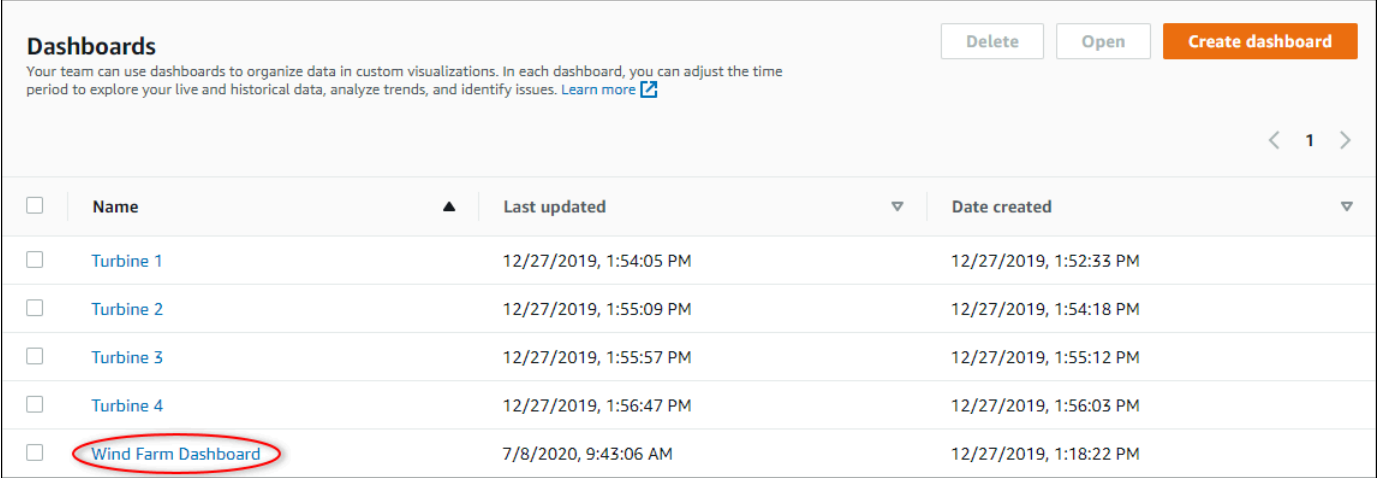

4. 您可以瀏覽儀錶板中可用的可視化效果。

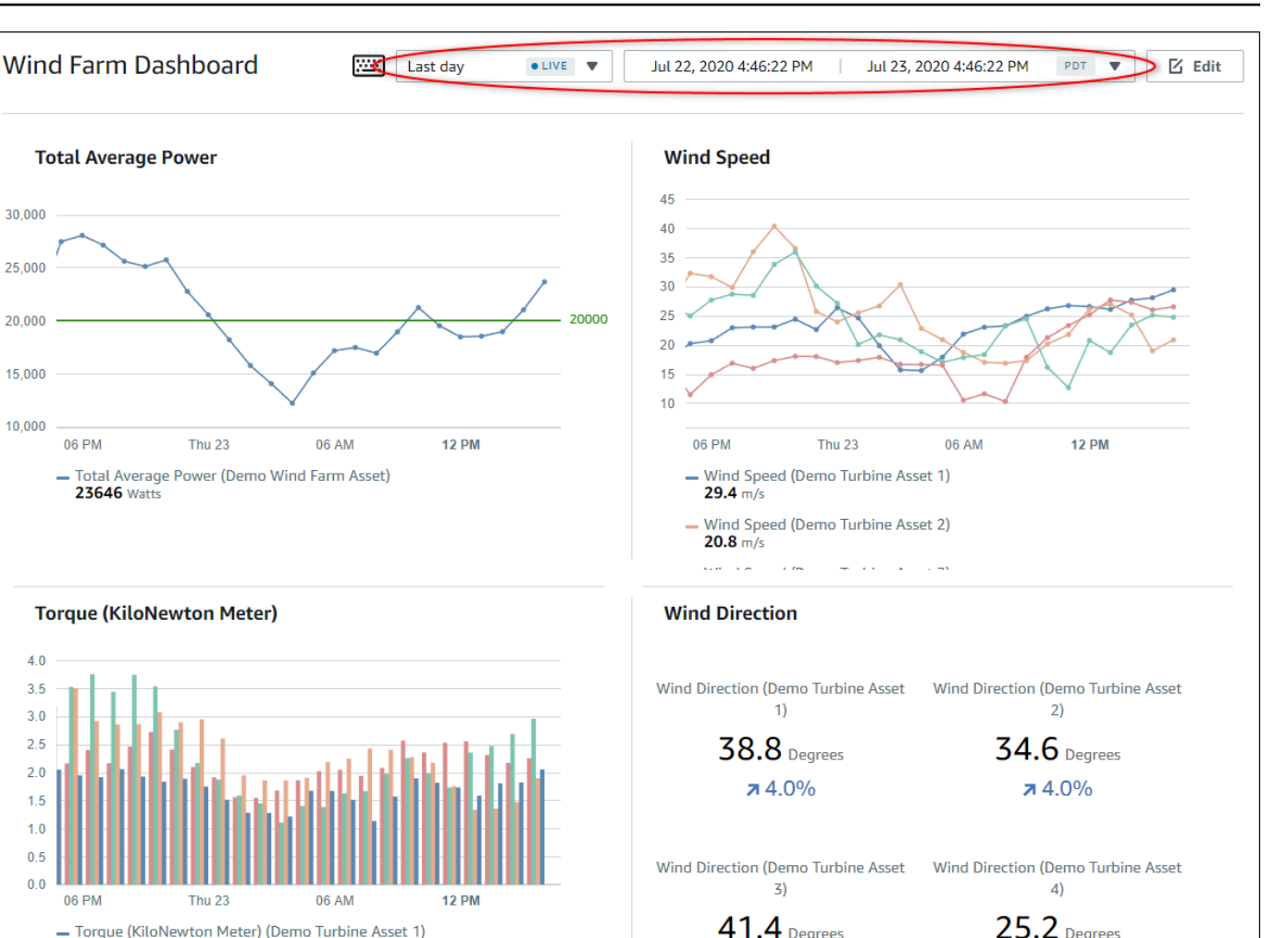

Latest Values 5. 您可以[調整資料的時間範圍](#page-61-0)。如果您是項目所有者或門户管理員,則可以修改儀錶板。如需詳細資 訊,請參閱 [新增視覺效果](#page-65-0)。

**75.0%** 

**76.3%** 

## <span id="page-61-0"></span>調整儀表板時間範圍

 $2.06$  kNm

 $1.9$  kNm

- Torque (KiloNewton Meter) (Demo Turbine Asset 1)

- Torque (KiloNewton Meter) (Demo Turbine Asset 2)

查看儀錶板時,可以更改顯示數據的時間範圍。使用此功能,您可以將最近的行為與過去的行為進行比 較,或專注於特定的時間範圍。您可以從一組預定義的時間範圍中進行選擇,也可以指定要查看的時間 範圍的準確開始和結束。您還可以恢復視圖以顯示實時數據。

**a** Note

每個儀錶板頁面都有自己的時間範圍。如果您更改時間範圍,這不會更改其他儀錶板的其他儀 錶板。儀錶板上的所有可視化都使用您選擇的時間範圍。

#### 若要使用預先定義的時間範圍

### • 在 Time Range (時間範圍) 下拉式清單中,選擇要檢視的時間範圍。

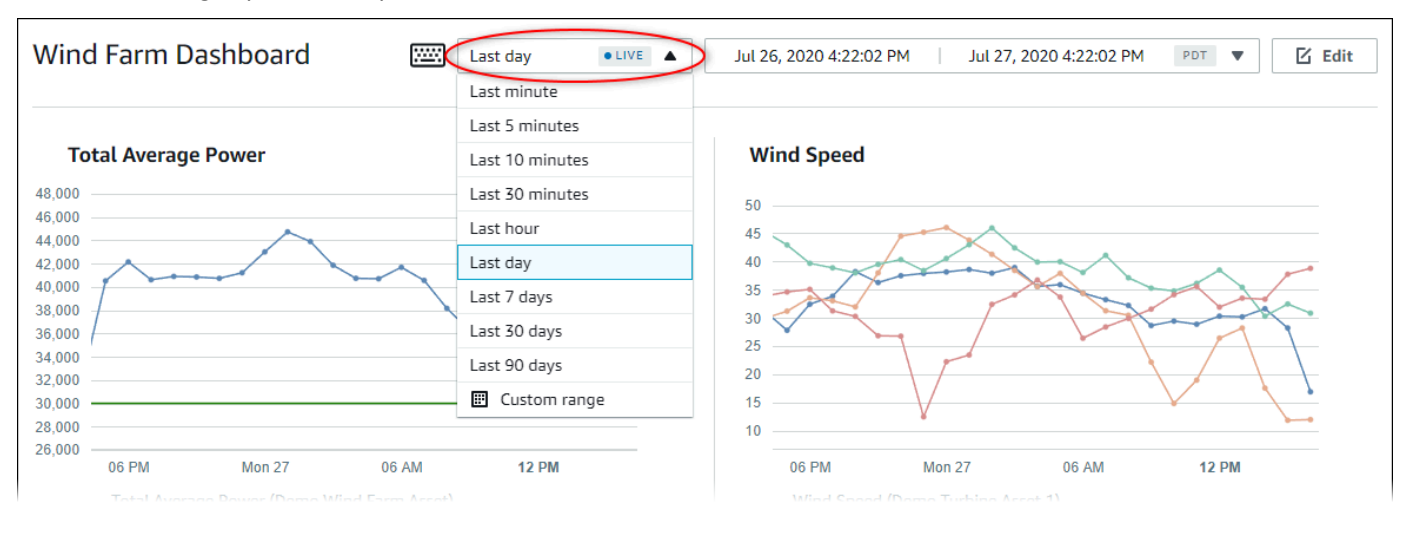

#### 使用自定義時間範圍

#### 1. 選擇時間範圍控件以打開日曆。

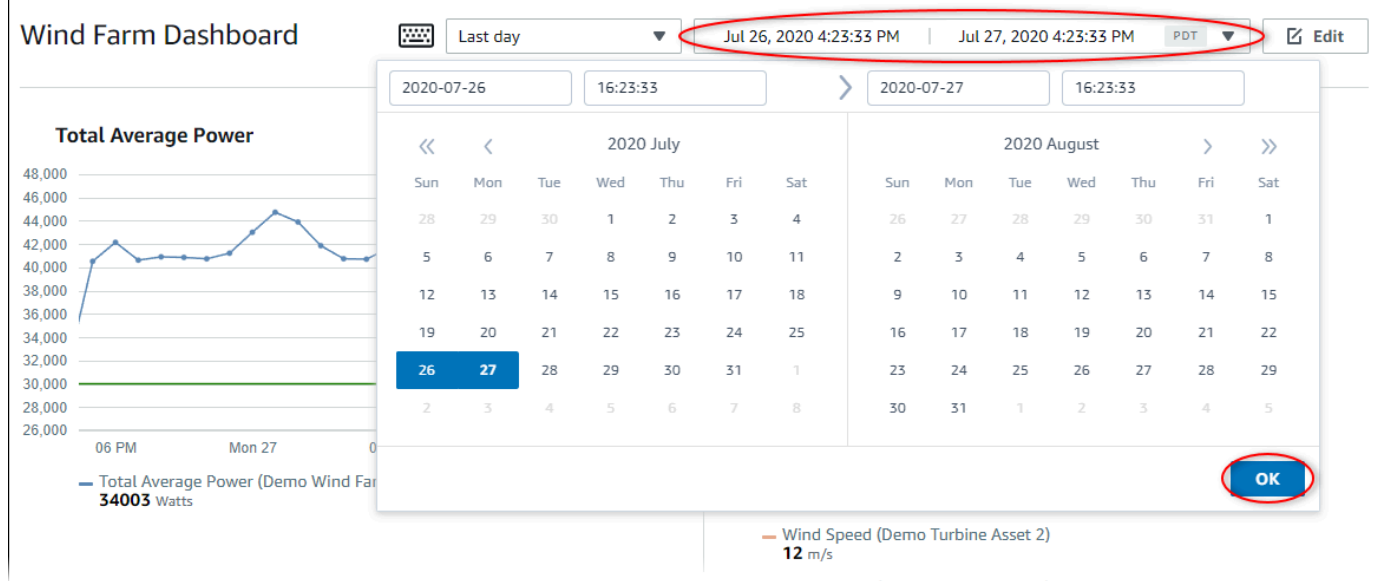

## 2. 選擇時間範圍的開始和結束。在示例屏幕截圖中,開始日期為 7 月 26 日,結束日期為 7 月 27 日。

3. 選擇OK (確定來應用您的變更。

#### 若要縮放可視化效果

- 1. 單擊並拖動其中一個折線圖或條形圖上的時間範圍,以放大到選定的時間範圍。
- 2. 雙擊某個時間範圍可放大所選點。
- 3. 按Shift,然後雙擊某個時間範圍以從所選點縮小。

#### 要移動選定的時間範圍

• 按Shift,然後在某個時間範圍上拖動鼠標以向左或向右移動範圍。

# <span id="page-63-0"></span>建立儀表板

作為項目所有者,您可以在AWS IoT SiteWise監控器以向項目查看者提供資源屬性和警報的共享視 圖。您可以通過儀表板頁面上或查看項目詳細信息時。

#### 從儀表板頁面建立儀表板

1. 在導覽列中,選擇儀表板圖示。

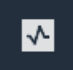

2. 在儀表板頁面中,選擇建立儀表板。

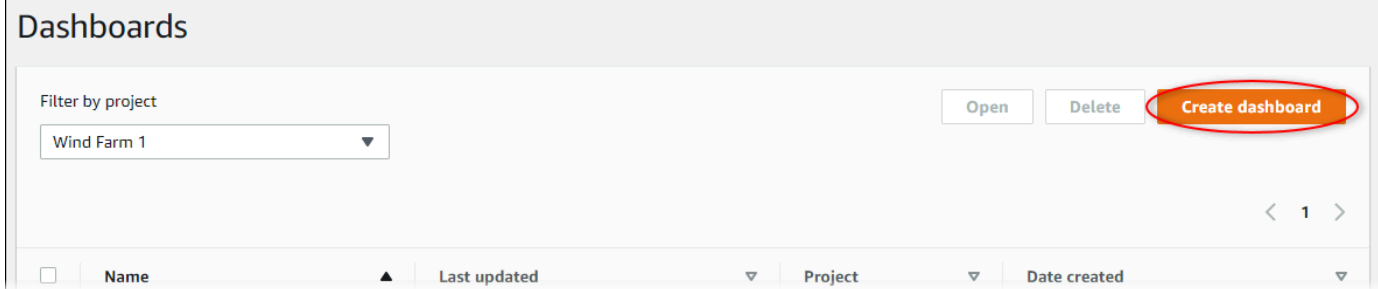

3. 在儀錶板編輯器中,將儀錶板名稱從默認**New dashboard**,添加到描述內容的內容。

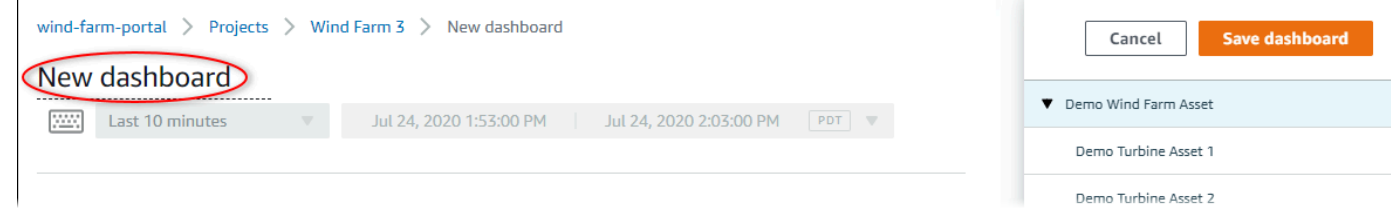

4. 新增一或多個視覺效果。如需詳細資訊,請參閱 [新增視覺效果](#page-65-0)。

5. 完成儀錶板編輯後,選擇保存儀表板以儲存變更。儀錶板編輯器將關閉。如果嘗試關閉具有未保存 更改的儀錶板,系統會提示您保存這些更改。

1. 在導覽列中,選擇專案圖示。

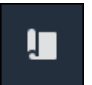

2. 在專案頁面上,選擇您要在其中建立儀表板的專案。

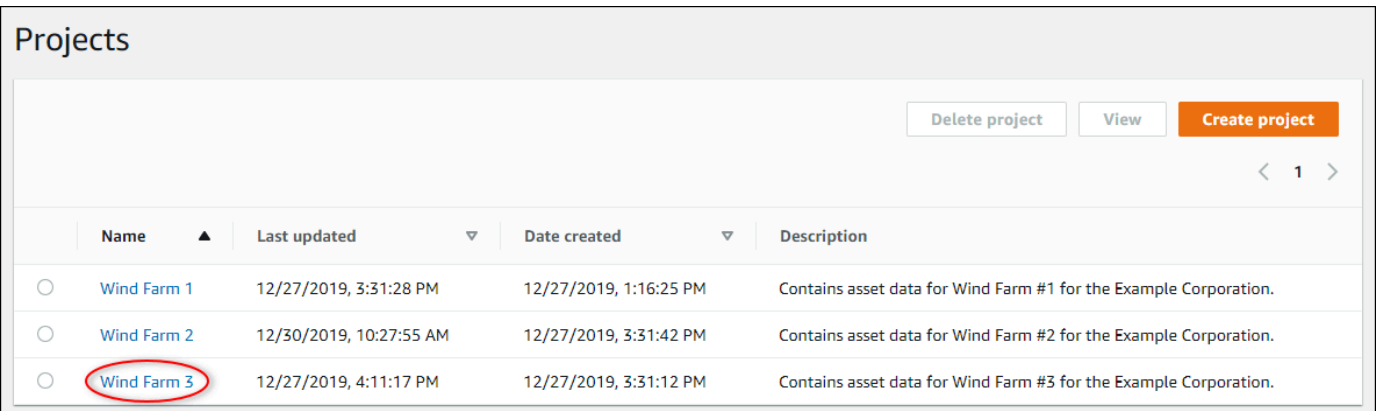

3. 在 中儀表板部分中,選擇建立儀表板。

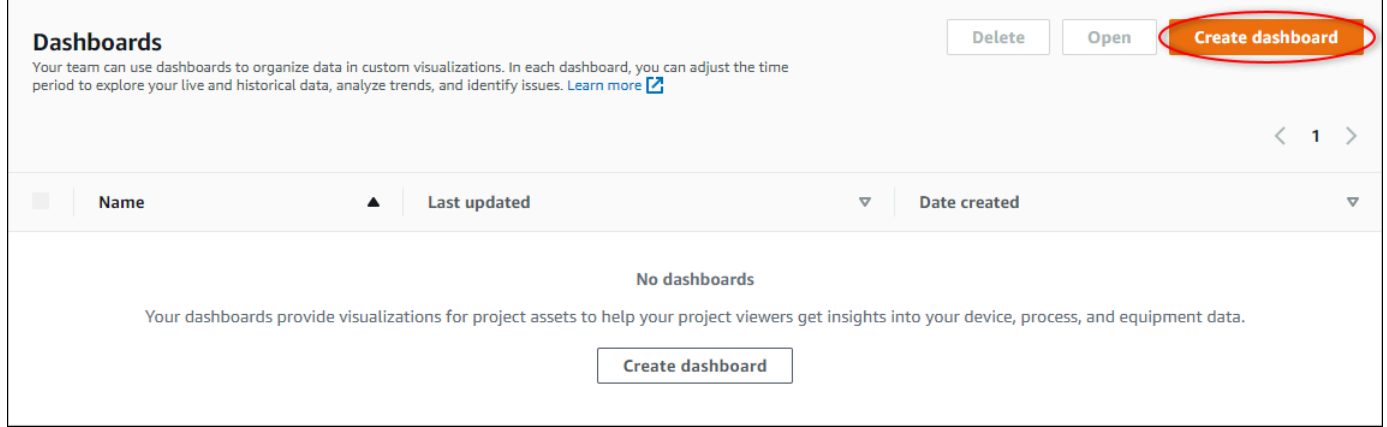

4. 在儀錶板編輯器中,將儀錶板名稱從默認**New dashboard**,添加到描述內容的內容。

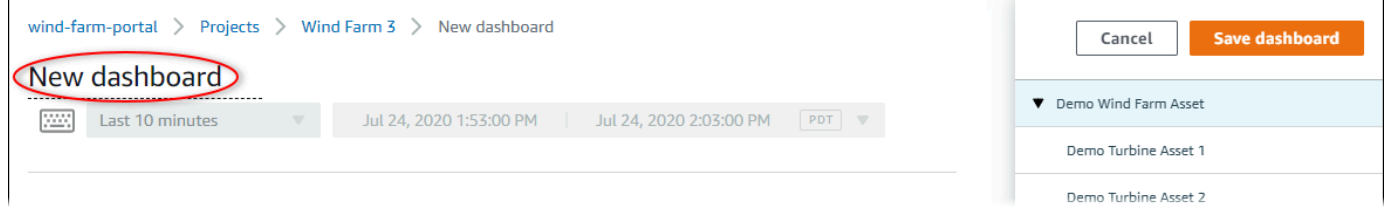

5. 新增一或多個視覺效果。如需詳細資訊,請參閱 [新增視覺效果](#page-65-0)。

6. 完成儀錶板編輯後,選擇保存儀表板以儲存變更。儀錶板編輯器將關閉。如果嘗試關閉具有未保存 更改的儀錶板,系統會提示您保存這些更改。

## <span id="page-65-0"></span>新增視覺效果

InAWS IoT SiteWise監視器,儀錶板是一組可視化效果。作為項目所有者,您可以決定每個儀錶板中 顯示哪些資源屬性和警報,以及它們的最佳表示方式。如需有關可用視覺效果類型的詳細資訊,請參[選](#page-72-0) [擇視覺效果類型](#page-72-0)。

將可視化項添加到儀錶板有三個步驟:

- 1. [編輯儀表板](#page-65-1) 開啟要編輯的儀表板。
- 2. [將屬性或警示拖動至儀表板](#page-66-0) 將屬性或警報拖動到儀錶板。
- 3. [自訂視覺效果](#page-68-0) 通過選擇理想的可視化並設置其屬性和警報來自定義可視化。

### <span id="page-65-1"></span>編輯儀表板

創建儀錶板並添加可視化效果後,您可以更新儀錶板以更改儀錶板的顯示方式。

#### 若要編輯專案儀表板

1. 在導覽列中,選擇專案圖示。

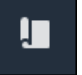

2. 在專案頁面上,選擇您要編輯儀表板的專案。

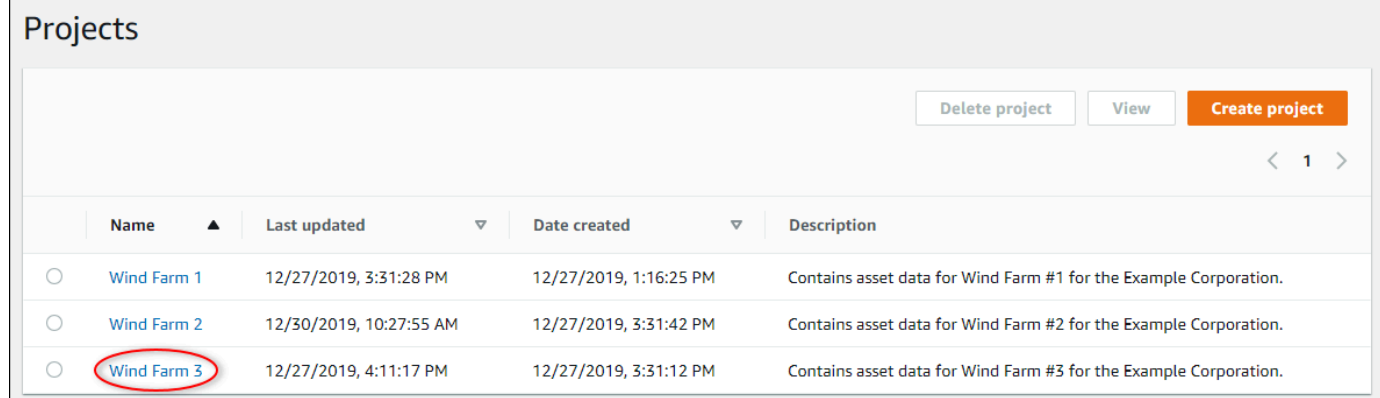

3. 在 中儀表板部分中,選擇要編輯的儀錶板。

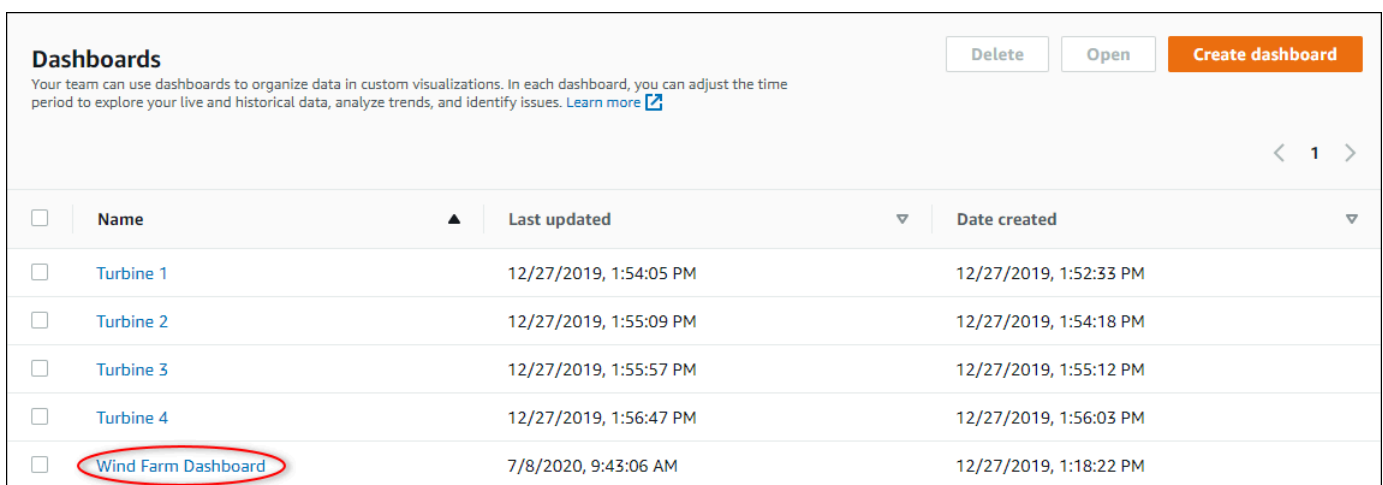

4. 在儀表板中,選擇Edit (編輯)在右上角。

您現在可以重命名儀表板,或者新增、移除或修改可視化效果。

5. 完成儀錶板編輯後,選擇保存儀表板以儲存變更。儀錶板編輯器將關閉。如果嘗試關閉具有未保存 更改的儀錶板,系統會提示您保存這些更改。

## <span id="page-66-0"></span>將屬性或警示拖動至儀表板

通過將資源屬性和警報拖動到儀錶板上,可以將可視化效果添加到儀錶板。您可以將它們拖動到空白空 間以創建可視化,也可以拖動到現有可視化效果上,以將該屬性或警報添加到可視化中已有的屬性或警 報。您最多可以為每個視覺效果新增五個資產屬性或警示。只有門户管理員和項目所有者才能編輯儀錶 板。如需如何打開儀表板以更改儀表板的詳細資訊,請參[編輯儀表板](#page-65-1)。

- 1. 瀏覽儀表板右側的專案資產清單。找到要顯示的屬性或警報時,將其拖動到儀錶板。
	- 屬性的默認可視化類型是[折線圖](#page-73-0)。
	- 警報的默認可視化類型是[狀態網格小工具](#page-76-0)。

#### **a** Note

您可以將多個屬性和警報拖動到單個可視化中。

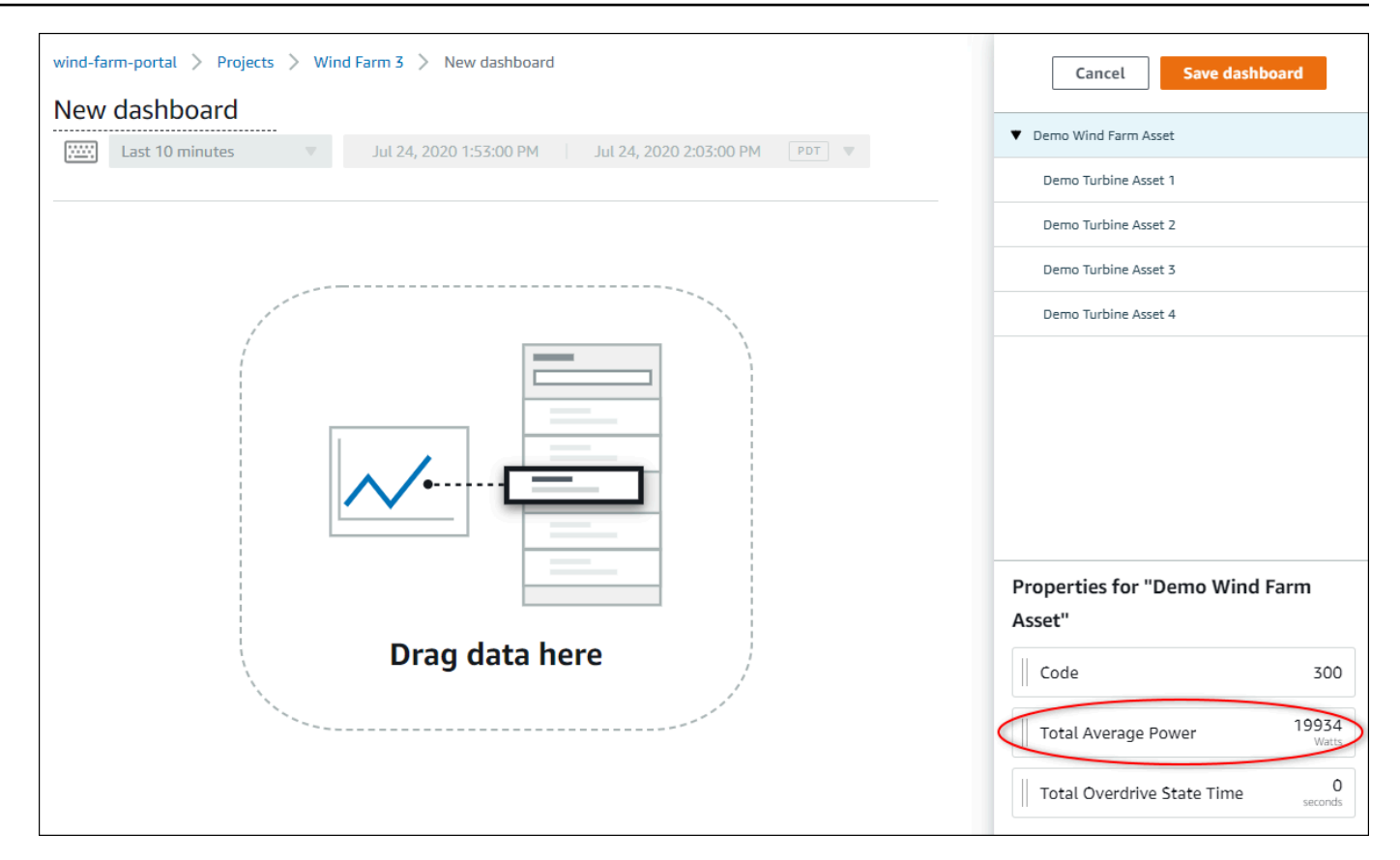

#### 2. 要更改數據的顯示方式,請選擇可視化類型。

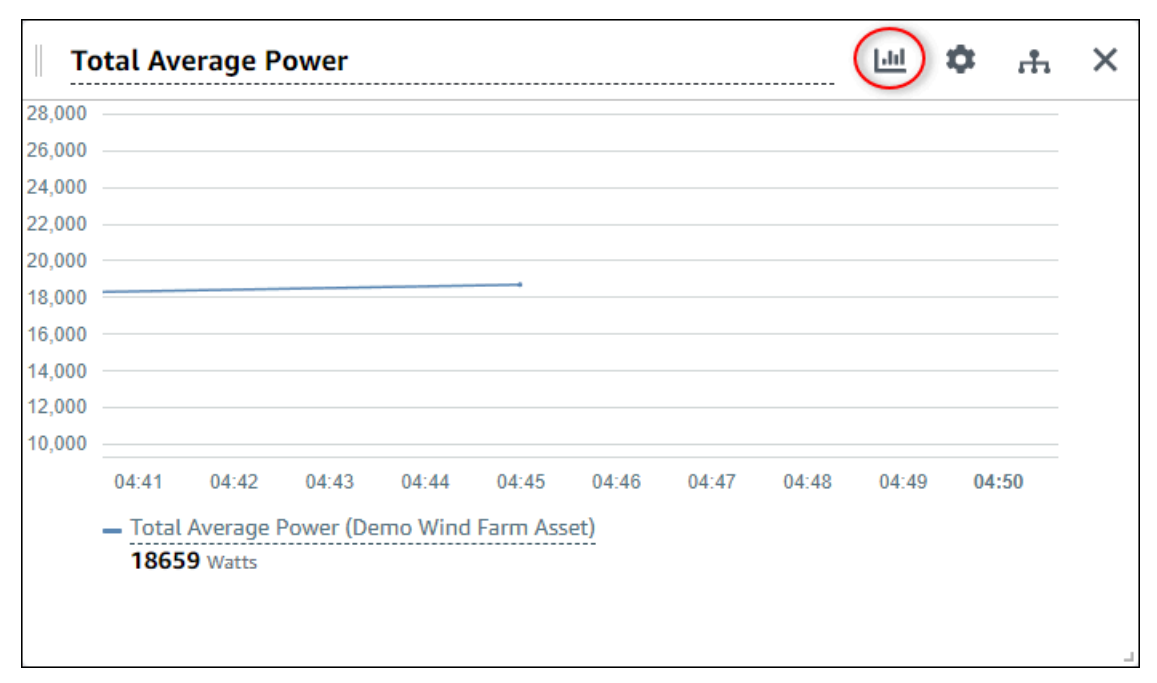

如需有關可用視覺效果類型的詳細資訊,請參[選擇視覺效果類型](#page-72-0)。要自定義可視化的詳細信息,請 參閲[自訂視覺效果](#page-68-0)。

3. 要向屬性添加閾值,請選擇可視化配置圖標。如果添加具有警報的屬性,則可視化將顯示該警報的 閾值。如需詳細資訊,請參閱 [配置閾值](#page-80-0)。

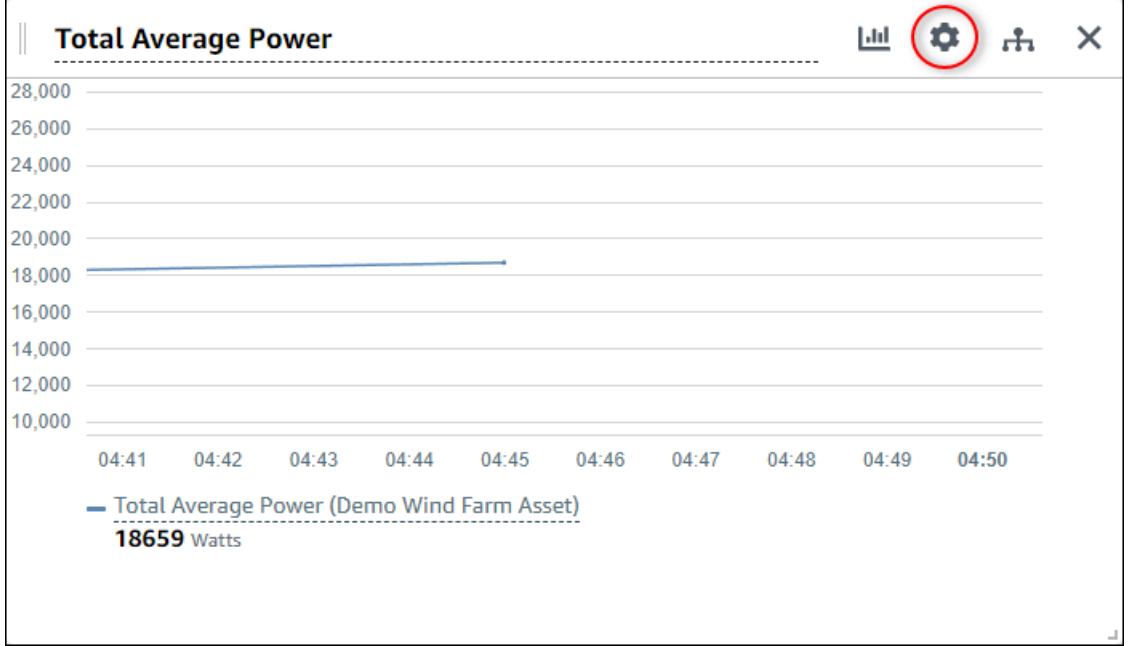

4. 若要移動視覺效果或調整其大小,請參[調整儀表板配置](#page-86-0)。

# <span id="page-68-0"></span>自訂視覺效果

作為項目所有者,您可以選擇如何最佳地查看添加到儀錶板的資源屬性和警報。您可以控制可視化類型 並自定義可視化。

#### 主題

- [變更視覺效果類型](#page-69-0)
- [將數據添加到可視化](#page-70-0)
- [從可視化中刪除數據](#page-70-1)
- [刪除視覺效果](#page-72-1)
- [選擇視覺效果類型](#page-72-0)
- [配置閾值](#page-80-0)
- [配置趨勢線](#page-83-0)

### <span id="page-69-0"></span>變更視覺效果類型

作為項目所有者,您可以決定每個資產屬性或警報的最佳表示方式。

#### 更改可視化類型

1. 選擇視覺效果類型圖標以更改可視化效果。

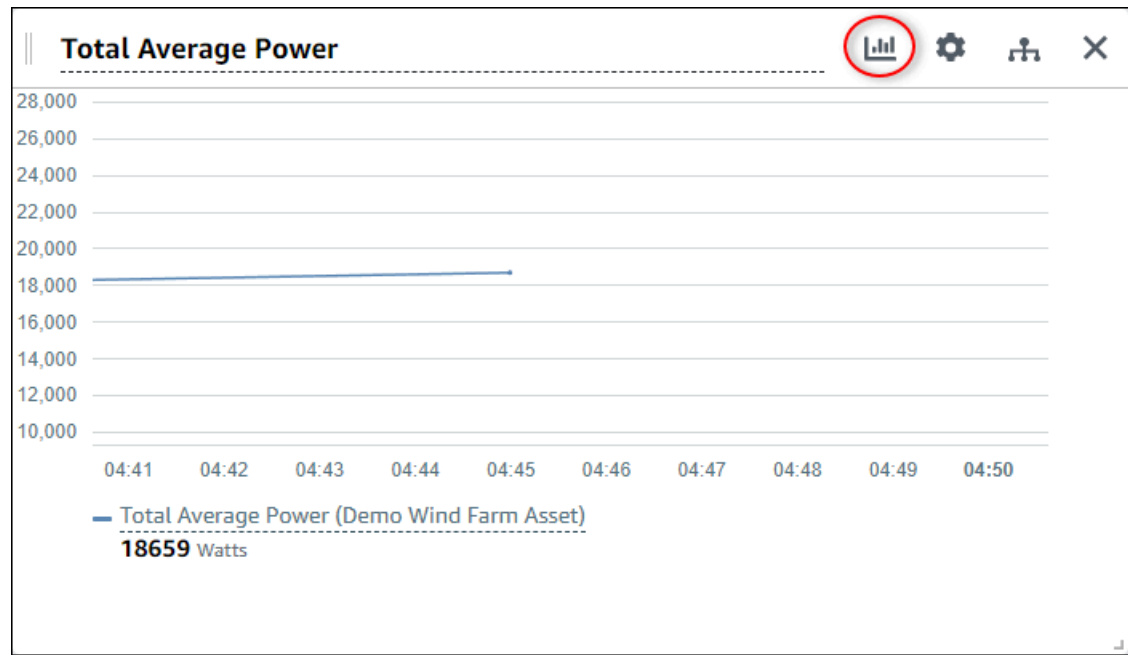

2. 在可視化類型欄中,選擇要應用的可視化類型的圖標。

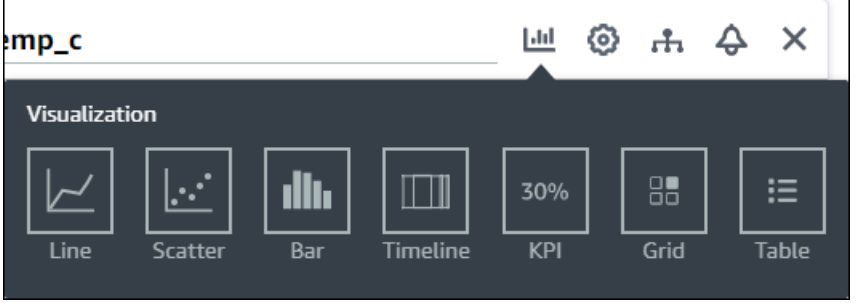

如需詳細資訊,請參閱 [選擇視覺效果類型](#page-72-0)。

3. 完成儀錶板編輯後,選擇保存儀表板以儲存變更。儀錶板編輯器將關閉。如果嘗試關閉具有未保存 更改的儀錶板,系統會提示您保存這些更改。

### <span id="page-70-0"></span>將數據添加到可視化

作為項目所有者,您可能希望在同一個可視化中顯示多個資產屬性和警報。例如,您可能會顯示所有泵 的温度,或者單個資產的性能和效率。

#### 將數據添加到可視化

1. 拖動要添加到可視化的資源屬性或警報。當您添加具有警報的屬性時,您還會自動將該警報添加為 閾值。

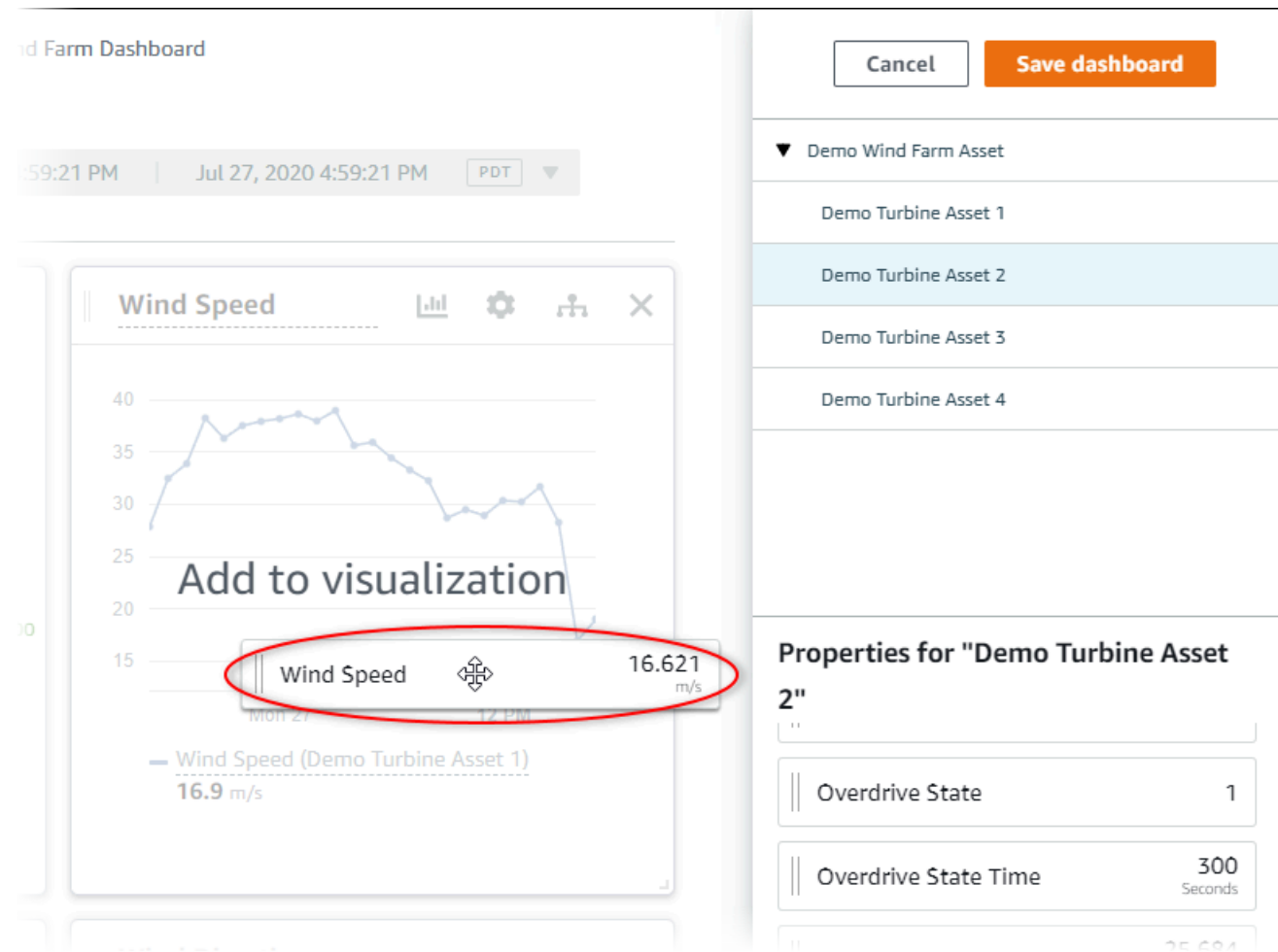

2. 完成儀錶板編輯後,選擇保存儀表板以儲存變更。儀錶板編輯器將關閉。如果嘗試關閉具有未保存 更改的儀錶板,系統會提示您保存這些更改。

## <span id="page-70-1"></span>從可視化中刪除數據

您可以從可視化中刪除資源屬性和警報,以便不再顯示它們。

#### 從可視化中刪除數據

#### 1. 選擇已添加資產圖標以更改可視化效果。

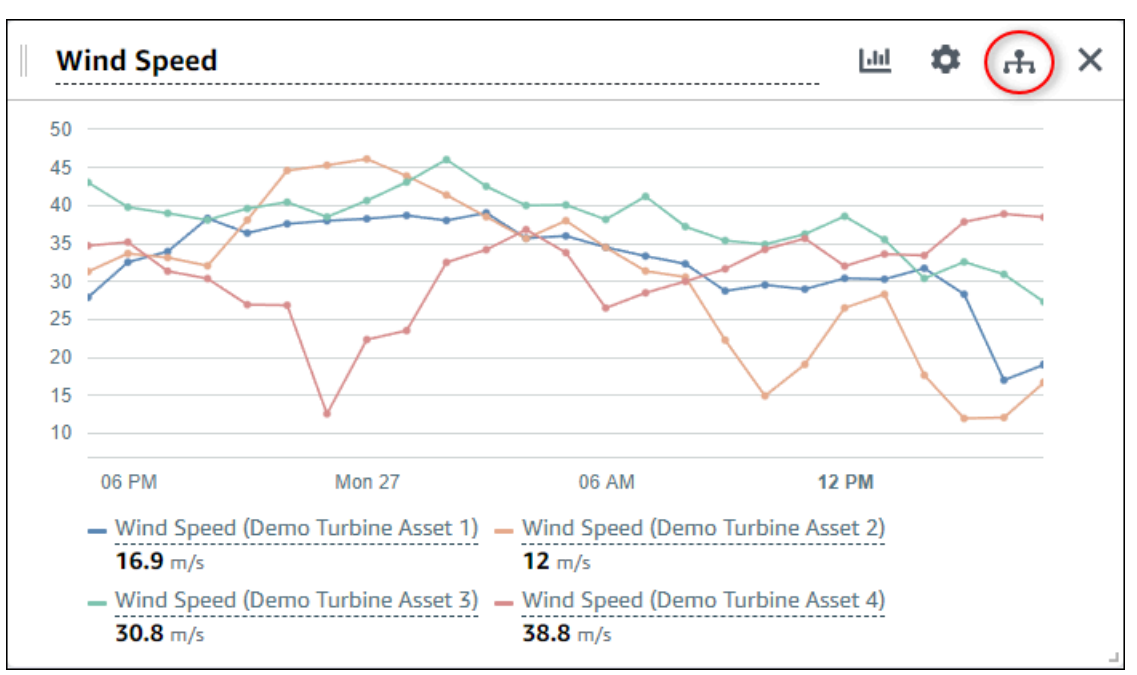

#### 2. 選擇X圖標將其從可視化中移除。

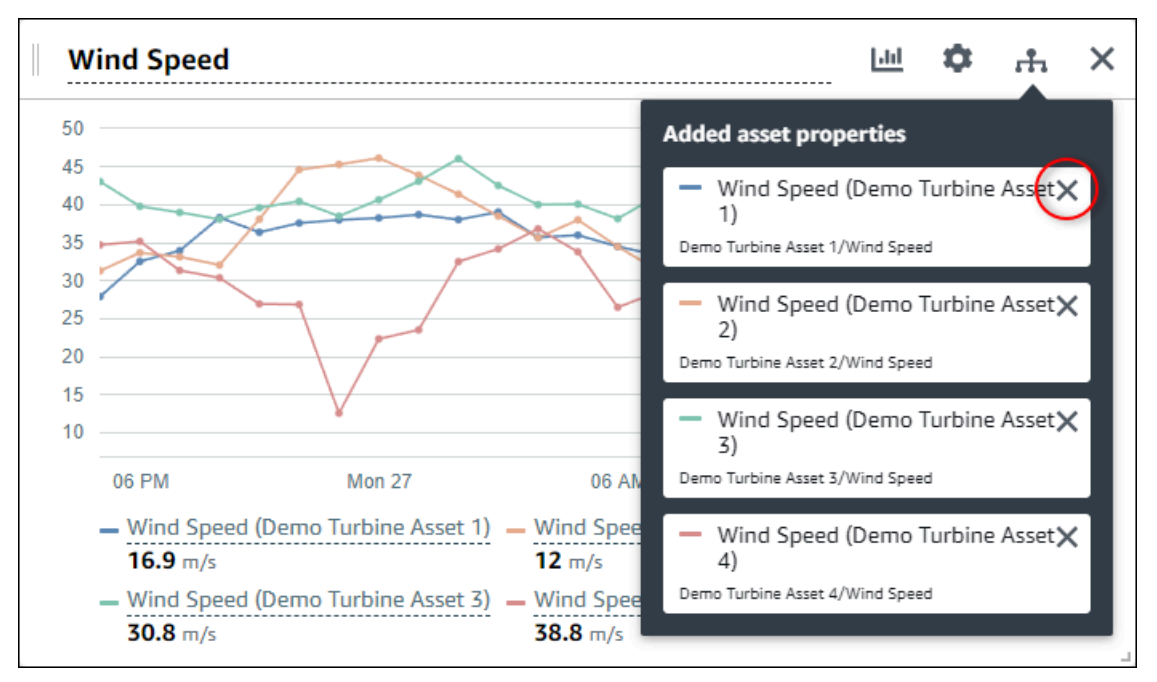

3. 完成儀錶板編輯後,選擇保存儀表板以儲存變更。儀錶板編輯器將關閉。如果嘗試關閉具有未保存 更改的儀錶板,系統會提示您保存這些更改。
# 刪除視覺效果

作為項目所有者,如果您決定不需要可視化,則可以輕鬆地將其從儀錶板中刪除。

刪除可視化

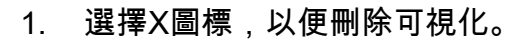

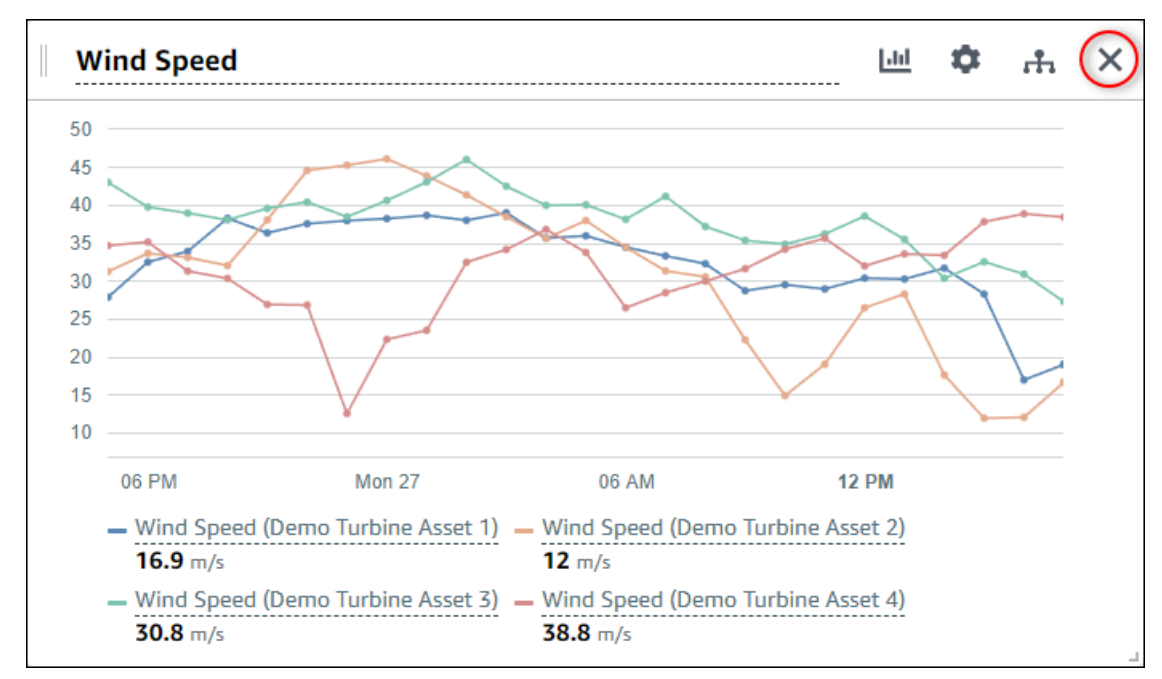

2. 完成儀錶板編輯後,選擇保存儀表板以儲存變更。儀錶板編輯器將關閉。如果嘗試關閉具有未保存 更改的儀錶板,系統會提示您保存這些更改。

# 選擇視覺效果類型

本節説明可用的可視化效果類型。要瞭解您的設備、流程和設備,您應為添加到儀錶板的每個資產屬性 選擇正確的可視化類型。本節將詳細介紹每種可視化類型。更改可視化類型不會更改數據,因此您可以 嘗試不同的可視化效果來發現哪種類型可幫助您和項目的查看者從數據中獲取見解。

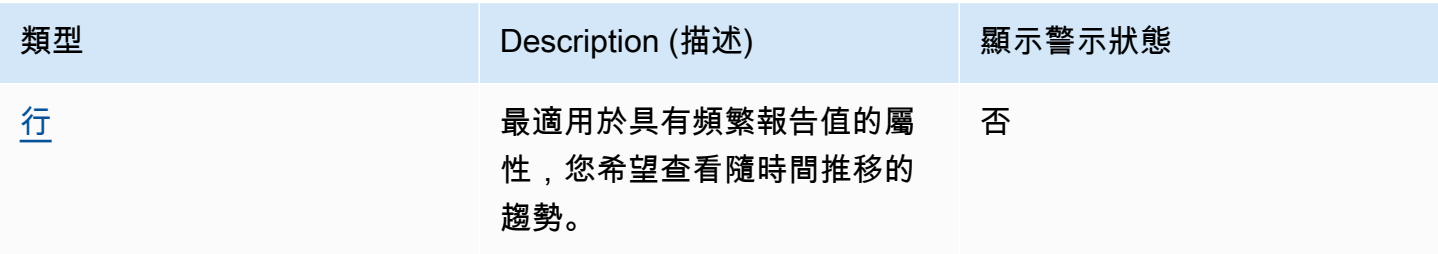

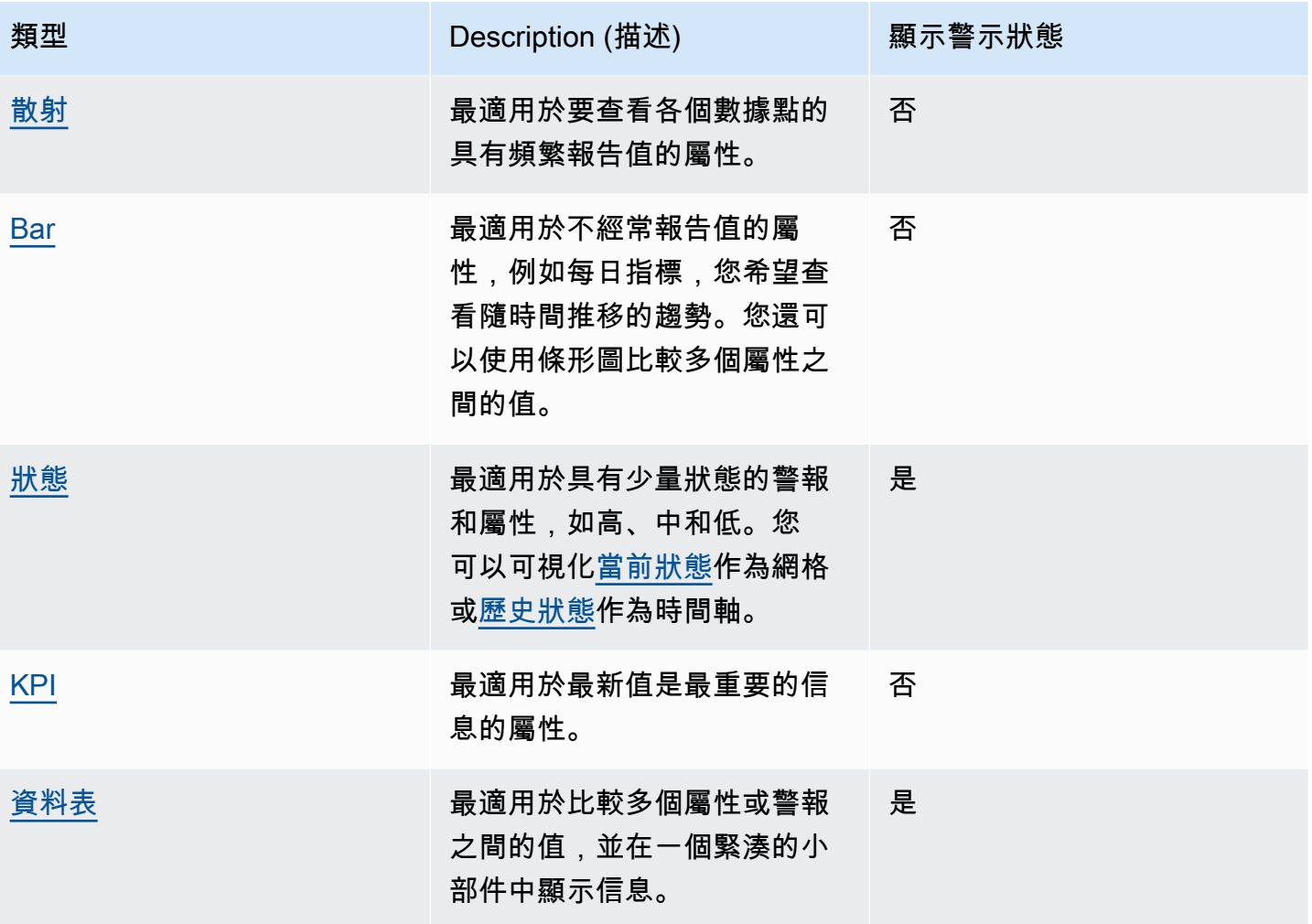

<span id="page-73-0"></span>行

折線圖是可視化隨時間變化的時間序列數據的好方法。將時間序列屬性拖動到儀錶板時,默認情況下, 該屬性的值將顯示為折線圖。如果該屬性有警報,則折線圖顯示該警報的閾值。

Example

下面的折線圖顯示了四個資產屬性。

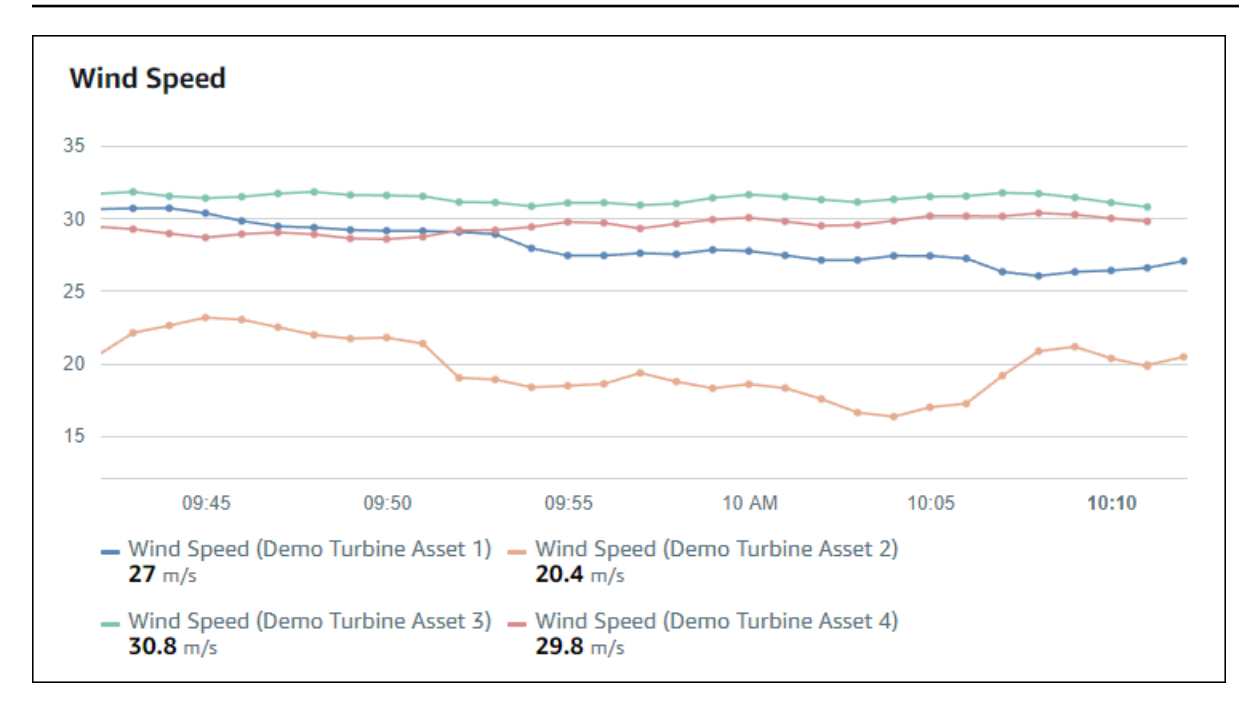

要顯示折線圖,請從可視化類型菜單中選擇折線圖圖標。

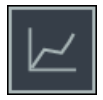

# <span id="page-74-0"></span>散射

您可以使用散點圖可視化具有不同數據點的時間序列數據。散點圖看起來像一個沒有數據點之間線條的 折線圖。如果添加具有警報的屬性,散點圖將顯示該警報的閾值。

Example

下面的散點圖顯示了一個資產屬性。

選擇視覺效果類型 72

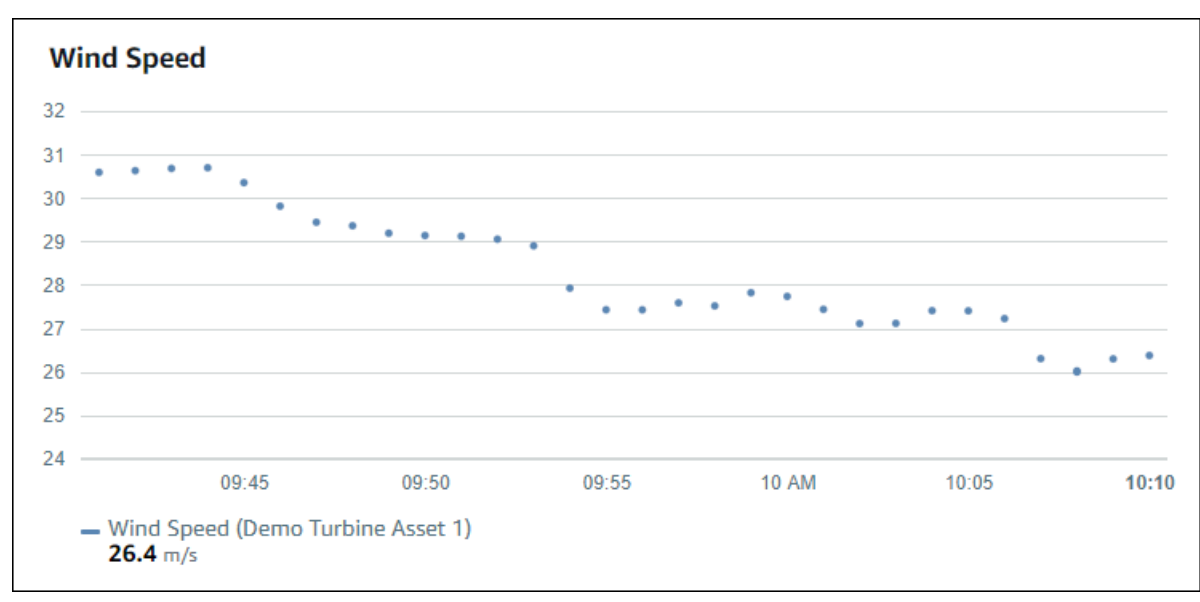

### 要顯示散點圖,請從可視化類型菜單中選擇散點圖標。

# <span id="page-75-0"></span>Bar

條形圖是可視化時間序列數據的另一種方法。當數據值不經常更改時(例如每日讀數),您可能會使用 條形圖。如果添加具有警報的屬性,條形圖將顯示該警報的閾值。

### Example

下面的條形圖顯示了四個資產屬性。

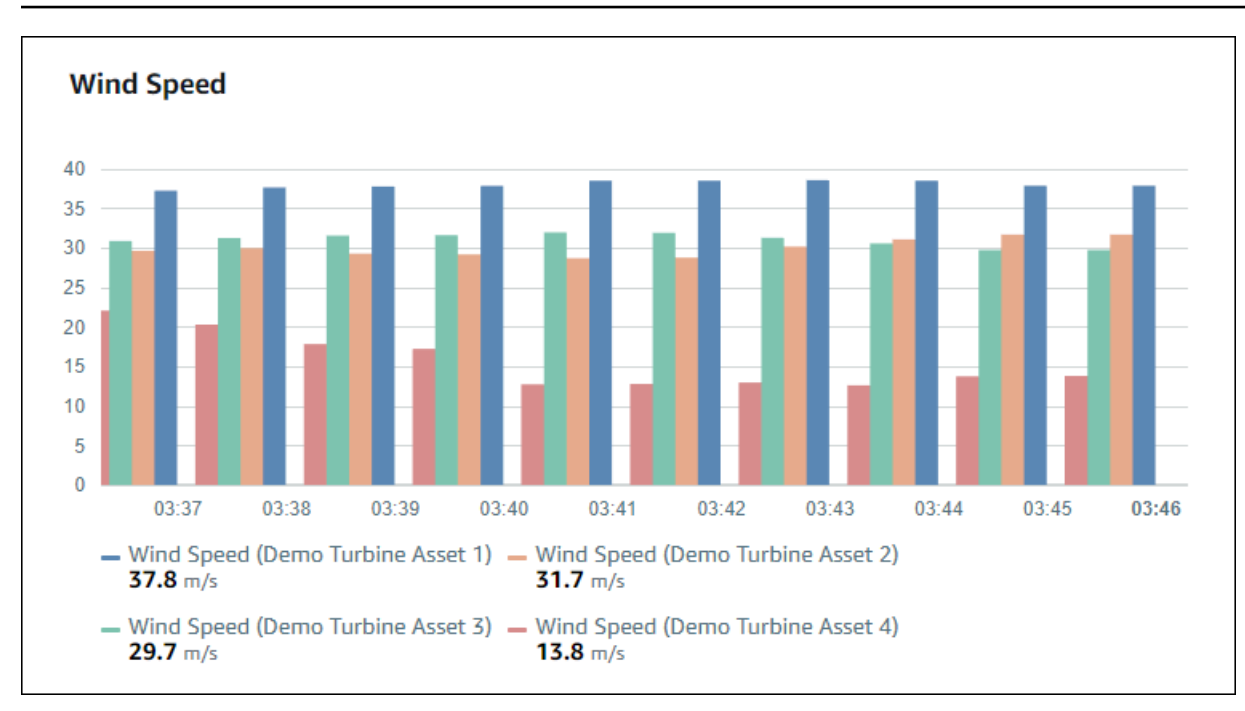

### 要顯示條形圖,請從可視化類型菜單中選擇條形圖圖標。

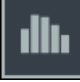

# <span id="page-76-0"></span>狀態

狀態小部件是可視化具有少量明確定義狀態(如警報)的數據的好方法。例如,如果壓力指示器可以是 高、中或低,則可以使用狀態網格以不同的顏色顯示每個狀態。

您可以配置狀態小組件以將當前狀態顯示為網格或歷史狀態顯示為時間軸。

#### 主題

- [狀態網格](#page-76-1)
- [狀態時間軸](#page-77-0)
- [配置狀態](#page-78-1)

### <span id="page-76-1"></span>狀態網格

Example

以下狀態網格顯示四個資產屬性的狀態。

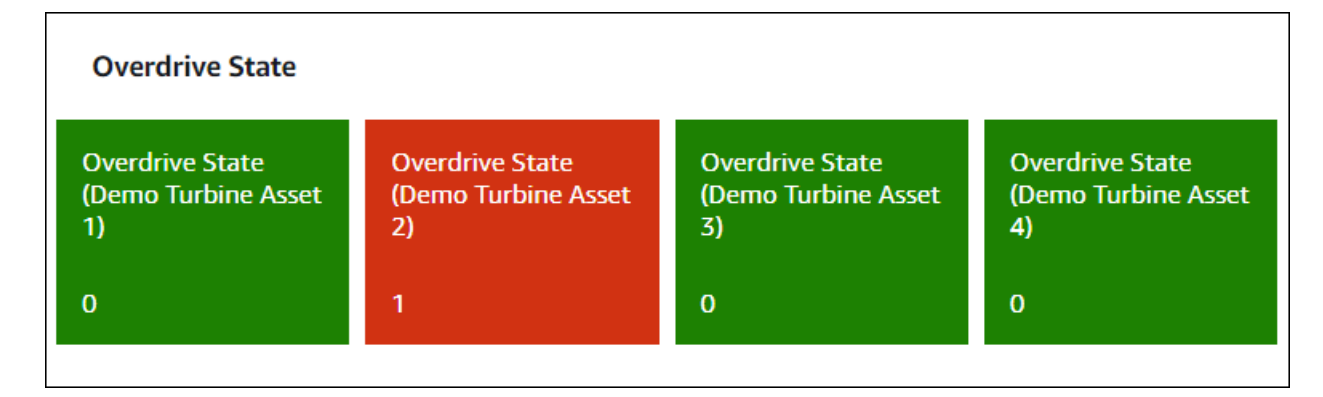

要顯示狀態網格構件,請從可視化類型菜單中選擇狀態網格圖標。

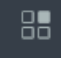

<span id="page-77-0"></span>狀態時間軸

Example

以下狀態時間軸顯示了四個資產屬性隨時間推移的狀態。

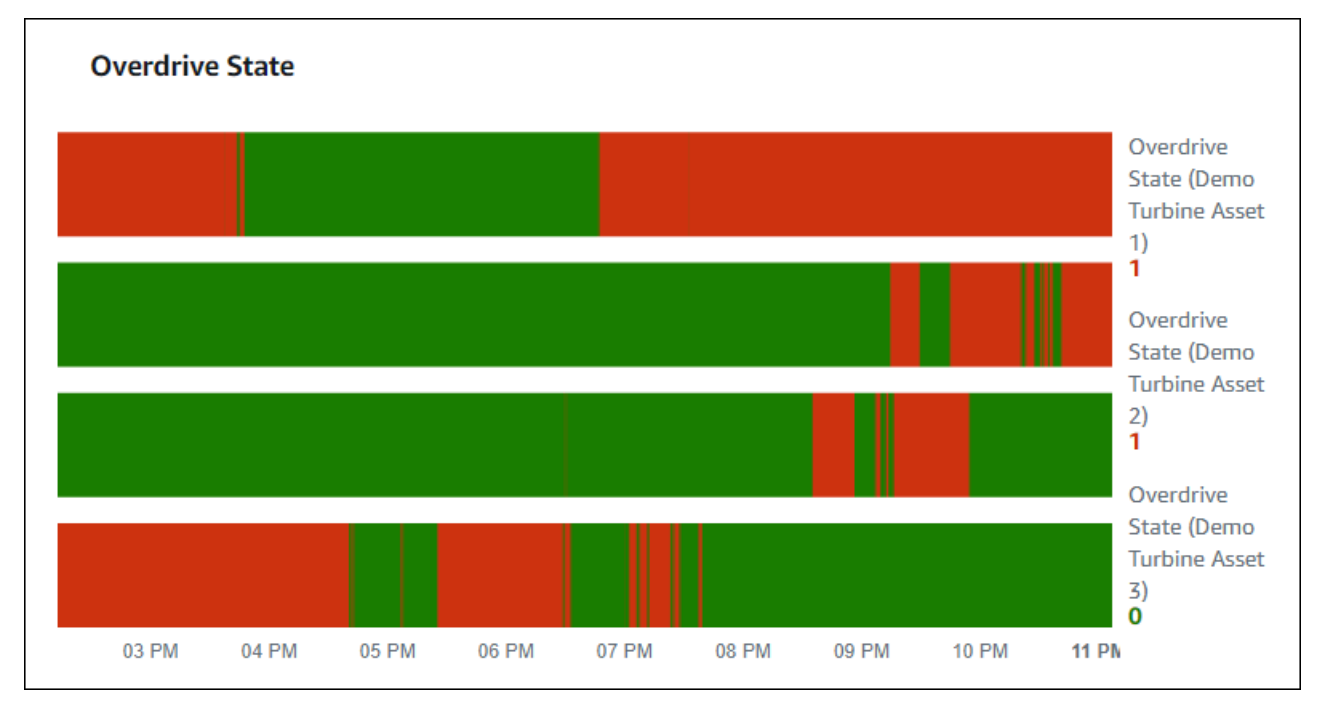

要顯示狀態時間軸小組件,請從可視化類型菜單中選擇狀態時間軸圖標。

### <span id="page-78-1"></span>配置狀態

要設置狀態顏色,請使用每個狀態的顏色和規則配置閾值。如需詳細資訊,請參閱 [配置閾值](#page-80-0)。

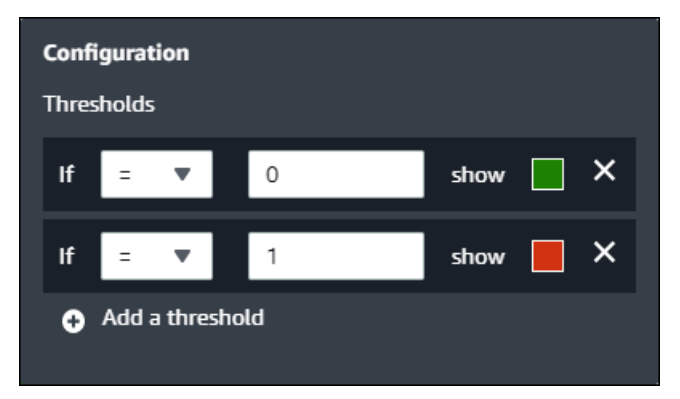

您還可以配置小組件顯示的有關資源屬性的信息。

#### 切換屬性單位和值

- 1. 選擇組態圖標,以便狀態小部件更改。
- 2. 選取或清除顯示標籤選項。啟用此選項後,小組件將顯示每個資產屬性的單位和值。
- 3. 完成儀錶板編輯後,選擇保存儀表板以儲存變更。儀錶板編輯器將關閉。如果嘗試關閉具有未保存 更改的儀錶板,系統會提示您保存這些更改。

<span id="page-78-0"></span>KPI

當您需要資產屬性的概述時,KPI 可視化提供了一個緊湊的表示。此概述為您提供了關於設備、設備或 流程整體性能的最重要見解。您可以更改可視化中每個屬性的標題。

Example

以下為關鍵績效指標 (KPI) 視覺效果,其中顯示四個資產屬性。

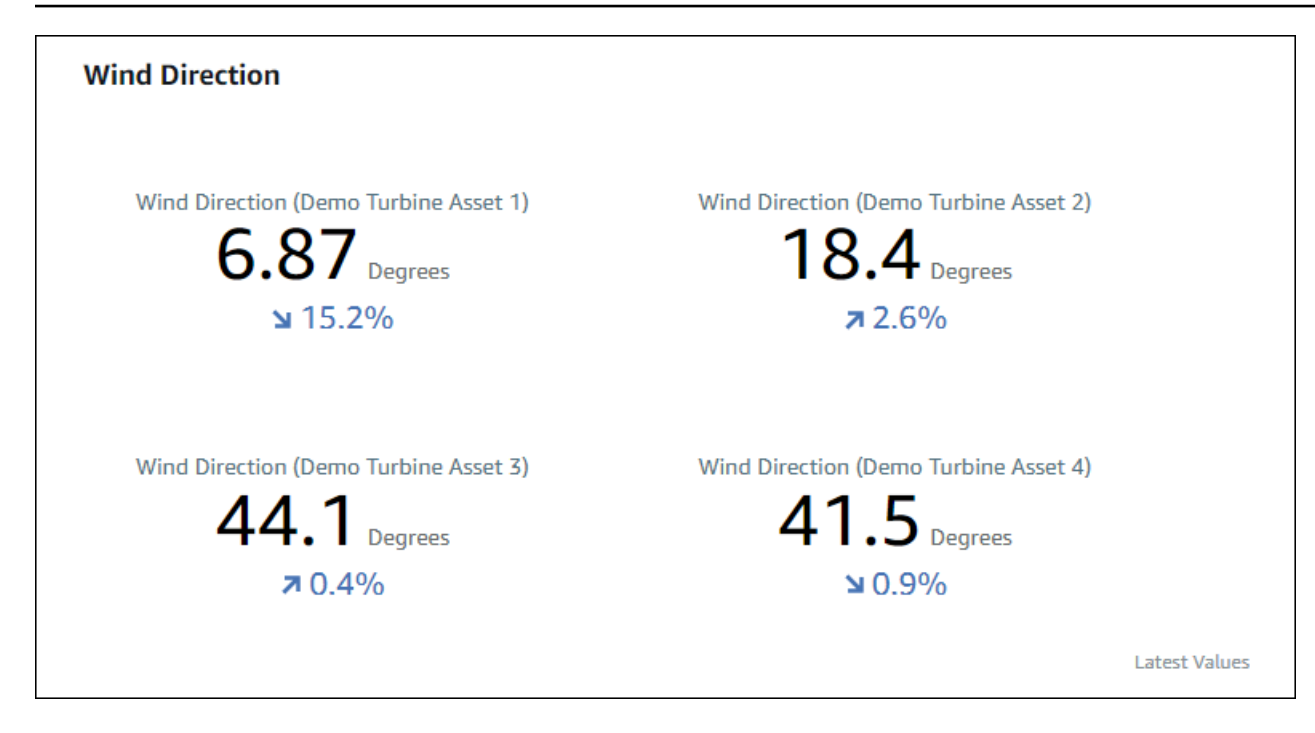

KPI 視覺效果會顯示下列資訊:

- 資產屬性的最新值或所選時間範圍內警報的最新狀態。
- 該值與前一個值(即所選時間範圍之前的第一個數據點)相比的趨勢。

要顯示 KPI,請從可視化類型菜單中選擇 KPI 圖標。

#### 30%

<span id="page-79-0"></span>資料表

表格小組件提供了多個資產屬性或警報的緊湊表示形式。您可以使用概述查看有關多個設備、設備或流 程性能的詳細信息。

您可以在表格中顯示屬性或警報。您無法在同一個表中顯示屬性和警報。

Example

以下是顯示四個資源屬性的表格小組件。

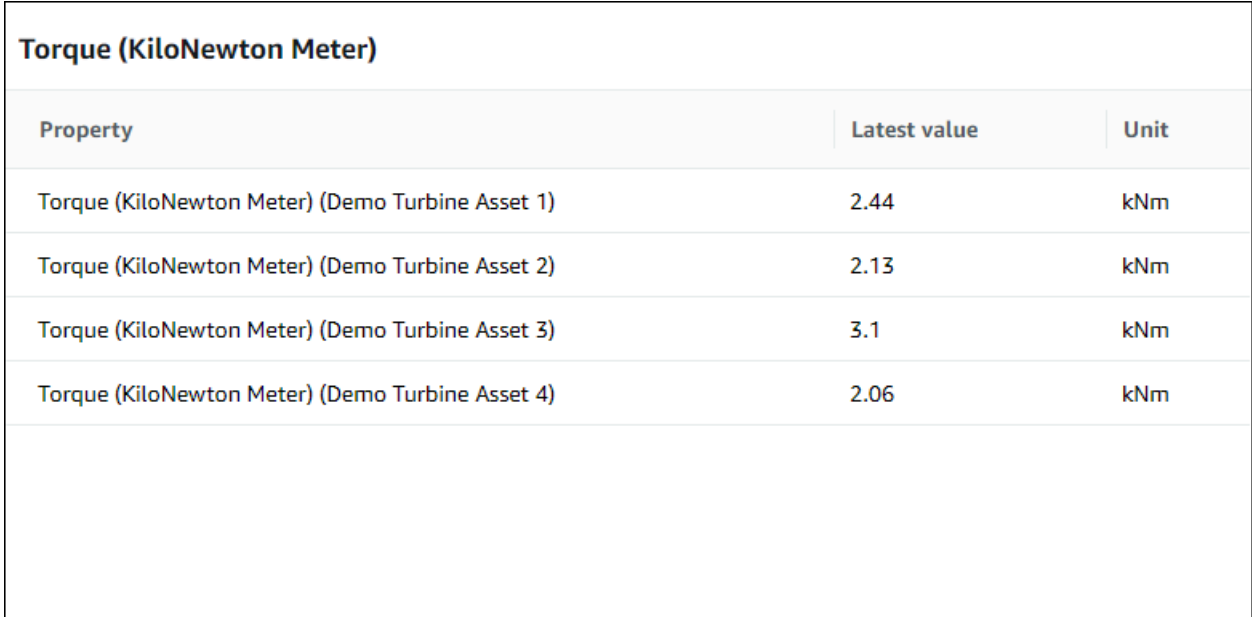

要顯示表格構件,請從可視化類型菜單中選擇表格圖標。

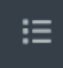

# <span id="page-80-0"></span>配置閾值

作為項目所有者,您可以配置可視化的閾值,以指示資產屬性何時超出其正常操作範圍。添加閾值時, 需要定義規則和顏色。如果屬性的數據點中至少有一個超過所選時間範圍的閾值,則可視化將以您選擇 的顏色顯示該屬性的圖例。您可以選擇可視化是否還以所選顏色顯示屬性的數據。您可以向每個可視化 添加多個閾值,並選擇顏色來表示嚴重性。

a Note

如果您向可視化中添加帶有警報的屬性,則可視化會自動將警報顯示為閾值。

以下示例中的閾值指示風電場的總功率輸出小於30,000瓦。可視化顯示為綠色圖例,因為屬性值滿足 閾值。

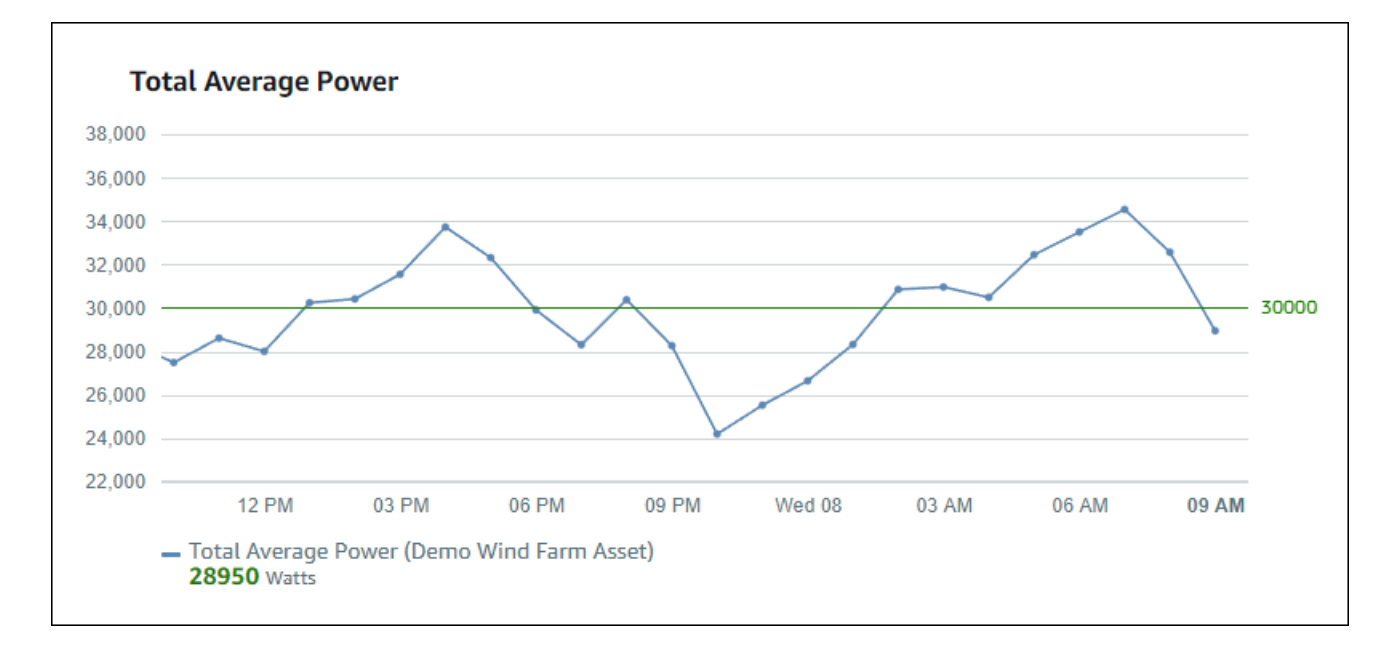

當多個閾值應用於一個數據點時,SiteWise監控器使用以下規則選擇要顯示的閾值顏色:

- 如果數據點為正或零,則可視化將顯示具有最大值的閾值的顏色。
- 如果數據點為負值,則可視化將顯示負值最大的閾值的顏色。
- 如果數據點滿足具有相同值的多個閾值,則可視化將顯示您添加的最後一個閾值的顏色。

### **a** Note

SiteWise監視器舍入可視化中的數據點,但使用實際值與閾值進行比較。假設您具有價值的資 料點5.549。此數據點顯示為5.55,但數據點無法滿足檢查數據點是否大於或等於5.55。

# 向可視化添加閾值

作為項目所有者,您可以為每個可視化定義閾值。

### **a** Note

您最多可以為每個視覺效果新增六個閾值。

向可視化添加閾值

1. 選擇組態圖標以更改可視化效果。

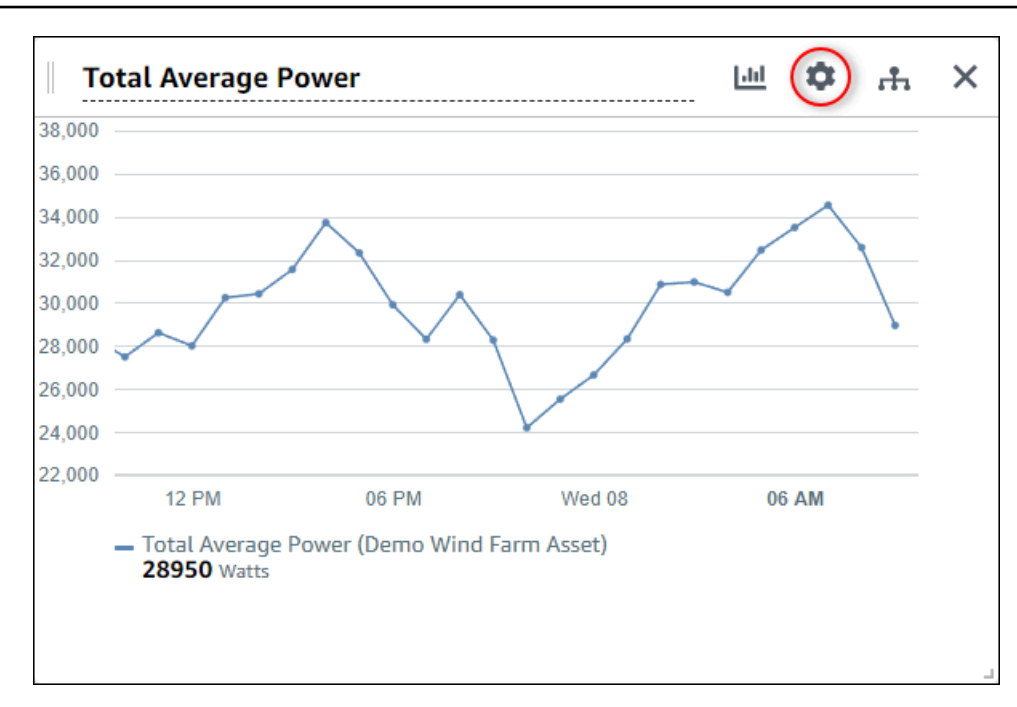

2. 如果可視化已具有閾值,請選擇添加閾值新增新的閾值。

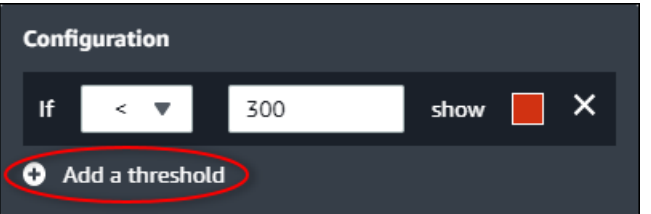

- 3. 選擇下列其中一項比較運算符:
	- <— 突出顯示至少少一個數據點小於指定值的屬性。
	- >— 突出顯示至少有一個數據點大於指定值的屬性。
	- ≤— 突出顯示至少有一個小於或等於指定值的資料點的屬性。
	- ≥— 突出顯示至少有一個數據點大於或等於指定值的屬性。
	- =— 突出顯示至少有一個數據點等於指定值的屬性。
- 4. 輸入閾值以將數據點與指定的運算符進行比較。
- 5. 選擇閾值顏色。對於具有至少一個滿足閾值規則的數據點的屬性,可視化將以此顏色顯示屬性圖 例。當您啟用顏色違反的值,則可視化還會為滿足閾值規則的數據着色。您可以使用顏色選擇器、 輸入十六進制顏色代碼或輸入顏色分量值。
- 6. (可選)切換顏色違反的值。啟用此選項時,可視化將在達到閾值時以彩色顯示數據。
- 7. 完成儀錶板編輯後,選擇保存儀表板以儲存變更。儀錶板編輯器將關閉。如果嘗試關閉具有未保存 更改的儀錶板,系統會提示您保存這些更改。

# 從可視化中刪除閾值

作為專案所有者,如果您不再需要可視化效果,則可從可視化效果中移除閾值。

從可視化效果中移除閾值

- 1. 選擇組態圖標以更改可視化效果。
- 2. 選擇X圖標以刪除閾值。

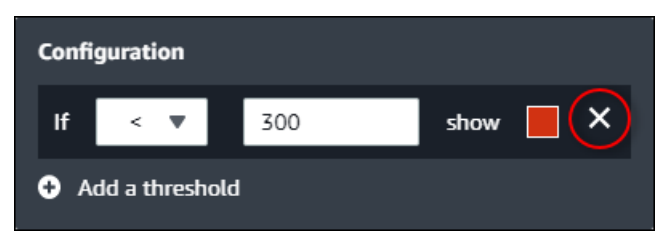

3. 完成儀錶板編輯後,選擇保存儀表板以儲存變更。儀錶板編輯器將關閉。如果嘗試關閉具有未保存 更改的儀錶板,系統會提示您保存這些更改。

# 配置趨勢線

作為項目所有者,您可以配置趨勢線以顯示數據的統計分析。添加趨勢線時,您可以選擇要分析的分析 類型和屬性。這使您和您的團隊能夠識別數據中的趨勢,從而更好地瞭解您的運營情況。

以下可視化類型支持趨勢線:

- [行](#page-73-0)
- [散射](#page-74-0)
- [Bar](#page-75-0)

以下為具有線性趨勢線的示例視覺效果。

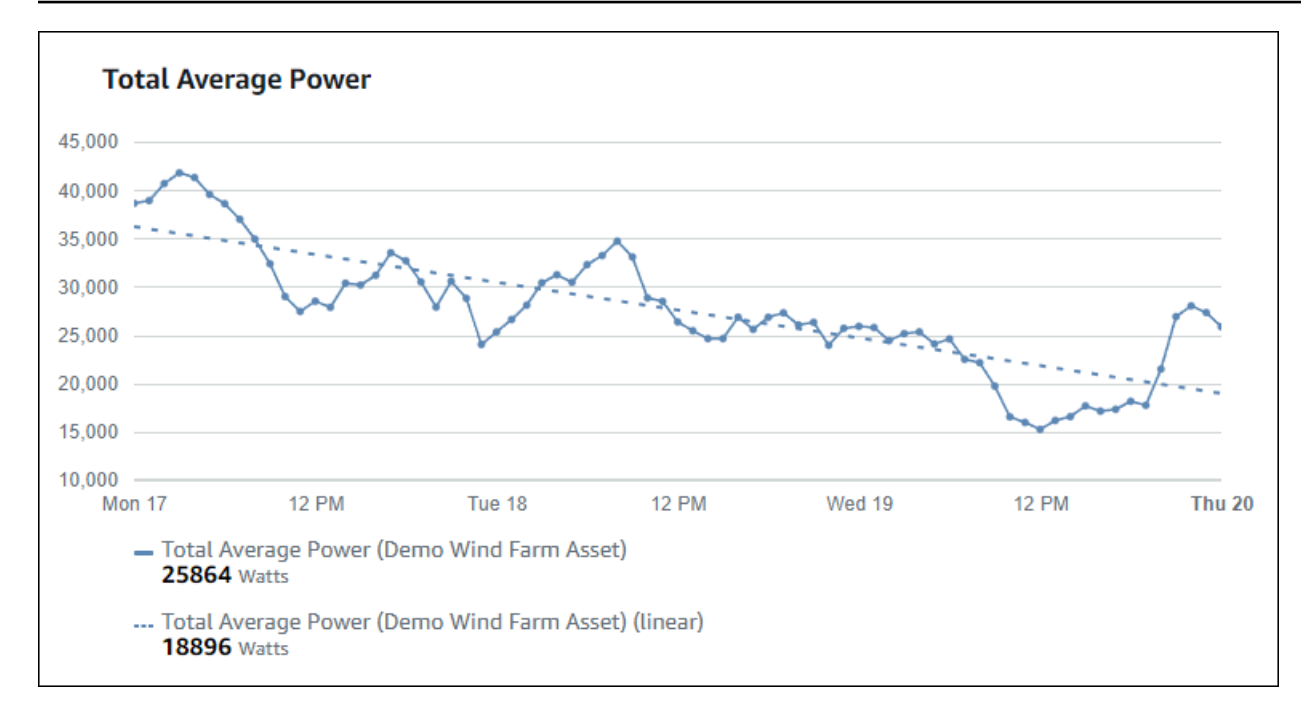

**a** Note

儀錶板僅使用選定時間範圍中的數據來計算趨勢線。這意味着趨勢線只顯示可見數據的趨勢。

# 將趨勢線添加到可視化

作為項目所有者,您可以為每個可視化定義趨勢線。

**a** Note

您可以向可視化中的每個屬性添加每種類型的趨勢線之一。

將趨勢線添加到可視化

1. 選擇組態圖標以更改可視化效果。

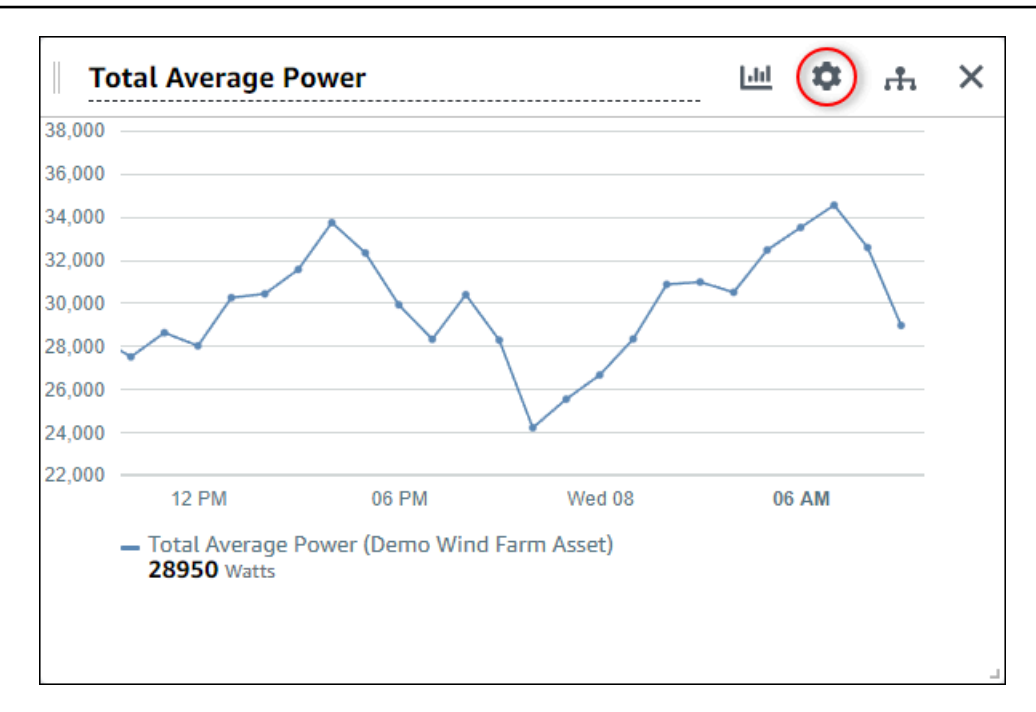

2. 選擇添加趨勢線。

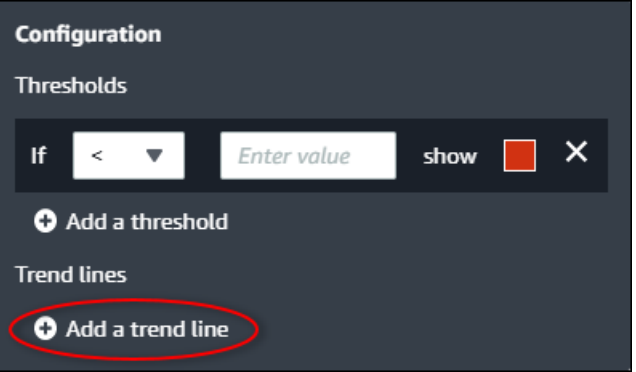

- 3. 從以下選項中選擇要顯示的趨勢線類型:
	- 線性— 線性迴歸線。SiteWise使用監控[最小二乘方](https://en.wikipedia.org/wiki/Least_squares)法來計算線性迴歸。
- 4. 選擇顯示趨勢線的屬性。

趨勢線以與屬性數據相同的顏色顯示。

5. 完成儀錶板編輯後,選擇保存儀表板以儲存變更。儀錶板編輯器將關閉。如果嘗試關閉具有未保存 更改的儀錶板,系統會提示您保存這些更改。

從可視化中刪除趨勢線

作為項目所有者,如果您不再需要某個趨勢線,您可以從可視化中刪除該趨勢線。

#### 從可視化中刪除趨勢線

- 1. 選擇組態圖標以更改可視化效果。
- 2. 選擇X圖標,以便移除趨勢線。

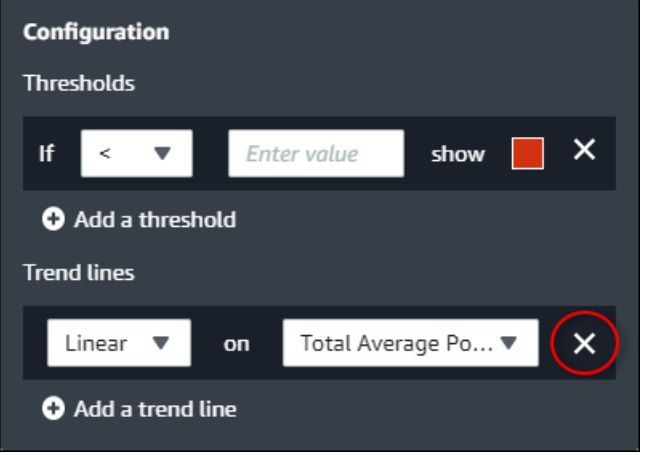

3. 完成儀錶板編輯後,選擇保存儀表板以儲存變更。儀錶板編輯器將關閉。如果嘗試關閉具有未保存 更改的儀錶板,系統會提示您保存這些更改。

# 調整儀表板配置

作為項目所有者,您可以為資產屬性和警報選擇最佳可視化效果,還可以在儀錶板中調整可視化效果的 大小和位置。

#### 調整佈局

1. 若要移動視覺效果,請使用左上角的控件圖標。將可視化拖動到新位置。

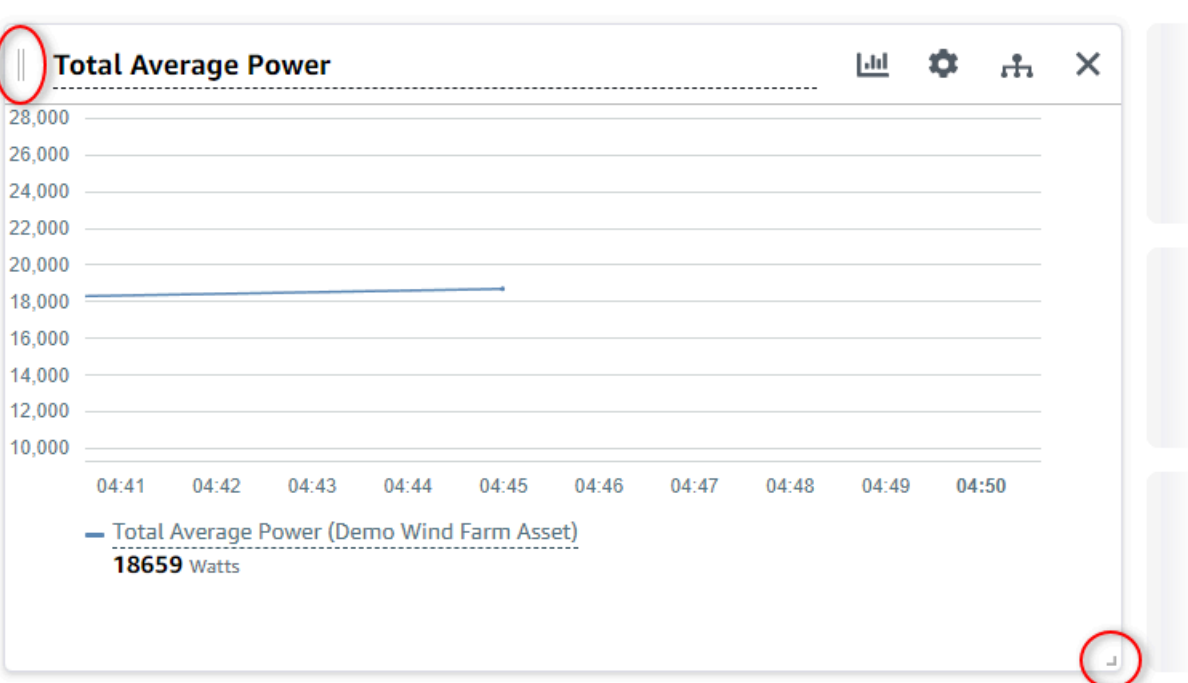

- 2. 要更改可視化的大小,請使用右下角的調整大小控件。將拐角拖動到新的大小和形狀。調整大小 時,可視化效果會捕捉到網格,因此您只能對大小進行粗略控制。
- 3. 完成儀錶板編輯後,選擇保存儀表板以儲存變更。儀錶板編輯器將關閉。如果嘗試關閉具有未保存 更改的儀錶板,系統會提示您保存這些更改。

# 刪除儀表板

您必須是項目所有者或門户管理員才能刪除儀錶板。您可以從儀表板頁面或在特定項目中的儀錶板列表 中查看。

從儀錶板頁面刪除儀錶板

1. 在導覽列中,選擇儀表板圖示。

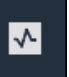

2. 在 中專案下拉式清單中,選擇您要刪除儀表板的專案。

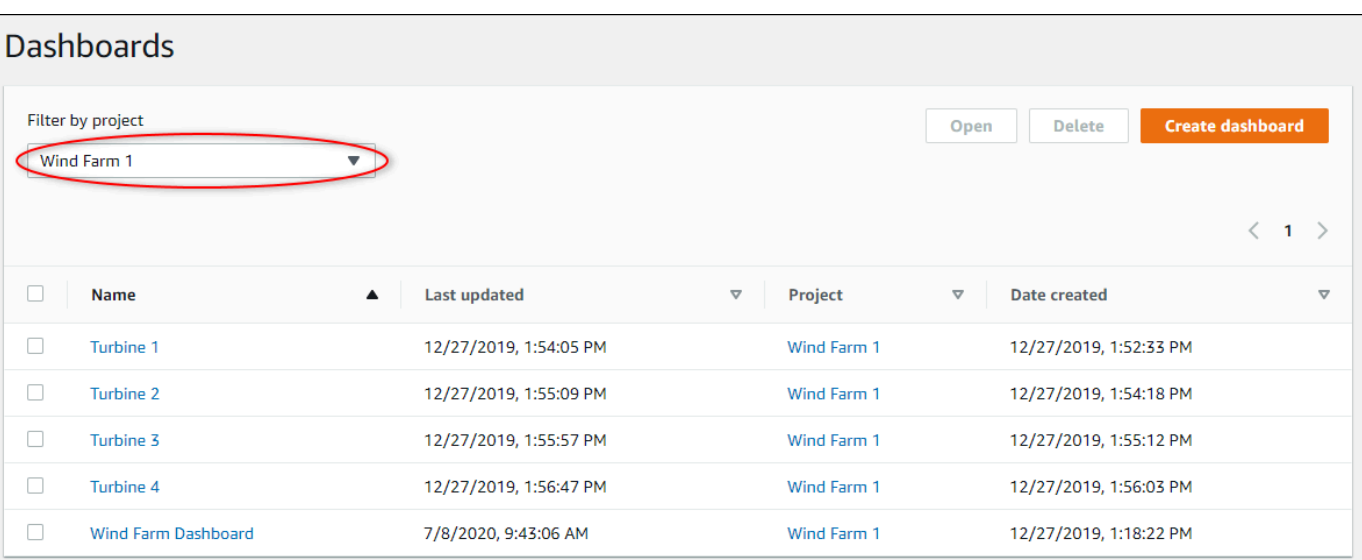

您可以使用列標題對儀錶板列表進行排序。

# **a** Note

如果找不到特定項目,則可能尚未邀請您查看該項目。請與項目所有者聯繫以請求邀請。

- 3. 選取要刪除的儀表板的核取方塊,然後選擇刪除。
- 4. 在 中刪除儀表板對話方塊中,選擇確認。

### **A** Important

刪除儀錶板會刪除所有可視化和設置。您無法復原此動作。僅當您確定不再需要儀表板時 刪除儀表板。

### 若要從專案刪除儀表板

1. 在導覽列中,選擇專案圖示。

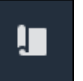

2. 在專案頁面上,選擇您要刪除儀表板的專案。

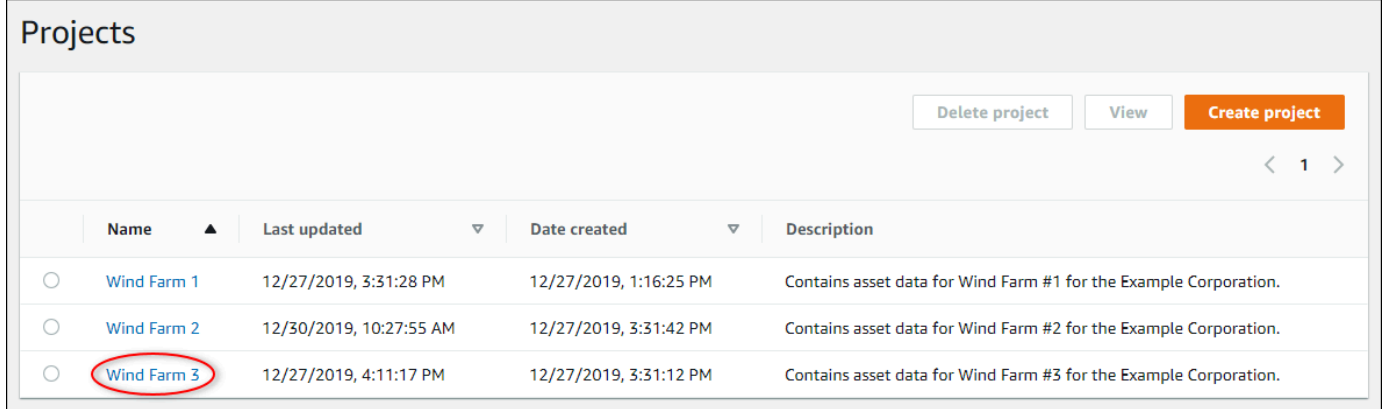

3. 在 中儀表板部分,選取要刪除的儀表板的核取方塊,然後選擇刪除。

# 4. 在 中刪除儀表板對話方塊中,選擇確認。

### **A** Important

刪除儀錶板會刪除所有可視化和設置。您無法復原此動作。僅當您確定不再需要儀表板時 刪除儀表板。

# 使用警示進行監控

警示會在設備或程序未以最佳狀態執行時提醒您和您的團隊。機器或程序的最佳效能,表示特定指標的 值應該在高低限制範圍內。當這些指標超出其操作範圍時,則必須通知設備操作員以便修正問題。警示 功能可協助您快速找出問題並通知操作員,將設備和程序的效能發揮到最大。

**a** Note

警示通知功能在中國 (北京) 區域無法使用警示通知功能。

AWS IoT SiteWise Monitor支援兩種警示:

• 在中偵測到的警報AWS雲端 — 您可以檢視和自訂這些警示的閾值和通知設定。您也可以確認並暫停 這些警報。

#### **A** Important

啟用入口網站的警示功能之後,您的組織成員只能建立AWS IoT Events門戶網站中的警報。

• 外部警報 — 這些警報會在外部設備上偵測,然後將警報狀態傳送至AWS雲端。您無法自訂、確認或 暫停這些鬧鐘。這些警報除了狀態以外沒有任何資訊。

警示有以下狀態:

- 正常— 已啟用警示,但非作用中。設備或過程按預期運行。
- 作用中— 警報處於活動狀態。設備或工藝超出其操作範圍,需要注意。
- 已確認— 操作員確認警示狀態。
- Lat— 警報恢復正常但處於活動狀態,並且沒有操作員承認。設備或過程需要注意將報警重置為正 常。
- 貪睡— 由於操作員暫停了鬧鐘,因此鬧鐘處於非活動狀態。操作員定義鬧鐘暫停的持續時間。在該 持續時間之後,警報會恢復正常狀態。
- 已停用— 警報處於非活動狀態,不會檢測到任何更改。

您可以執行下列警示相關任務。

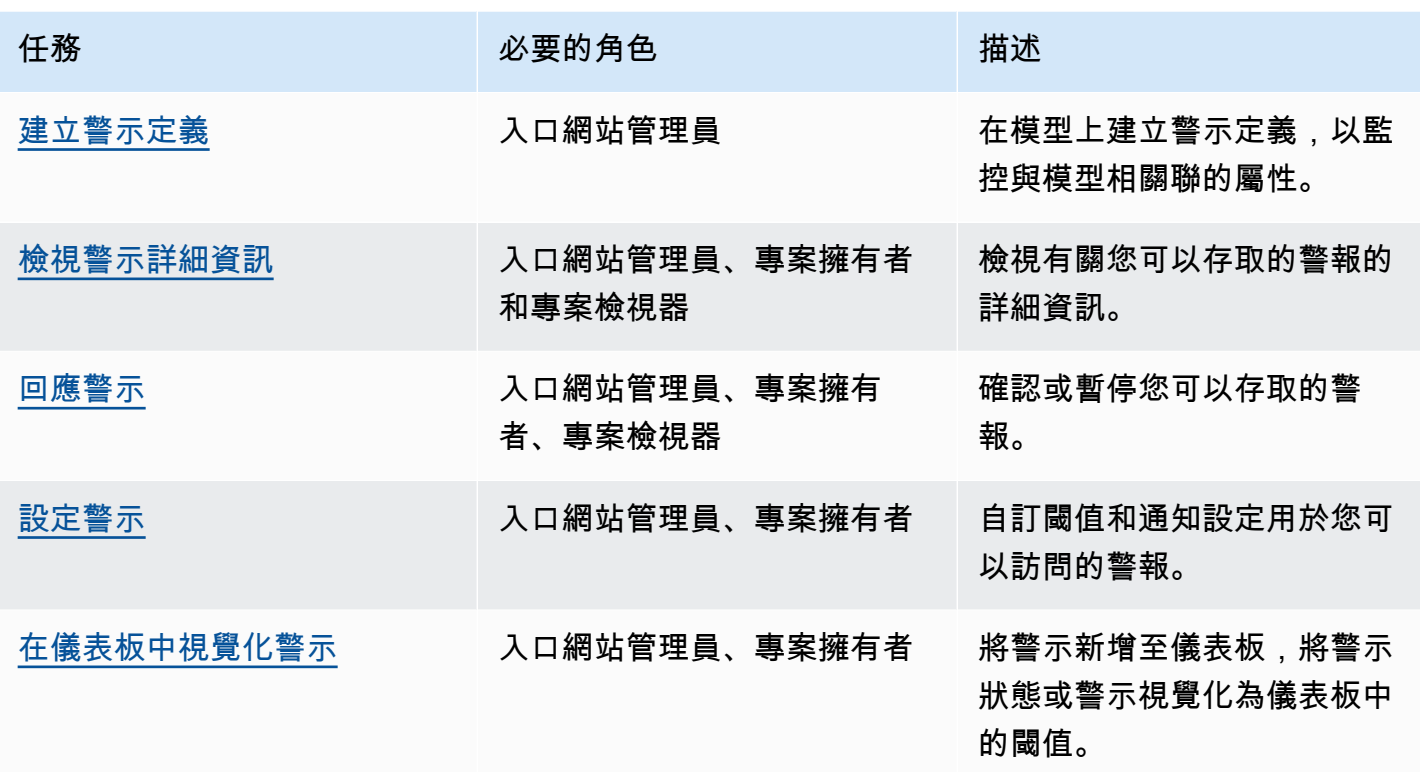

#### 主題

- [建立警示定義](#page-91-0)
- [檢視警示詳細資訊](#page-95-0)
- [回應警示](#page-96-0)
- [設定警示](#page-100-0)
- [在儀表板中視覺化警示](#page-102-0)

# <span id="page-91-0"></span>建立警示定義

在「」模型頁面上,您可以 CreateAWS IoT Events在模型上發出警報,以監視與模型相關聯的屬 性。警示也可以傳送通知給您和您組織的成員。

# **a** Note

- 您的 IT 管理員必須先啟用入口網站的警示功能,才能建立警示。
- 如果您想要傳送警示通知,您的 IT 管理員必須使用 IAM 身分中心進行入口網站驗證服務。

如需詳細資訊,請參閱「」[為您的啟用警報 SiteWise 監控入口網站中](https://docs.aws.amazon.com/iot-sitewise/latest/userguide/monitor-additional-features.html)的AWS IoT SiteWise使 用者指南。

#### 欲建立警示定義

- 1. 在導覽列中選擇模型圖示。
- 2. 在中選擇模型模型階層。
- 3. 選擇警報模型的頁籤。
- 4. 選擇建立警示定義。
- 5. 在「」定閾值頁面上,您可以定義呼叫警示的時間以及警示的嚴重性。請執行下列動作:
	- a. 選擇警報監控所在的屬性。每次這個屬性收到一個新的值,AWS IoT SiteWise將值發送到 AWS IoT Events來評估警示狀態。
	- b. 選取要用來比較內容和閾值的運算子。您可以從以下選項中選擇:
		- < 小於
		- <= 小於或等於
		- == 等於
		- ! = 不等於
		- >= 大於或等於
		- > 大於
	- c. 選擇要用作臨界值的性質或自訂值。AWS IoT Events比較屬性的值與此屬性的值。

**a** Note 如果選擇自訂值」中,輸入一個數字。

- d. 輸入嚴重性的警報。使用您的團隊理解的整數來反映此警報的嚴重性。
- e. 選擇要預覽此臨界值的資產。
- f. 選擇 Next (下一步)。

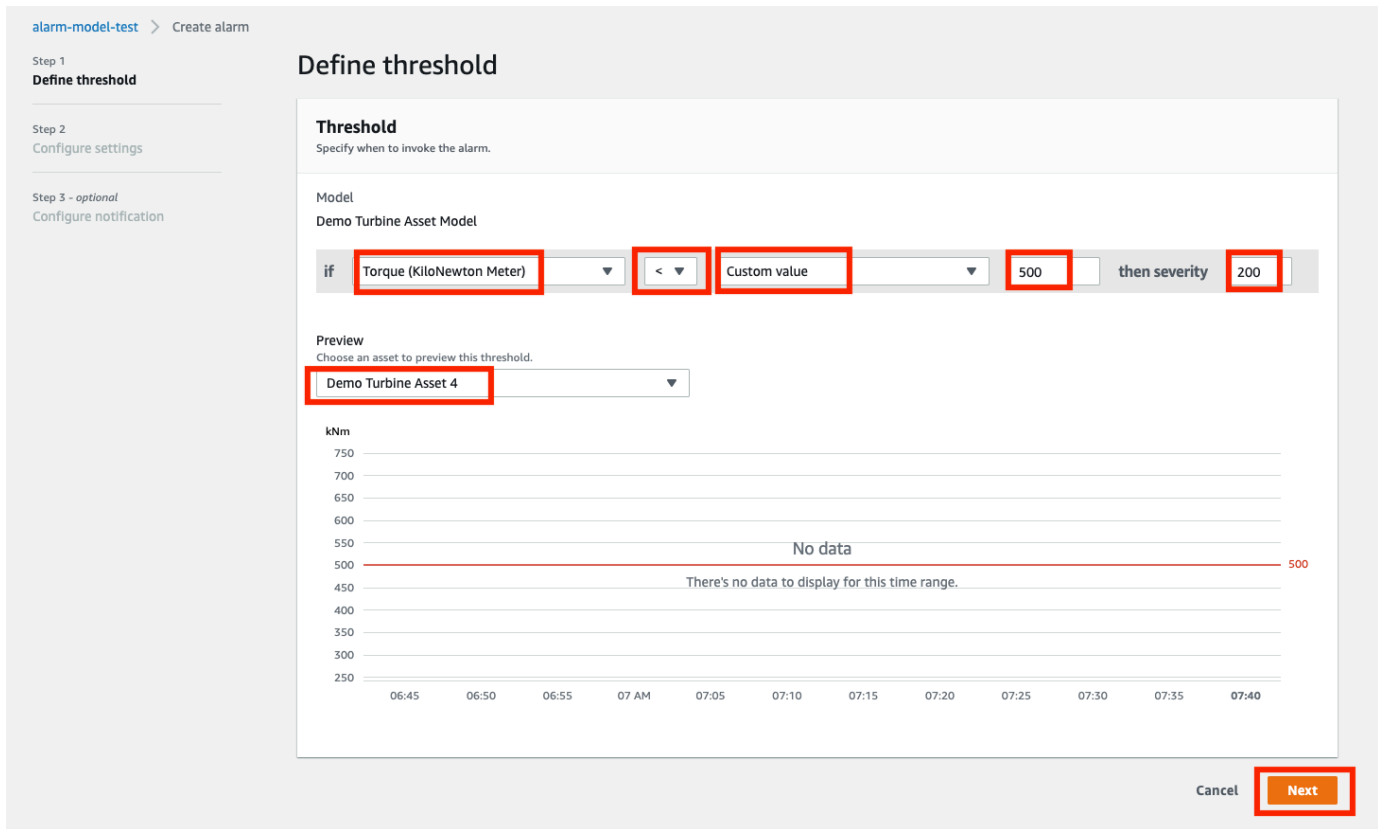

- 6. 在「」組態設定頁面上,您可以輸入名稱並選擇此警示定義的預設狀態。請執行下列動作:
	- a. 輸入唯一的警報名稱。
	- b. 可指定預設狀態對於此警報定義。您可以啟用或停用根據此警示定義建立的所有警報。您可以 在稍後的步驟中啟用或停用與模型相關的個別警報。
	- c. 選擇 Next (下一步)。

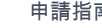

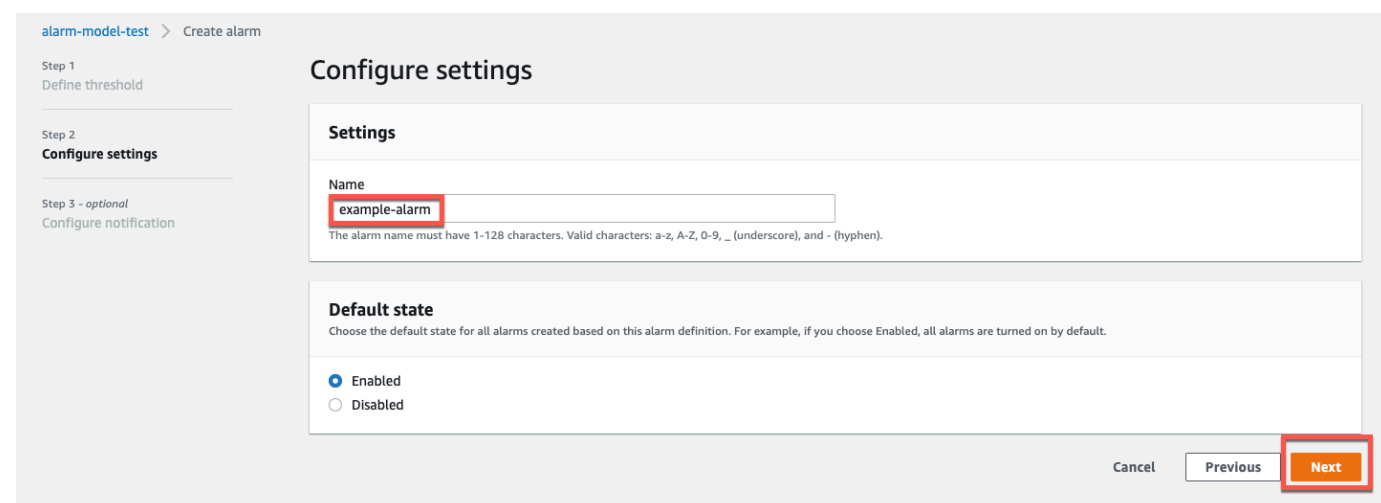

- 7. 在「」設定通知頁面上,您可以設定呼叫此警示時要傳送的通知收件者、訊息通訊協定和自訂訊 息。請執行下列動作:
	- a. 適用於Recipient,選擇收件人。

**a** Note

您的 IT 管理員必須在目前新增 IAM 身分中心使用者AWS您可以新增此警示的收件者 之前的區域。

- b. 適用於協議,從下列選項中選擇:
	- 電子郵件和文字— 警示會透過 SMS 訊息和電子郵件通知 IAM 身分中心使用者。
	- 電子郵件— 警示會透過電子郵件通知 IAM 身分中心使用者。
	- Text (文字)— 警示會透過 SMS 訊息通知 IAM 身分中心使用者。
- c. 適用於其他自訂訊息,除了預設狀態變更訊息之外,您還可以指定要傳送的自訂訊息。例如, 您可以指定訊息,協助您的團隊瞭解如何處理此警示。
- d. 選擇建立警示定義。

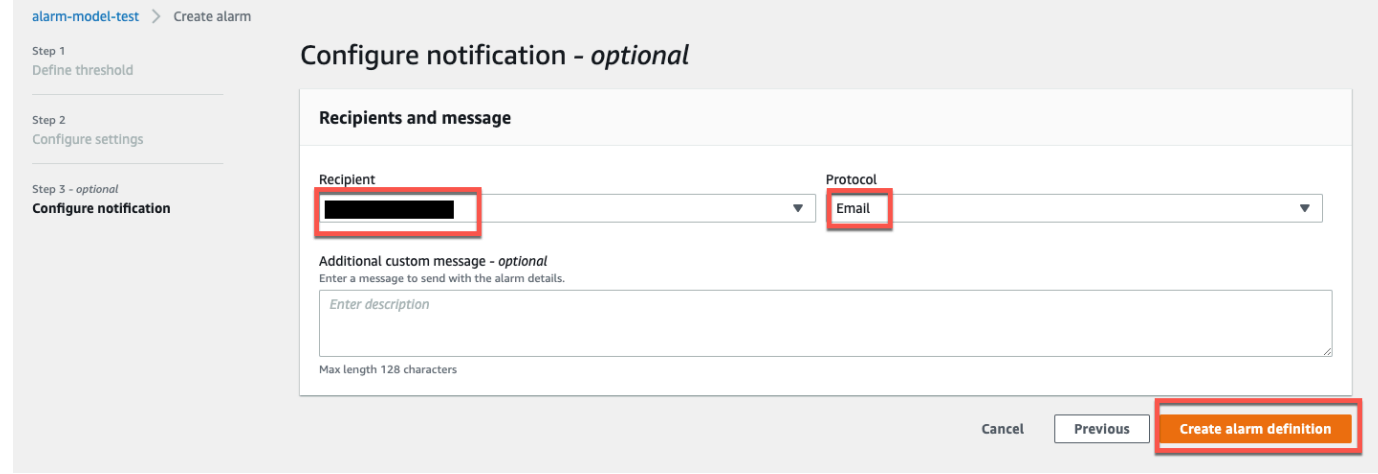

# <span id="page-95-0"></span>檢視警示詳細資訊

在「」資產頁面上,您可以檢視並回應與專案相關聯之任何資產的警示。入口網站管理員可以存取入口 網站中的所有資產,而且可以使用資產用於檢視和設定所有資產警示的頁面。

# 檢視警示的相關詳細資訊

1. 在導覽列中選擇資產圖示。

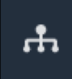

2. (選擇性) 在「專案」下拉式清單中選擇專案,只顯示特定專案中的資產。

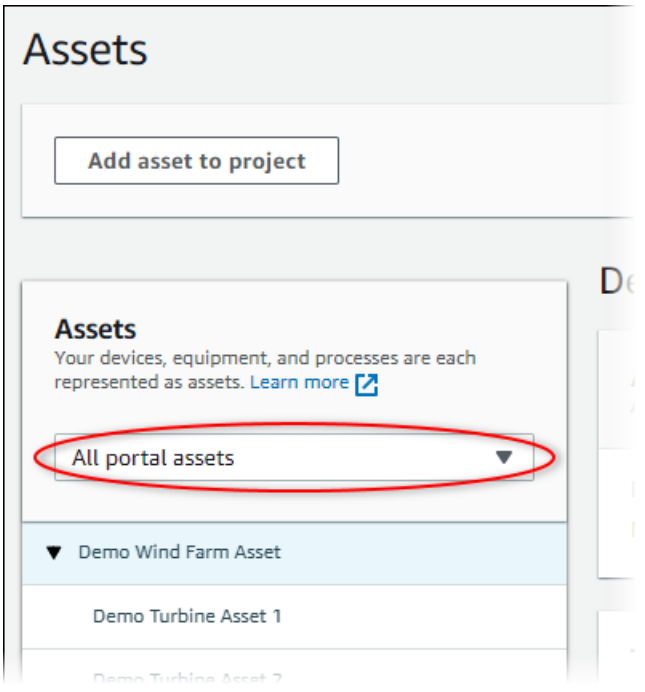

3. 在中選擇資產資產階層。

#### **G** Tip

展開資產旁邊的箭頭以檢視該資產的所有子系。

- 4. 選擇警報資產的索引標籤。
- 5. 選擇要檢視的警示。

警示詳細資訊頁面隨即開啟。您可以檢視警報的組態、狀態歷程記錄和通知設定。

# <span id="page-96-0"></span>回應警示

在「」資產頁面中,您可以響應警報,以便您的團隊知道您看到警報。當您回應鬧鐘時,您可以留下備 註,其中包含有關鬧鐘或執行的動作的詳細資訊。如果您沒有在作用中的警報變為非作用中的警報之前 確認,警報就會被鎖定。閂鎖狀態表示警報變為作用中且未被確認。您可能需要檢查設備或過程並確認 鎖定警報器。

您可以執行下列作業來回應警示:

- 確認警示,表示您正在處理問題。
- 暫停鬧鐘以暫時將其停用。
- [確認警示](#page-97-0)
- [貪睡警示](#page-98-0)

# <span id="page-97-0"></span>確認警示

當警示處於作用中或鎖定狀態時,您可以確認警示它向團隊指示您正在處理問題。您可以在確認警報時 留下有關警報的備註。

您可以確認擁有以下狀態的警示:

- Active (作用中)
- Lat
	- **a** Note

您的團隊可以設定不支援確認選項的警示。您無法確認這些警報,並且這些警報不能有已確 認或者Lat狀態。

### 確認警報

1. 在導覽列中選擇資產圖示。

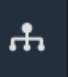

2. (選擇性) 在「專案」下拉式清單中選擇專案,只顯示特定專案中的資產。

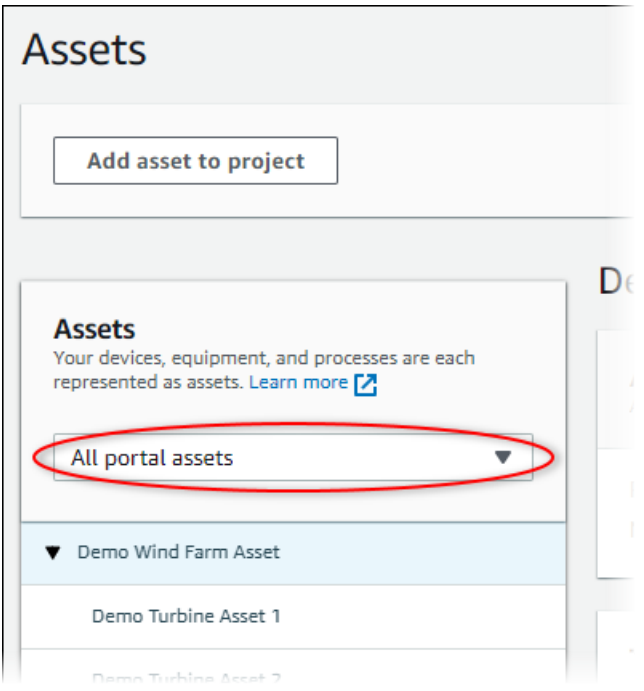

3. 在中選擇資產資產階層。

#### **G** Tip

選擇資產旁邊的箭頭以檢視該資產的所有子項。

- 4. 選擇警報資產的索引標籤。
- 5. 選取要確認的警示。
- 6. 選擇已確認。

強制回應會開啟,您可以在其中輸入註解。

- 7. (選用) 輸入 a註解關於警報或您將採取的確認措施。
- 8. 選擇已確認。

警報的狀態變更為已確認。

# <span id="page-98-0"></span>貪睡警示

您可以暫停鬧鐘以暫時停用鬧鐘。當鬧鐘暫停時,它不會檢測到任何更改。如果您知道設備或處理程序 損壞或故障,因此您不需要警報即可關閉,則可能需要執行此操作。您可以在打盹時留下有關鬧鐘的註 釋。

您可以暫停擁有以下狀態的警示:

- 正常
- Active (作用中)
- 已確認
- Lat
- 貪睡

### 若要暫停鬧鐘

1. 在導覽列中選擇資產圖示。

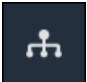

2. (選擇性) 在「專案」下拉式清單中選擇專案,只顯示特定專案中的資產。

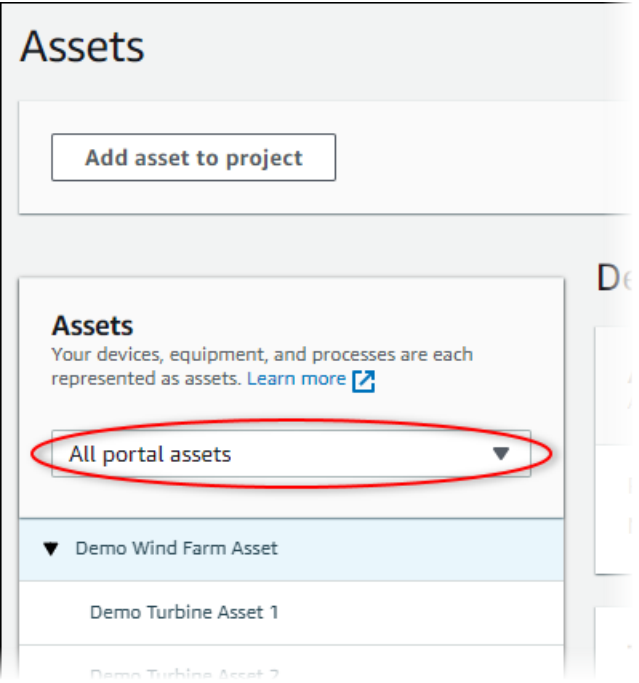

3. 選擇資產資產階層。

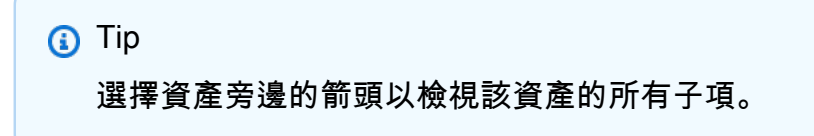

4. 選擇警報資產的索引標籤。

- 5. 選取要暫停的警示。
- 6. 選擇貪睡。

強制回應會開啟,您可以在其中指定暫停持續時間並輸入註解。

- 7. 輸入貪睡期間暫停鬧鐘。
- 8. (選用) 輸入 a註解關於警示。
- 9. 選擇貪睡。

警報的狀態變更為貪睡。警示保持警示貪睡在您指定的持續時間內。

# <span id="page-100-0"></span>設定警示

在「」資產頁面中,項目所有者可以配置每個警報以針對其設備和流程進行設置。您可以更新警報的閾 值和通知設定。

備註

- 您只能設定團隊設定為偵測的警報AWS雲端。您無法設定外部警示。
- 您只能設定團隊為您自訂的警示內容。例如,您的AWS系統管理員可能會將臨界值或通知收 件者定義為您無法變更的靜態值。

設定警示

1. 在導覽列中選擇資產圖示。

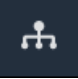

2. (選擇性) 在「專案」下拉式清單中選擇專案,只顯示特定專案中的資產。

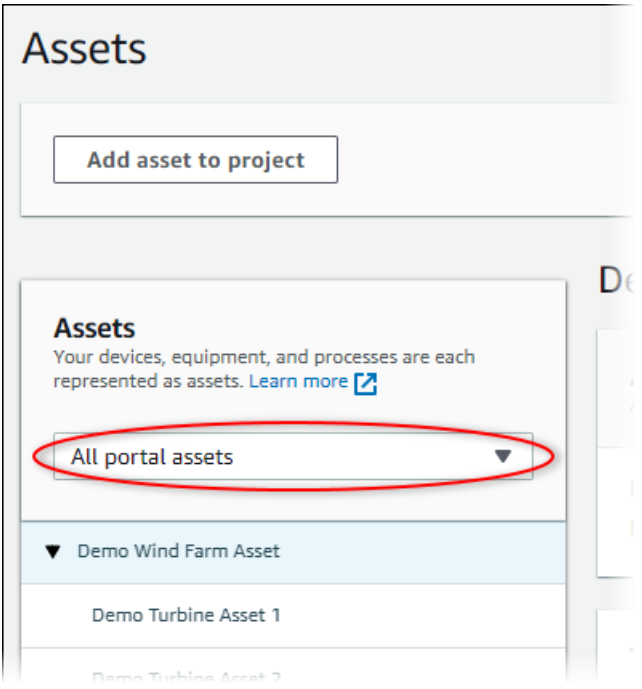

3. 在中選擇資產資產階層。

#### **1** Tip

選擇資產旁邊的箭頭以檢視該資產的所有子項。

- 4. 選擇警報資產的索引標籤。
- 5. 選取要設定的警示。
- 6. 選擇 Configure (設定)。
- 7. 在「」設定警示頁面中,執行下列任何一項:
	- a. 編輯警示的閾值。您可以針對警示監控的屬性預覽最近資料的臨界值。

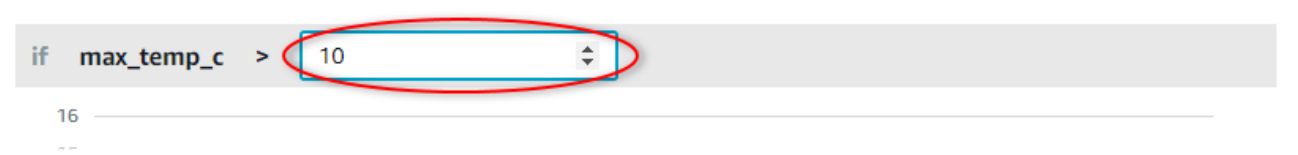

- b. 選擇新的通知收件人用於警報通知。您可以選擇AWS IAM Identity Center(IAM 身分中心) 組 織中的使用者。
- c. 變更訊息協議用於警報通知。
- d. 將變更自訂訊息以包含在通知中。通知訊息包含此訊息以及警示狀態變更的相關資訊。
- 8. 選擇 Save (儲存)。

# <span id="page-102-0"></span>在儀表板中視覺化警示

專案擁有者可以將警示新增至儀表板,將警示狀態視覺化為資料,並將警示視為其他屬性的閾值。

- 將帶有警示的屬性新增至視覺效果,以將警示顯示為該屬性資料的臨界值。
- 將鬧鐘新增至[狀態](#page-76-0)和[表](#page-79-0)窗口小部件在儀表板中顯示警報狀態。
	- **a** Note

當您將具有警示的屬性新增至視覺效果時,視覺效果會自動包含警示作為臨界值。

如需詳細資訊,請參閱下列主題:

- [建立儀表板](#page-63-0)
- [新增視覺效果](#page-65-0)
- [自訂視覺效果](#page-68-0)

# 鍵盤和滑鼠捷徑

您可以使用以下捷徑來快速執行AWS IoT SiteWise Monitor。

# 快速鍵引用

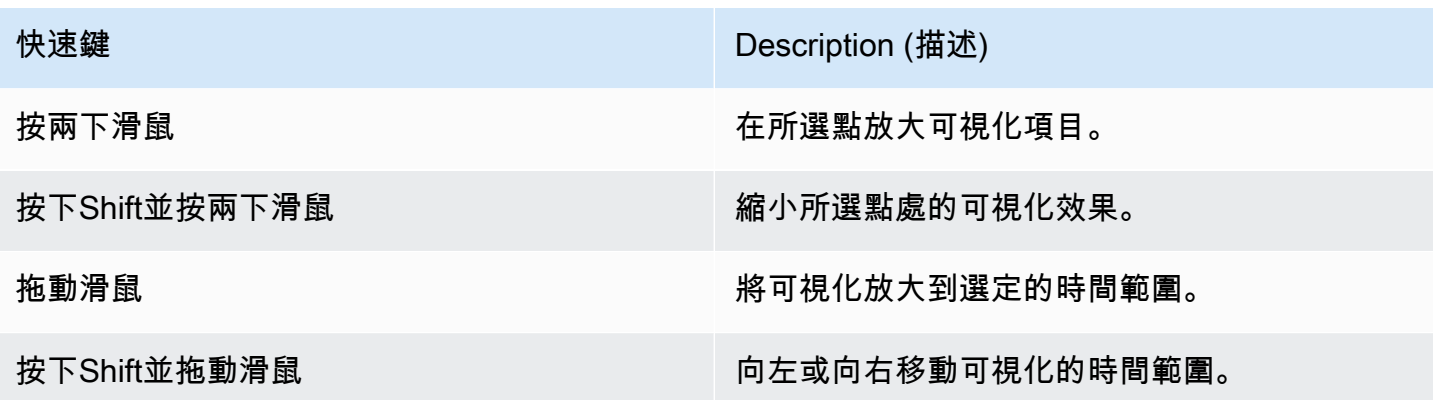

# <span id="page-104-0"></span>的文件歷程記錄AWS IoT SiteWise監控應用程式指南

下表描述此 AWS IoT SiteWise 版本的文件。

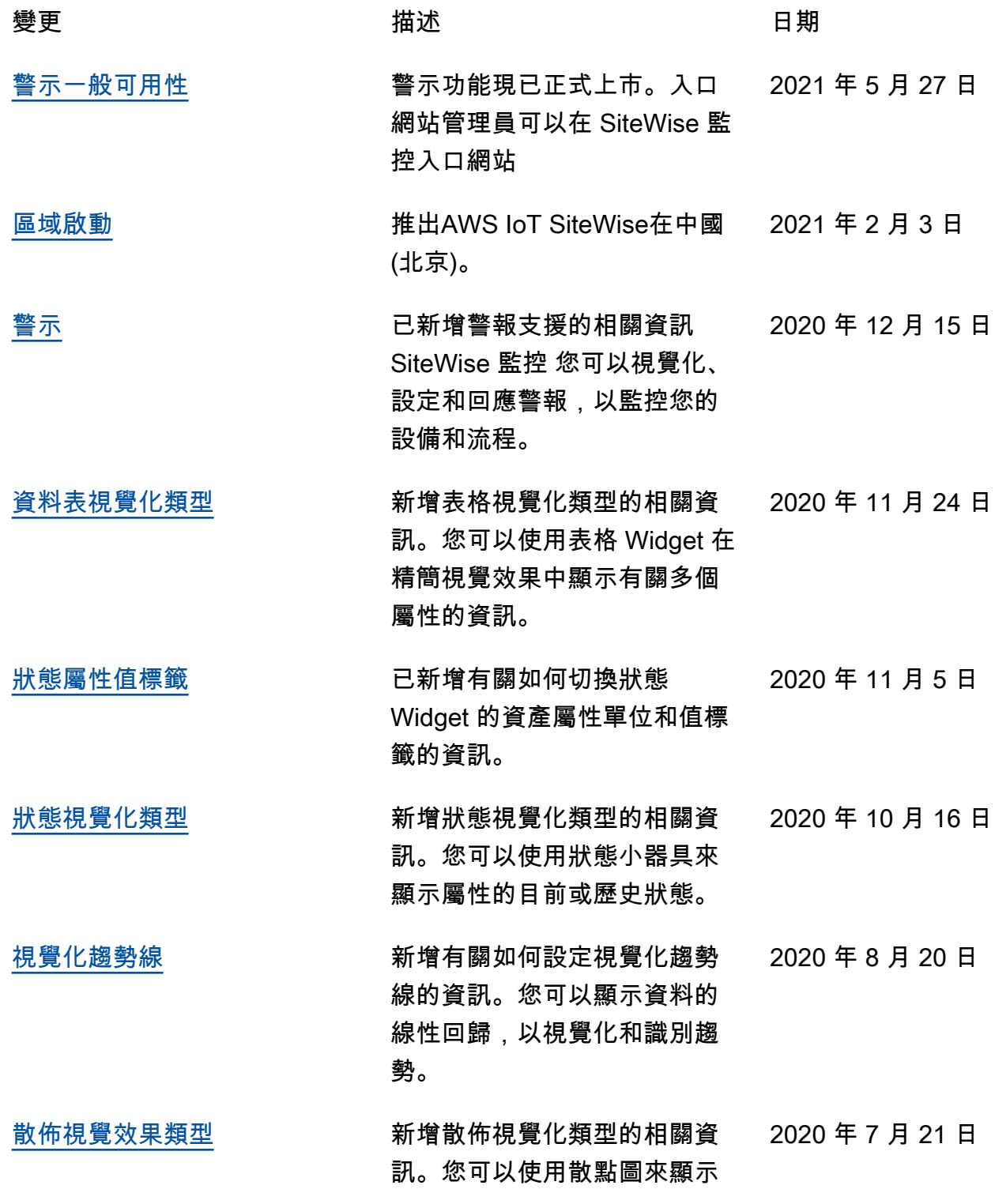

單個數據點,而不在它們之間 的線條。

- [視覺化閾值](https://docs.aws.amazon.com/iot-sitewise/latest/appguide/configure-thresholds.html) 已新增有關如何設定視覺效果 閾值以指出資料何時超出正常 作業範圍的資訊。 2020 年 7 月 1 日
- [鍵盤和滑鼠捷徑](https://docs.aws.amazon.com/iot-sitewise/latest/appguide/shortcut-reference.html) 已新增有關如何使用鍵盤和滑 鼠快速鍵來快速執行中某些工 作的資訊AWS IoT SiteWise Monitor。 2020 年 1 月 31 日
- [儀表板頁面、依專案分類的資](#page-104-0) [產,以及更新的 KPI 圖表](#page-104-0) 您現在可以在一個位置檢視所 有儀表板[儀表板頁面。](https://docs.aws.amazon.com/iot-sitewise/latest/appguide/view-dashboards.html)如果您 是專案擁有者或檢視者,現在 可以瀏覽專案的資產資料[資產](https://docs.aws.amazon.com/iot-sitewise/latest/appguide/view-asset-data.html) [頁面。](https://docs.aws.amazon.com/iot-sitewise/latest/appguide/view-asset-data.html)如果您是專案擁有者, 您現在可以將多個資產屬性新 增至[KPI 圖表](https://docs.aws.amazon.com/iot-sitewise/latest/appguide/choose-visualization-types.html#kpi-charts)。 2019 年 12 月 20 日 [發行 AWS IoT SiteWise](https://docs.aws.amazon.com/iot-sitewise/latest/appguide/)  **[Monitor](https://docs.aws.amazon.com/iot-sitewise/latest/appguide/)** 發行版本 SiteWise 監視為第 2 版的功能AWS IoT SiteWise。 搭配 SiteWise 監控AWS管理 員可以為組織成員建立入口網 站,以視覺化方式呈現並監控 2019 年 12 月 2 日

儲存在其中的作業資料AWS

IoT SiteWise。

本文為英文版的機器翻譯版本,如內容有任何歧義或不一致之處,概以英文版為準。